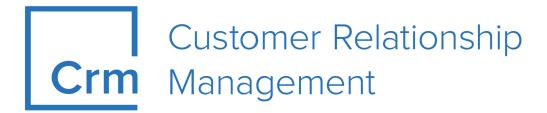

# **ISI Business Solution Template Guide**

Version 14.1

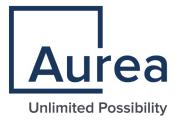

## **Notices**

Copyright © 2004–2022. Aurea Software, Inc. ("Aurea"). All Rights Reserved. These materials and all Aurea products are copyrighted and all rights are reserved by Aurea.

This document is proprietary and confidential to Aurea and is available only under a valid non-disclosure agreement. No part of this document may be disclosed in any manner to a third party without the prior written consent of Aurea. The information in these materials is for informational purposes only and Aurea assumes no responsibility for any errors that may appear therein. Aurea reserves the right to revise this information and to make changes from time to time to the content hereof without obligation of Aurea to notify any person of such revisions or changes.

You are hereby placed on notice that the software, its related technology and services may be covered by one or more United States ("US") and non-US patents. A listing that associates patented and patent-pending products included in the software, software updates, their related technology and services with one or more patent numbers is available for you and the general public's access at <a href="https://markings.ip-dynamics.ai/esw/">https://markings.ip-dynamics.ai/esw/</a> (the "Patent Notice") without charge. The association of products-to-patent numbers at the Patent Notice may not be an exclusive listing of associations, and other unlisted patents or pending patents may also be associated with the products. Likewise, the patents or pending patents may also be associated with unlisted products. You agree to regularly review the products-to-patent number(s) association at the Patent Notice to check for updates.

Aurea and Aurea Software are registered trademarks of Aurea Software, Inc. in the United States and/or other countries. Additional Aurea trademarks, including registered trademarks, are available at: https://www.aurea.com/legal/trademarks/. Jive is a registered trademark of Jive Software, Inc. in the United States and/or other countries. Additional Jive trademarks, including registered trademarks, are available at: https://www.jivesoftware.com/legal/.

# **Table of Contents**

| Preface                                                | 5   |
|--------------------------------------------------------|-----|
| About this documentation                               | 5   |
| Notation conventions                                   | 5   |
| Aurea global support                                   | 6   |
| Chapter 1: Introduction                                | 7   |
| Chapter 2: CRM Base                                    | 8   |
| Activity Management(CRM 11001)                         | 8   |
| Customer Base(CRM 70000010)                            |     |
| CRM Intelligence(CRM 1.4.7.400-QV-Analysen)            |     |
| Customer Fact Sheet                                    | 15  |
| Company - Hierarchy                                    | 18  |
| Relationship Diagram for Company and Person            | 20  |
| Reporting Currency                                     | 23  |
| Task Management (CRM 70000020)                         | 26  |
| Timeline(CRM 2480000)                                  | 28  |
| Trinity                                                | 29  |
| Processes & Forms                                      | 31  |
| Active/Inactive                                        | 39  |
| Upgrading to template version 5                        |     |
| Visit Planning with map support                        | 41  |
| Chapter 3: Marketing                                   | 45  |
| Campaign Management(CRM #70000080)                     | 45  |
| Designer Configuration                                 | 62  |
| Event Management(CRM #70000090)                        | 85  |
| Rights and Triggers                                    | 86  |
| Campaign Templates                                     | 88  |
| Catalogs                                               | 91  |
| Designer Configuration                                 | 92  |
| Process Rework Target Group                            | 94  |
| Innovation Management(CRM #70000190)                   | 97  |
| Sales                                                  | 102 |
| Hierarchical Item Master Tree for Generic Serial Entry | 102 |
| Key-Account Management                                 |     |
| Lead Management(CRM 70000800)                          | 108 |

| Opportunity Management(CRM 60000020)        | 115 |
|---------------------------------------------|-----|
| Order Management                            | 148 |
| Offer Management(CRM 5050001)               | 152 |
| Sales Planning                              | 178 |
| Property                                    | 179 |
| Property Match-up                           | 197 |
| Territory Management(CRM 70001000)          | 207 |
| Service                                     | 211 |
| Chapter 4: Administration                   | 256 |
| Chapter 5: Various                          | 268 |
| General Structure of Template Processes     | 268 |
| Bing Maps Integration(CRM #70000130)        | 269 |
| Cascading Style Sheets (CSS)                | 273 |
| ConnectLive                                 | 273 |
| Consolidated Settings Menu                  | 274 |
| Corporate Currency for Reports and Analysis | 275 |
| Changing Template Records                   | 278 |
| Change Signature & Change Working Hours     | 278 |
| Deactivated Template Processes              | 281 |
| Exchange Connector                          | 283 |
| Find-As-You-Type                            | 286 |
| JavaScript Callback Functions               | 287 |
| Light User                                  | 288 |
| LiveTiles                                   | 289 |
| Phone                                       | 289 |
| Queries and Analyses                        | 289 |
| ReUse Tab                                   | 290 |
| Scura CLM                                   | 290 |
| Template Station Right (Free Fields)        | 291 |
| UX Goodies                                  | 292 |
| Social Listener                             |     |
| Yammer                                      | 299 |
| Sofon                                       |     |
| New Tenant Number Fields                    | 326 |

## **Preface**

For details, see the following topics:

- About this documentation
- Notation conventions
- Aurea global support

## **About this documentation**

This guide is part of the documentation set for Aurea CRM.

## **Notation conventions**

This document uses the following notation conventions:

| Convention           | Meaning                                                                                                    |
|----------------------|----------------------------------------------------------------------------------------------------|
| Fixed-width          | Fixed-width font indicates code, path names, file names, environment variable names, parameter names, command names, machine names, URLs.                                                                                                    |
| Bold Fixed-<br>width | Bold Fixed-width font is used to indicate user input or to emphasize certain lines of code.                                                                                                    |
| Italic Fixed-width   | Italic Fixed-width font indicates a placeholder for which you must supply a value.                                                                                                    |
| Bold Sans serif      | <b>Bold sans serif</b> typeface indicates the names of graphic user interface elements such as dialog boxes, buttons, and fields.                                                                                                    |
| Italic serif         | In text, <i>italic serif</i> typeface indicates the first use of an important term. The term is defined in the glossary.                                                                                                    |
| Underlined           | Underlined text in command lines and parameter descriptions indicate that you only have to enter the underlined part of the command or parameter name. For example, if you use the—LOGFILE parameter in a command, you only need to enter—LOGF. |
| []                   | Brackets enclose optional arguments.                                                                                                    |
| { a   b   c }        | Braces enclose two or more items. You can specify only one of the enclosed items. Vertical bars represent OR separators. For example, you can specify a or b or c.                                                                              |

| Convention    | Meaning                                                                                                    |
|---------------|----------------------------------------------------------------------------------------------------|
|               | Three consecutive periods indicate that you can repeat the immediately previous item. In code examples, they can be horizontal or vertical to indicate omissions.                  |
| Menu > Choice | An angle bracket between two menu items indicates that you should choose an item from a menu. For example, the notation File > > Exit means: "Open the File menu and choose Exit." |
| >>            | Links to related information in other chapters or documents are indicated using the >> symbol.                                                                                     |

## Aurea global support

If you encounter a problem while using an Aurea product or require assistance with downloading the software or upgrading a product release, please open a ticket on Aurea Support Central. Preferably, search the articles on the Aurea Knowledge Base for solutions to your issues before opening a ticket.

Information about the support organization is available on Support Central. The product documentation is available athttps://help.aurea.com/crm/#.

For information about purchasing an upgrade or professional services, contact your account executive. If you do not know who your account executive is, or for other queries, contact us through our website.

## Introduction

An introduction to the Business Solution template guide.

A functional overview can be found in the info letters, which are created for every new version.

For installation help refer to the separate installation guide.

To improve the speed during import of the cockpit packet, version of the template does not contain the text for the data model and formats additionally saved in the text table (04). For information on how to translate your texts please follow the instructions in the wiki or in the customization guidelines.

2

## **CRM Base**

Here you can know the basic settings required for Business solution template.

Below are the topics that guides you through the basic configurations and settings for business solution template:

## **Activity Management(CRM 11001)**

Learn about the activity management for business solution templates.

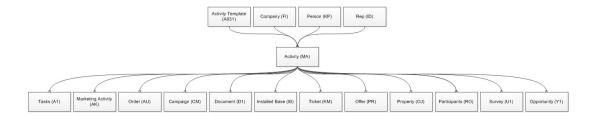

Different filter masks for the activity types are implemented. Furthermore the process which starts a new MA record is customized so that you can choose the activity type within the process.

#### **Filtermasks**

The following three Field groups are used:

- MA, for all activity types except E-Mail
- TE\_MA\_Email, used only for activity type E-Mail
- TE\_MA\_Completed, used for all activities which status are Completed

Additionally this masks use new textfields for HTML Input which is described in the 'Various' -> 'HTML Textfields' topic.

#### **Process**

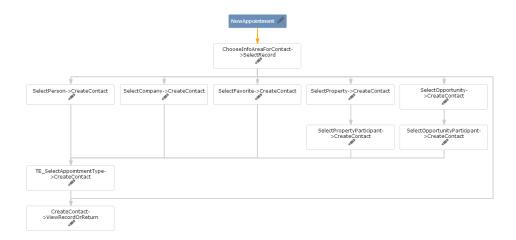

The process is copied from the default configuration. The only adjustment is the "TE\_SelectAppointmentType-

>CreateContact". See the description in the designer documentation for more information.

### **Rights**

Do not set any of the following fields as mandatory in the rights module –otherwise you might get problems when you use the campaign management or event management functionality.

|     | Fields       |      |       | €           | <b>◎</b>       | 图        |                |                  |             |                       |
|-----|--------------|------|-------|-------------|----------------|----------|----------------|------------------|-------------|-----------------------|
| No. | Activity     | Туре | Lengl | Inheritance | Deny<br>Access | Deny New | Deny<br>Update | Deny<br>Deletion | Mand. Field | Do not log<br>updates |
| 0   | Тур          |      | 255   |             |                |          |                | V                | V           |                       |
| 1   | Status       |      | 255   |             |                |          |                |                  |             |                       |
| 2   | Starts on    | - E  | 10    |             |                |          |                | V                |             |                       |
| 3   | Starts at    | 9    | 11    |             |                |          |                |                  |             |                       |
| 4   | Calc. Durat. | 12   | 5     |             |                |          |                |                  |             |                       |
| 5   | Unit         |      | 255   |             |                |          |                |                  |             |                       |
| 6   | Ends on      | 9    | 11    |             |                |          |                |                  |             |                       |
| 7   | Calc. Cost   | 12   | 12    |             |                |          |                |                  |             |                       |
| 8   | Rep          | 2    | 10    |             |                |          |                |                  |             |                       |

MA/2 - Starts on

MA/3 - Starts at

MA/8 - Rep

### **Activity Templates**

| 9  | 4016 | Updated at    | me(hh:mm:ss.ttt) Tz | Updated on |
|----|------|---------------|---------------------|------------|
| 10 | 6000 | Template Name | text(50)            |            |
| 11 | 6001 | Activity Type | fix catalog         |            |
| 12 | 6002 | Subject       | text(150)           |            |
| 13 | 6003 | Text          | text(6000)          |            |
| 14 | 6004 | Location      | text(200)           |            |
| 15 | 6005 | Status        | fix catalog         |            |
| 16 | 6006 | Purpose       | fix catalog         |            |
| 17 | 6007 | Priority      | fix catalog         |            |
| 18 | 6008 | Text          | text(12000)         | Text       |
|    |      |               |                     |            |

Templates for the Activity (MA) info area are implemented. Activity templates are stored in the A031 info area. Each field which is defined in A031 corresponds to a field in MA.

**Important:** There is a new text field for HTML input which is described in the 'Various' -> 'HTML Textfields' chapter.

The template field in MA is as follows:

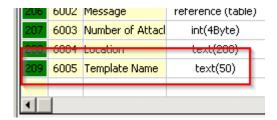

A Select function is configured for the 'Template' field in the 'MA', 'TE\_MA\_Email', 'TE\_MA\_Fax', 'TE\_MA\_Info', 'TE\_MA\_Internet', 'TE\_MA\_Letter', 'TE\_MA\_QuickView', 'TE\_MA\_Telephone', 'TE\_MA\_Telephone\_Completed', 'TE\_MA\_Visit' and 'TE\_MA\_Visit\_Completed' details mask, which copies the fields from A029 to the corresponding A1 fields.

If you want to add a new field to the Template, you need to add it in the data model and configure the Select function to copy the A031 field to the correct MA field.

### **Activity Print**

In v3 of the template we created the "TE\_MA\_Print" button which is shown for all activity types. This button exports the "MA.Report" field group as HTML.

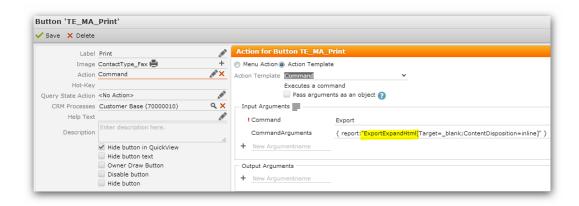

The following parameters are set in all MA field groups to guarantee that this field group is always used:

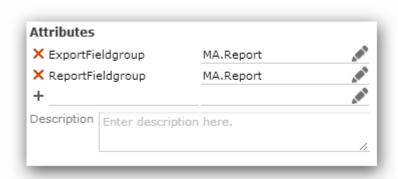

### Web Configuration

The configuration parameter Schema. Enable Live Calculations is enabled in TE\_ISI for this info area. So interactive business logic, like change of end time when start time gets changed, will be active.

### **Known Bugs**

Find-as-you-type does not work in the order field (group: 'Linked Elements') of the activity mask.

## Customer Base(CRM 70000010)

Learn about the quick view and search functionality for business solution template.

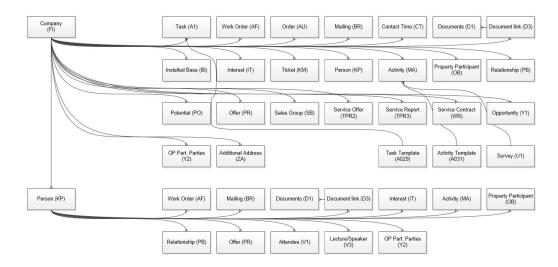

#### FI Quick View

The FI Quick View offers the user a short overview of the selected record before you see the whole information in the details mask. Additionally, the context menu and all related info areas will be displayed on the left and right hand-side.

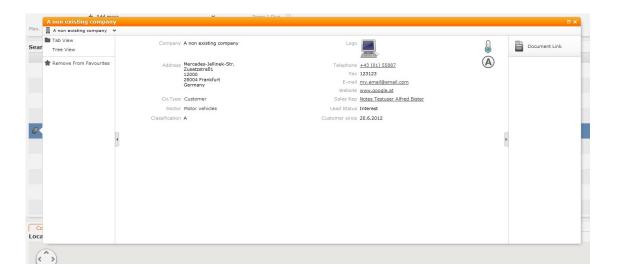

**Note:** If you want to display the same mask in the quick view as in the detail view you don't have to make any further configurations. The quick view will use the detail mask as configured.

If you want to display your specific quick view you have to carry out the following tasks:

- implement an Expand-Configuration named FI.QuickView which uses its own Field group
- configure (only) the Details Control

#### FI Search

The company (FI) search offers different default search criteria, like company name, country or city. Additionally, you can add your own search criteria to the mask. In the list you can see the lead status displayed as a symbol and text. A map will be displayed if you click on a record in the list.

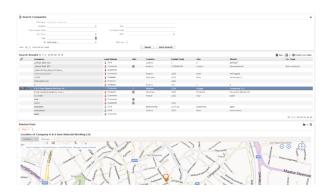

**Note:** To configure a picture for the "lead status" in the list view, add the following code to the field's render hook function:

```
u8.TeISI.RenderHooks.fi leadstatus list($);
```

In order to display Bing maps below the list assigned to each record you have to add the following:

- a "SearchSubList" header in your header group inside the same info area in which you edit your list
- and then the following code in the "Form Name" text field:

```
{ type: "RecordMap", options: { size: { height: 600 } } }
```

## CRM Intelligence(CRM 1.4.7.400-QV-Analysen)

Learn about CRM Intelligence for Business solution template.

#### Architecture

The user is already signed in to Aurea CRM. This is used to authenticate the user on the QlikView server. The Aurea CRM server requests a ticket from the QlikView server to authenticate the user.

The user can execute the given analysis using this ticket.

### Security Settings on the QlikView Server

You need to configure a trust relationship between the QlikView and the update.CRM server on the QlikView server. You can configure this in the config.xml in the following directory (default installation of QlikView):

C:\ProgramData\QlikTech\WebServer

To authenticate the update.CRM server on the QlikView server you need to insert the IP address of the update.CRM server in the configuration, e.g.:

<Authentication> <AuthenticationLevel>Login</AuthenticationLevel>
<LoginAddress>/qlikview/login2.htm</LoginAddress>
<LogoutAddress>logout.htm</LogoutAddress> <GetTicket
url="/QvAjaxZfc/GetTicket.aspx" /> <GetWebTicket
url="/QvAjaxZfc/GetWebTicket.aspx"> <TrustedIP>172.20.7.212</TrustedIP>
<TrustedIP>10.43.10.104</TrustedIP> </GetWebTicket> <HttpAuthentication
url="https://\_/scripts/GetTicket.asp" scheme="Basic" /> <HttpAuthentication
url="/QvAJAXZfc/Authenticate.aspx"scheme="Ntlm"/></Authentication>Theservers
with the 172.20.7.212 and 10.43.10.104 IP addresses are trusted and can execute
the analysis in the above sample configuration file.

#### Web Ticket

To get a ticket for the QlikView server the update. Template. Base.dll must be present in the web\te.bin folder. It is delivered with the template.

Please also make sure that QlikViewAuthenticate.aspx is present in the web\te.base folder (this is also supplied with the template). This page is used to call the function inside the dll to generate a web ticket.

### Configuration in the Aurea CRM designer

| Other (3 of 20)          |
|--------------------------|
| TE_QlikView_DocumentName |
| TE_QlikView_ServerName   |
| TE_QlikView_UserLogin    |

You need to configure the following 3 web configuration parameters in designer to use CRM Intelligence:

TE\_QlikView\_DocumentName: The name of the data model that you want to display (stored on the QlikView server)

TE\_QlikView\_ServerName: The name of the server where QlikView is running TE\_QlikView\_UserLogin: your domain for single sign-in, e.g. 'UPDATE\'

The CORE\_ID\_NET\_QlikView menu action is calling the CORE\_QlikView form:

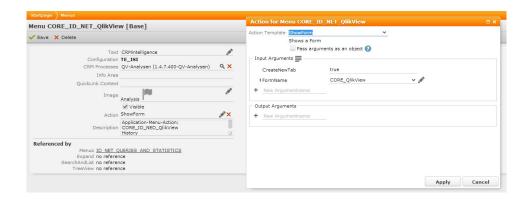

The form shows an iframe with the source set to the QlikViewAuthenticate.aspx mentioned earlier.

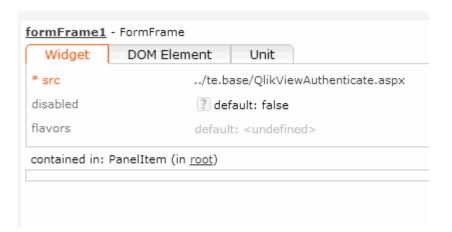

## **Customer Fact Sheet**

Learn about the customer fact sheet for business solution template.

The customer fact sheet is implemented on the FI expand mask as a header button ('TE\_FI\_Factsheet'). It calls the 'QueryReport' action template and uses the 'TE\_FI\_FactSheet' query.

Other files used: 'TE\_FI\_Factsheet.xslt' and 'TE\_library.xslt' in the data\reports\te.isi\xslt folder.

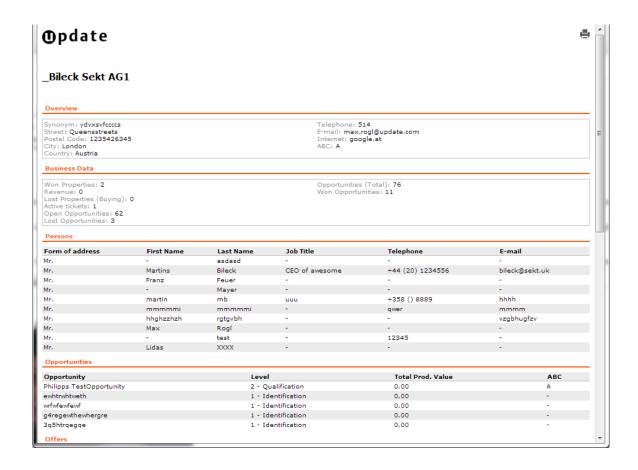

### **Variables**

The report uses multilingual variables for most info area names as they are needed in plural but the generated xml provides them in singular. They are available in the web application menu under Settings>Maintenance>Variables.

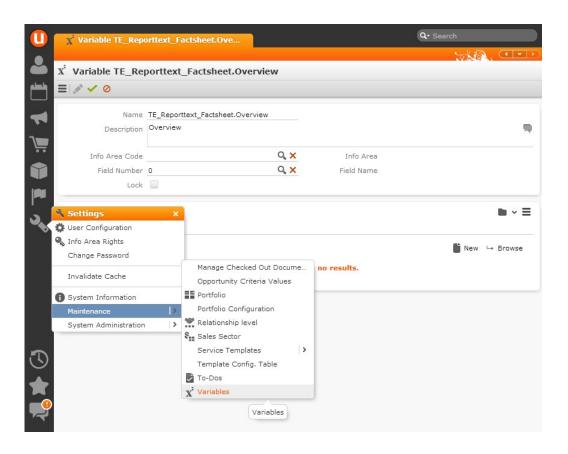

The variables are pulled using the following syntax:

<xsl:value-of select="v:Description('TE\_Reporttext\_Factsheet.tableprefix')" Where
tableprefix must be a name which is used in the XML output (e.g. FIMA).</pre>

### Hard-coded and dynamic values

There are some predefined hard-coded values in the xslt report:

- The whole 'Overview' section (Synonym, Street, Additional Info Street, PO Box, ZIP, City, Country, Telephone, E-mail, Internet, ABC)
- The 'Business Data' section up until the 'Lost Opportunities' field (Won Properties, Revenue, Lost Properties (Buying), Active tickets, Open Opportunities, Lost Opportunities)
- Every additional field/linked table which is added to the query will be dynamically created in the report. Empty fields will be hidden automatically.

#### **Images**

As the report is downloadable content, the images (logo, print icon) were implemented directly into the report by encoding them in base64.

They are found in the 'TE\_library.xslt' as variables ('global\_logo' and 'global\_print'):

## **Company - Hierarchy**

The Company Hierarchy is implemented in the FI expand mask as a header button ('TE\_FI\_CompanyHierarchy').

It uses the "ExecuteReport" action template which calls a WIN Report.

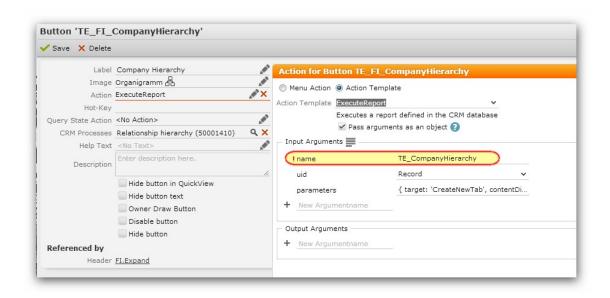

The following xslt file is used: "TE\_FI\_Hierarchy.xslt"

There is another xslt, which is needed to execute this report: "TE\_library.xslt" WIN Chart Format:

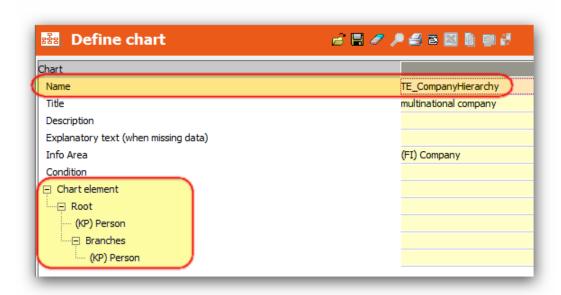

We added a button in the report in v3 of the template to make it possible to create new relationship records (PB) from the chart.

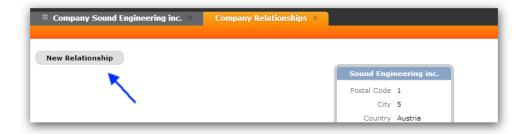

### Changed items:

- TE\_FI\_Hierarchy.xslt
- TE\_FI\_RelationshipDiagram.xslt
- TE\_KP\_RelationshipDiagram.xslt
- isireportfunctions.js
- new "hierarchy" process storage variable in the "CreateRelation" process
- new line in "reateRelation->
- ViewRecord" process step in the dispatching area
- new "TE\_PB\_CallHierarchyChart" process step to reopen the chart after creating a new PB record

## Relationship Diagram for Company and Person

Learn about the replacement for company and person features.

This feature replaces the two features - Company and Person.

The old buttons and menu actions are hidden in the template. If you want to use the old features you can easily copy the buttons and the menu action to your configuration and reactivate them.

For this feature we are using the default action template "CircleOfInfluence" which is delivered by the product itself. Buttons and menu action:

- TE\_FI\_RelationshipDiagram\_v2
- TE\_KP\_RelationshipDiagram\_v2
- TE\_A\_FI\_RelationshipDiagram\_v2

The filter "PB.NoCorporations" is also used to filter the relationships, so that "Corporation" relationships are not displayed.

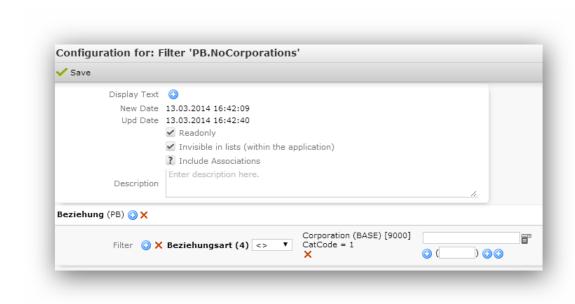

The action which opens the chart looks like this:

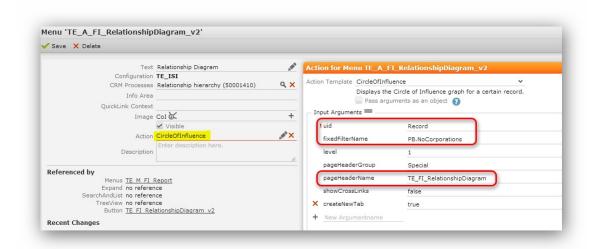

We created special headers for the charts, which can be easily changed in the project:

- TE\_FI\_RelationshipDiagram
- TE\_KP\_RelationshipDiagram

There are special table captions to display detailed information next to the tree:

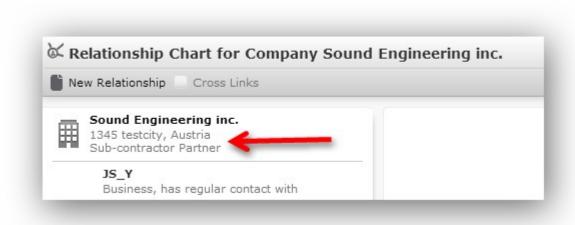

Used table captions:

- FI.Col
- KP.Col

## Relationship Management (CRM 50001400)

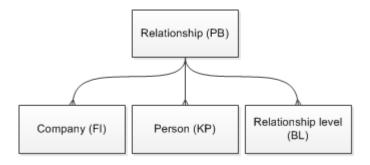

A new menu "TE\_M\_Participants" has been created.

This menu contains the "TE\_A\_RO\_SetInactive" menu action which calls the "RO\_UPD\_SetInactive" trigger to set the "active to" date and the inactive flag of the selected record(s).

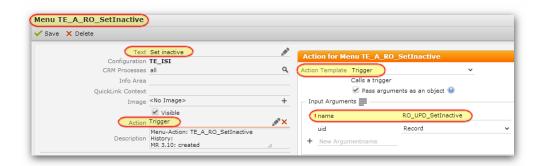

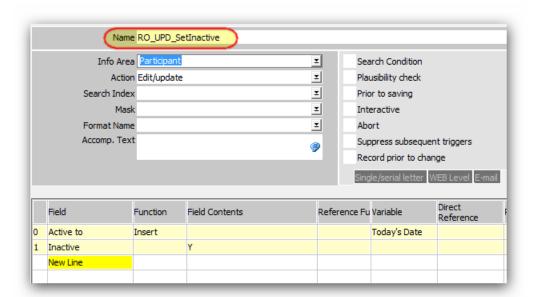

A new menu "TE\_M\_Participants.MultiSelect" has been created to enable the "Set Inactive" functionality for multiple records in a list. Attention: The menu name must contain ".MultiSelect"

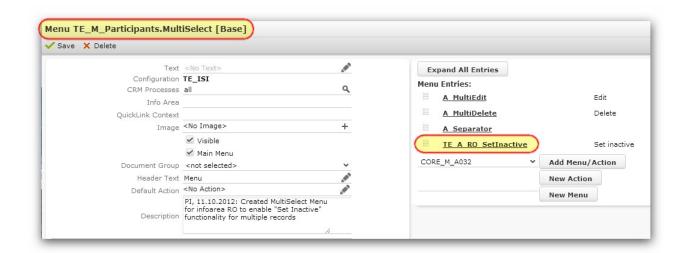

## **Reporting Currency**

Learn about the new reporting currency implemented for certain infoareas.

To activate the feature please activate the following CRM Process:

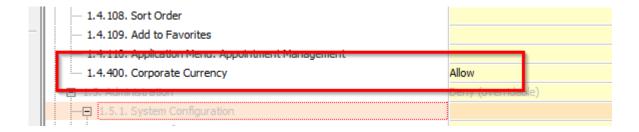

The new Reporting Currency feature has been implemented fort he following infoareas/fields:

| Info area           | Field #       | Reporting<br>Field # | Field                                                      |
|---------------------|---------------|----------------------|------------------------------------------------------------|
| Opportunity         | 1             | Y1/5046<br>Y1/5047   | Total Product Value Wtd. Total Product Value (Opportunity) |
| Opportunity Product | Y5/6<br>Y5/10 | Y5/5000<br>Y5/5001   | Product Value Wtd. Product Value (Opportunity)             |

| Info area        | Field #         | Reporting<br>Field # | Field                              |
|------------------|-----------------|----------------------|------------------------------------|
| Offer            | PR/13<br>PR/167 | PR/5046<br>PR/5047   | Offer Value Offer Value incl. VAT  |
| Offer Position   | AP/19<br>AP/112 | AP/5026<br>AP/5027   | Item Value<br>Item Value incl. VAT |
| Order            | AU/11<br>AU/140 | AU/5006<br>AU/5007   | Order Value<br>Ord. Val. Incl. VAT |
| Order Item       | UP/17<br>UP/87  | UP/5001<br>UP/5002   | Item Value Item Value incl. VAT    |
| Property         | OJ/26           | OJ/5038              | Order Value                        |
| Product          | OP/2            | OP/5001              | Price                              |
| Service Offer    | TPR2/13         | TPR2/5046            | Offer Value                        |
| Service Report   | TPR3/13         | TPR3/5046            | Offer Value                        |
| Service Contract | WR/20<br>WR/21  | WR/5007<br>WR/5008   | Service Amount Service Flat Rate   |

| Info area | Field # | Reporting<br>Field # | Field   |
|-----------|---------|----------------------|---------|
| Potential | PO/5    | PO/5001              | Revenue |

The three following reporting currency fields are the across all implemented infoareas:

| Field # | Field                   |  |  |  |  |  |
|---------|-------------------------|--|--|--|--|--|
| 4024    | Reporting Currency      |  |  |  |  |  |
| 4025    | Reporting Currency Rate |  |  |  |  |  |
| 4026    | Reporting Currency Date |  |  |  |  |  |

To use the corporate currency fields you need to execute a maintenance run on the Reporting Currency Rate field (4025). This maintenance run needs to be executed for all info areas used in your project with the new corporate currency field.

Also, all reports which used the above fields where changed to display the reporting currency field.

If you do not want to use the corporate currency in your project, add a variable value for the update\_CorporateCurrency

variable using the currency of your project.

After doing this, the exchange rate is automatically set to 1 and the value in both fields is the same.

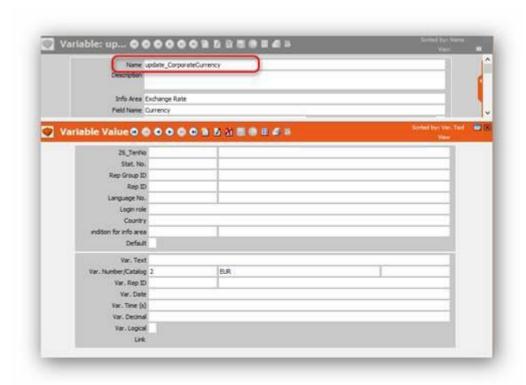

## Task Management (CRM 70000020)

Learn to manage task templates and task filter buttons.

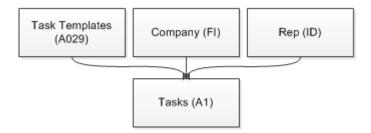

The standard functionality for editing tasks is used in template version 2. Threrefore the following items are reused:

#### Menus:

- D\_ToDoStatus
- D\_ToDoParticipationStatus

#### Actions:

- A\_ToDoCompleted
- A\_ToDoMissed
- A\_ToDoAccepted
- A\_ToDoDenied

### **Task Templates**

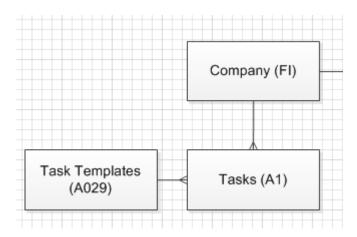

| 9  | 4016 | Updated at   | me(hh:mm:ss.ttt) I./Update |
|----|------|--------------|----------------------------|
| 10 | 6001 | Туре         | fix catalog                |
| 11 | 6002 | Single Task  | y/n                        |
| 12 | 6003 | Status       | fix catalog                |
| 13 | 6004 | Priority     | fix catalog                |
| 14 | 6009 | Templatename | text(100)                  |
| 15 | 6010 | Subject      | text(150)                  |
| 16 | 6011 | Text         | text(1000)                 |
|    |      |              |                            |

Templates for the Task (A1) info area were implemented. Task templates are stored in the A029 info area. Each field which was defined in A029 corresponds to a field in A1.

The Template field in A1 is as follows:

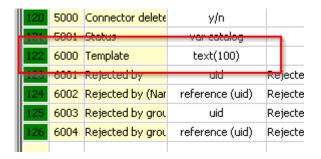

A Select function is configured in the 'A1' details mask for the 'Template' field which will copy the fields from A029 to the corresponding A1 fields. If you want to add a new field to the template, you need to add it in the data model and configure the Select function to copy the A029 field to the correct A1 field.

#### **Task Filter Buttons**

Three new buttons have been created:

- 1. TE\_A1\_SetFilter\_MyTasks sets a filter
- 2. TE\_A1\_SetFilter\_MyTasksToFinish sets a filter
- 3. TE\_ClearFilter removes the current filter

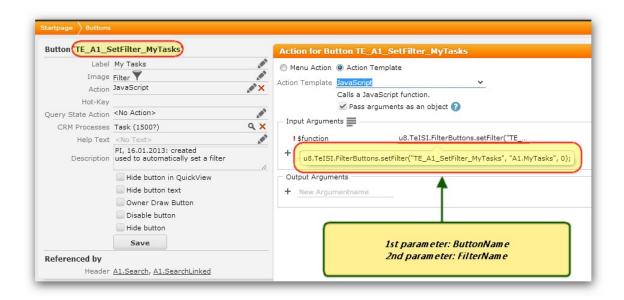

Two new filters have been created:

- 1. A1.MyTasks
- 2. A1.MyTasksToFinish

A new JavaScript file has been added:

-isifilterbuttons.js □□\web\web\scripts\te.isi

## Timeline(CRM 2480000)

The Timeline has been implemented in the FI, Y1 and OJ ('TE\_M\_Timeline' context menu & header in the expand mask/process) info areas.

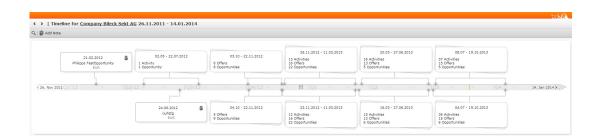

The 'TE\_M\_FI\_Timeline' company context menu holds an additional 'A\_Marketing-Timeline' action. It is also possible to open a Search&List with all timeline notes of the selected record with the 'TE\_A\_TimlineComments' action.

## **Trinity**

Explore the possibilities of selecting more than 1 value for a catalog.

#### **Crm Processes**

We created 2 new processes which can be activated separately. As you can see on the screenshot both processes are delivered deactivated:

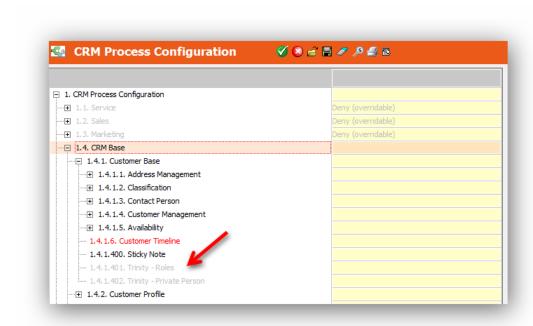

### **Datamodel Changes**

It is possible that a person has more than 1 function in a company so we extended some catalogs. Which catalog is used in the project can be decided by the customer. For the following catalogs it is possible to select more than 1 value:

- -Department(KP.11, KP.5020, KP.5021, KP.5022, KP.5023 | CP.16, CP.5012, CP.5013, CP.5014, CP.5015)
- -Position(KP.12, KP.5012, KP.5013, KP.5014, KP.5015 | CP.17, CP.5004, CP.5005, CP.5006, CP.5007)
- -Function(KP.13, KP.5016, KP.5017, KP.5018, KP.5019 | CP.56, CP.5008, CP.5009, CP.5010, CP.5011)

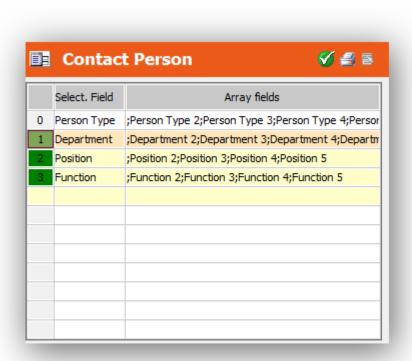

### Quicksearch

We're delivering a file for the quicksearch definition which is located in the following folder:

\web\data\settings\te.isi\TE QuickSearch.json.js

Fact is, that we're delivering trinity deactivated so we're also delivering the quick-search definition for the infoarea PE deactivated, as you can see in the JS file.

## **Processes & Forms**

Learn how to create new records and processes.

### Open records in a tree

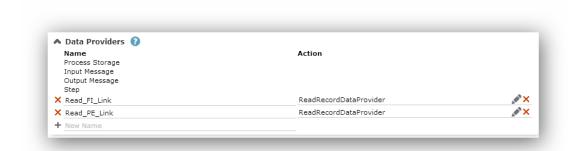

We modified the existing process "TE\_OpenRecordInCompanyTreeview" because a record which is linked to a person (PE) should open the person (PE) tree. We created a new process step called "TE\_OpenRecordInCompanyTreeView\_ReadLinks" where the FI and the PE links are read.

In the dispatching area we check the links and call the process step "TE\_Open-RecordInCompanyTreeview\_Open" with different parameters.

### Open PE from KP

A new menu action "D\_KP\_OpenPE" is visible at the "M\_Person" menu and allows the user to open the PE record out of the KP record. The menu action calls the process "TE\_KP\_OpenPE" which has only 1 process step. In this step we search for the PE record and display it, as you can see on the screenshot:

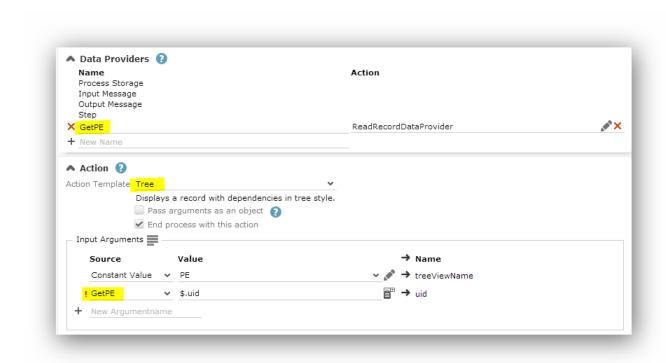

The menu action is disabled if the field #86 at linked person record is set to false This is done by via javascript. You can find the code having a look at the "isidynamicmenuactions.js"

### Open KP from CP

We created a new menu action "TE\_A\_CP\_OpenKP" which is used as default action for the infoarea CP. The action calls the process "TE\_CP\_OpenKP" which searches for the KP record and opens it in the company treeview.

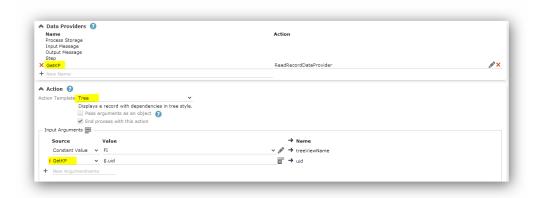

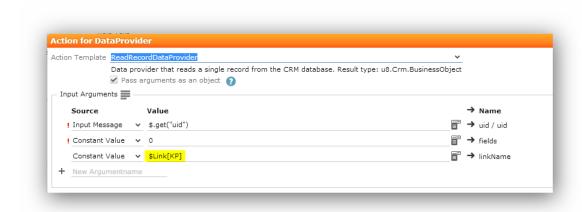

#### Show all CP records in KP sublist

In the sublist of a KP record in the FI tree, we're displaying a new tab which shows the form "TE\_KP\_ShowAllFromPE". In this form we want to display all CP records of the linked PE record.

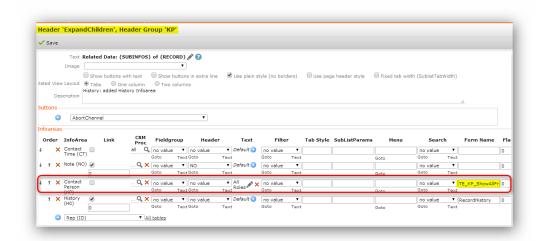

Therefore the first thing we have to do is so search the PE record. This is done via the LinkedUidComponent in the form itself.

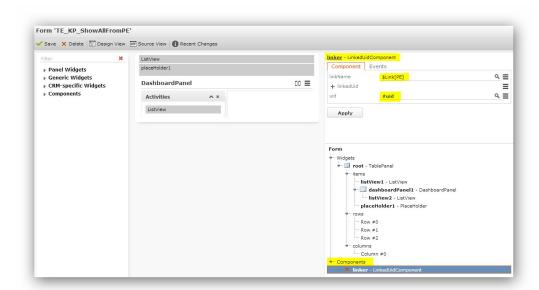

As you can see on the scrrenshot below, the listview takes the PE record from the Component and uses it as link. Therefore only CPs which are linked to this person (PE) are displayed.

```
"listView1": {
    "type": "ListView",
    "options": {
        "model": { "fieldGroupName": "TE_CP_SublistKP", "includeConditionalRights": true, "pageSize": 5, "maxRows": 50 },
        "autoLoad": true,
        "header": { "headerGroupName": "TE_CP_SublistKP", "headerName": "SearchResultsLinked" },
        "selectionMode": "single",
        "canEdit": false
}

"binding": [
        {
            "targetPath": [ "model", "link" ],
            "designerValue": {},
            "sourcePath": [ "$component(linker)", "@linkedUid" ]
        }
},
```

#### New CP from KP

To make it possible to create new CP records out of a KP, we created a new button called "TE\_CP\_NewRoleInOtherCompany" and display it in the form mentioned above.

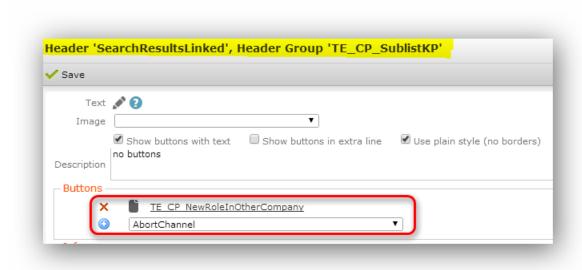

This button calls the process "TE\_CP\_NewFromKPSublist" which allows us to create new CP records.

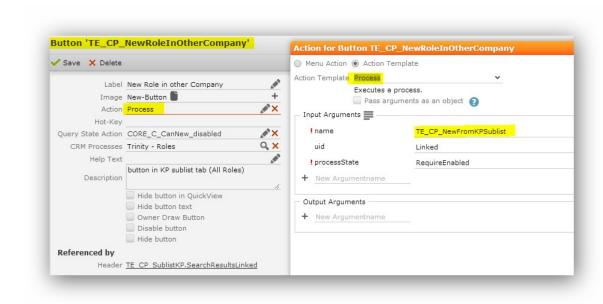

The process itself looks like this:

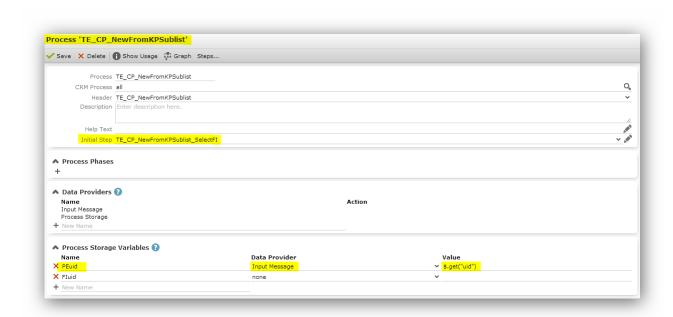

At first we're storing the person record in the process storage variable "PEuid"

The first process step "TE\_CP\_NewFromKPSublist\_SelectFI" calls a substep, where the user can select or create a company. After doing this, we save the company record in the process storage variable "Fluid"

Furthermore we're dispatching to the next step ("TE\_CP\_NewFromKPSublist\_NewCP")

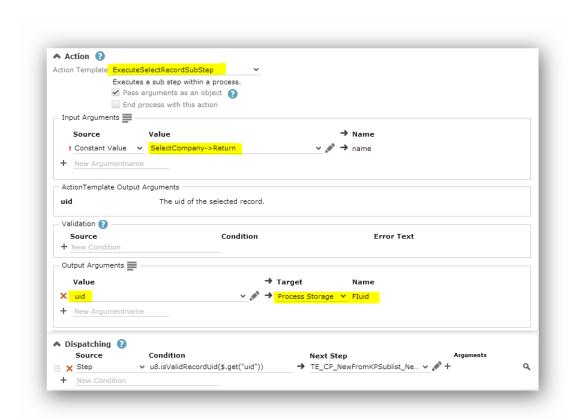

In the second step of the process we're displaying the new CP mask, using the "PEuid" and "Fluid" as link records.

After creating the new CP record, we're opening the record, by using the default action of the infoarea.

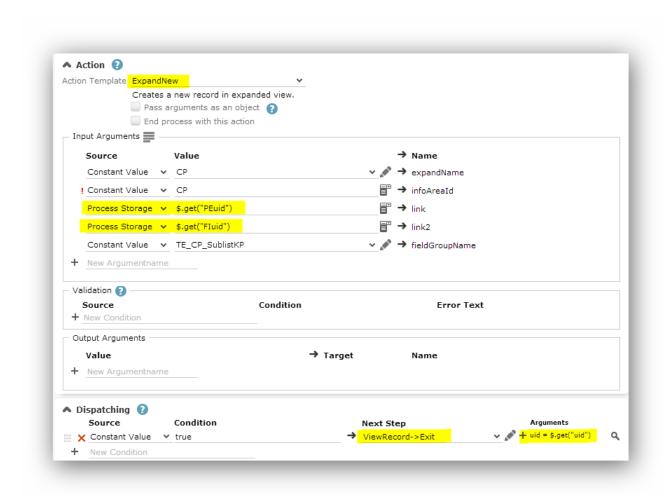

#### Set as Private Customer

We created a new menu action called "D\_KP\_SetPrivateCustomer" to allow the user to set the contact person as "private customer" too. This is done via this dynamic menu action:

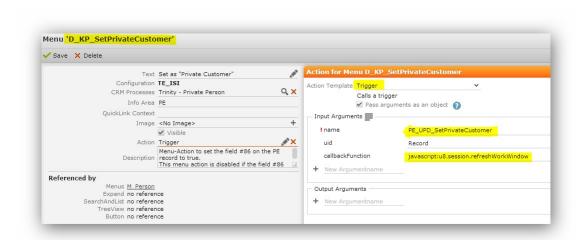

The action is disabled if the field #86 at the linked PE record is already set to "true" This is done in the script "isidynamicmenuactions.js". Furthermore the action is calling a trigger which sets the field #86 to true. Afterwards the workframe gets refreshed.

#### **Changed Processes**

In version 5 of the template we changed only one process to fit the trinity concept. All other processes will be changed in version 6.

The process we changed is the "NewAppointment" process. We added 2 new steps to allow the user to select PE records too. Process steps:

- TE\_PE\_SelectPersonOrNew
- TE PE New

Furthermore we enabled the button "ParticipantsAddPE" so that it is possible to add PE participants to an activity.

## **Active/Inactive**

Learn how to know whether the record is active or inactive.

To show whether a record is active or inactive we added renderhooks to all lists. (Infoareas: FI, KP, CP, PE)

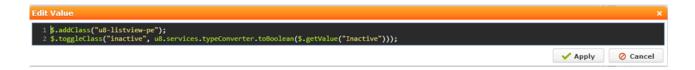

Furthermore we changed the sort order in lists and set some default values for the application menu search.

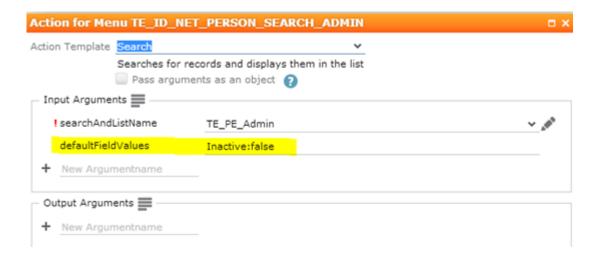

We also changed the tablecaptions to fit the active/inactive logic.

## **Upgrading to template version 5**

Learn how to upgrade to template version 5.

Steps you have to do:

- Patch your system to the latest WIN version (8.2.8.2568 or higher)
- Patch you system to the latest WEB version (8.2.8.2574 or higher)
- Patch cockpit to the latest version (8.2.8.4549 or higher)
- Upgrade the template to version 5
- Check which parts of trinity your customer wants to use and activate the crm processes:
  - Trinity Roles
  - Trinity Private Customer

After upgrading to the template version 5 you have to compare the designer elements of your configuration to the TE\_ISI configuration. Designer elements which have been copied to your config are not overwritten, so you might not see all changes.

To find all designer elements which are used for trinity, you can use a feature of the designer:

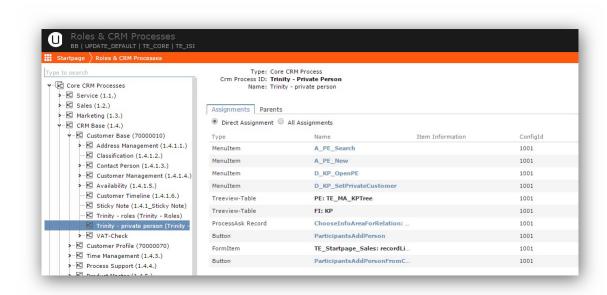

## Visit Planning with map support

Learn to use map to plan your day.

**Note:** Attention: This feature does not exist in v6 or higher. This functionality is handled via the new standard feature.

You can use this feature using two different entry points:

• From the main menu for general usage:

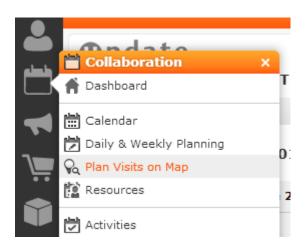

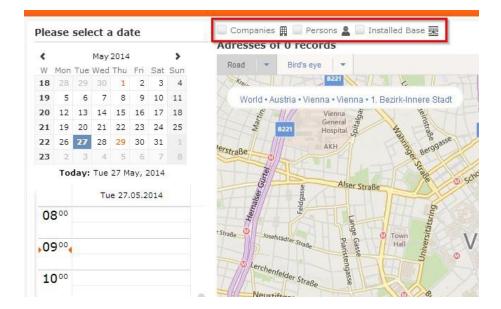

Here you can see all appointments today and you can select companies, persons and installed bases which you also want to see on the map, to have a general overview.

This view uses the menu 'CORE\_ID\_NET\_GeoPlanVisits' which calls the form 'CORE GeoPlanVisits'.

 You can also open the map from a company, person or installed base to have the selected record in focus:

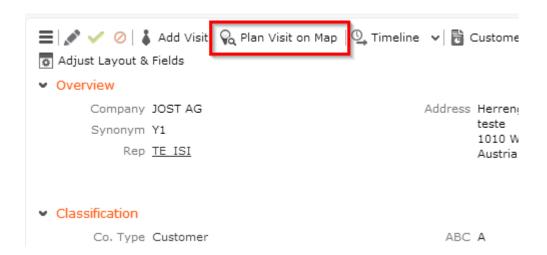

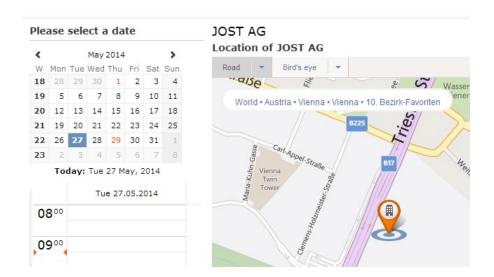

The selected record is in focus and you can plan your visit with the calendar on the left side. The button which is used is 'CORE\_GeoPlanVisit' which calls the form 'CORE\_A\_GeoPlanVisit'.

The jscript used is '..\scripts\te.base\basegeoplanvisit.js', the following queries are used to select which records are shown on the maps:

TE\_FI\_GeoPlanVisit

TE IB GeoPlanVisit

TE\_KP\_GeoPlanVisit

TE\_MA\_GeoPlanVisit

You can adapt these queries to further filter the results, but make sure that the fields which are already defined in the query, stay in the same order!

## **Visit Planning**

With version 6 of the ISI template we activated the standard feature which is delivered with SP3

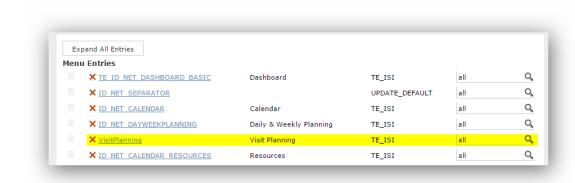

Following queries are used to get the records which are already planned and the records which are suggested.

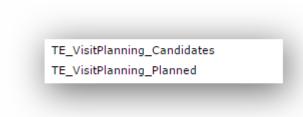

Following variables are delivered by the template, but can be changed of course.

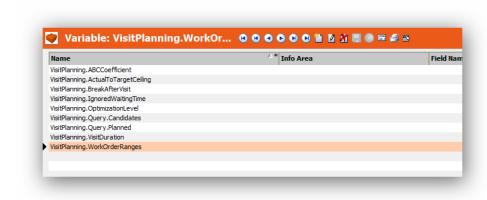

# Marketing

Here you can learn about the various marketing and sales related activities.

Marketing activity combines the active campaign for products with the aim to drive sales. Below topics discusses in detail the various activities that relates to marketing:

## Campaign Management(CRM #70000080)

Learn about configurations for Campaign management.

#### Graph

A campaign graph has been implemented into the tree to quickly navigate inside the campaign. The graph node shows the 'CORE\_CM\_CampaignGraph' form.

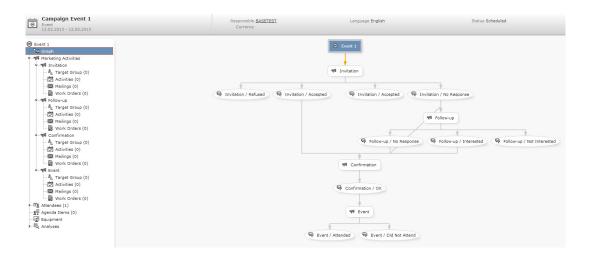

## Rights & Triggers

Rights for Info Area Campaign (CM)

The info area is defined in the main right as visible. New, update or delete of companies is not denied.

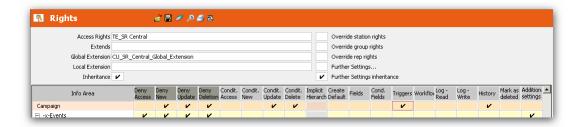

It is also defined that records with tenant 9000 are not allowed to be updated or deleted as they are part of the template and should be "upgradeable".

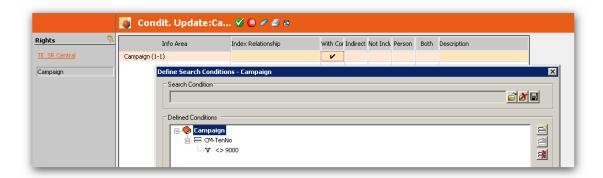

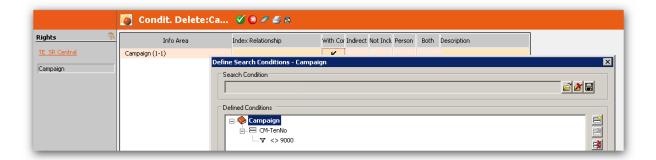

## • Trigger for Campaign (CM) Info Area

CORE\_CM\_DV Trigger

This trigger is used to set the current rep as the responsible rep for the Campaign (CM) when the record is created. The action used is "Edit/update" (not default values) – as otherwise it would not work when records are created from a template.

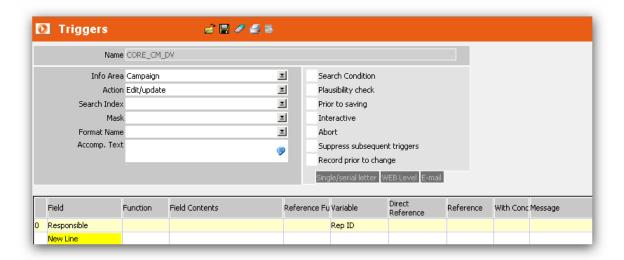

The trigger can be overwritten in a child right:

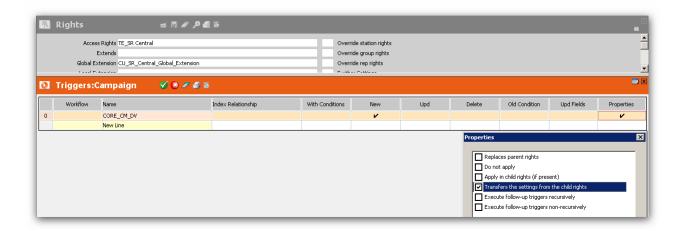

## • Rights for Marketing Activity (AK) Info Area

The info area is defined as visible in the main right but the actions new, update or delete are disabled for this infoarea.

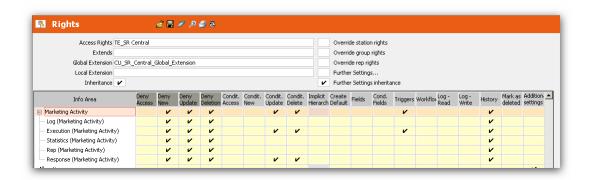

It is also defined that records with tenant 9000 are not allowed to be updated or deleted as they are part of the template and should be "upgradeable".

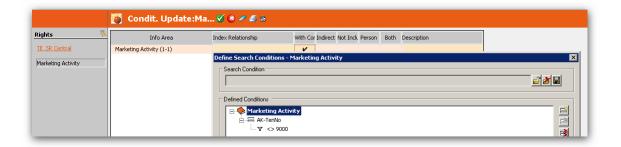

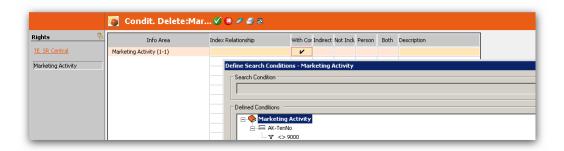

## Trigger for the Marketing Activity (AK) Info Area

Trigger CORE\_AK\_DV

This trigger is used to set the current rep as the responsible rep for the Marketing Activity (AK) when the record is created. The action used is "Edit/update" (not default values) as otherwise it would not work when records are created from a template.

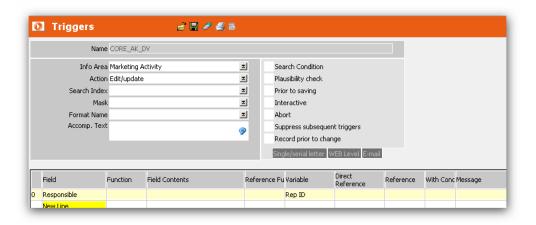

The trigger can be overwritten in a child right:

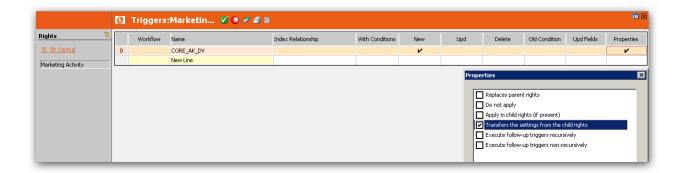

Rights for the Execution (Marketing Activity) (AD) Info Area

It is also defined that records that belong to marketing activities (AK) with tenant 9000 are not allowed to be updated or deleted as they are part of the template and should be "upgradeable".

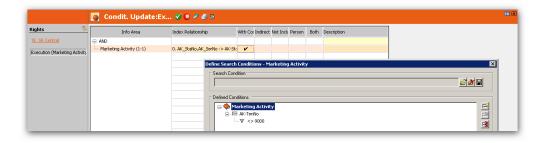

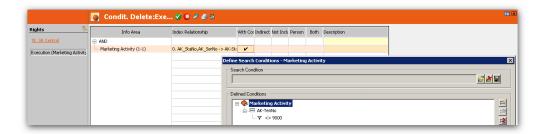

Trigger for Execution (Marketing Activity) (AD) Info Area

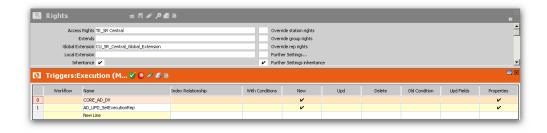

CORE\_AD\_DV Trigger

This trigger is used to set the default values when an Execution (Marketing Activity) (AD) is created that is NOT based on a template.

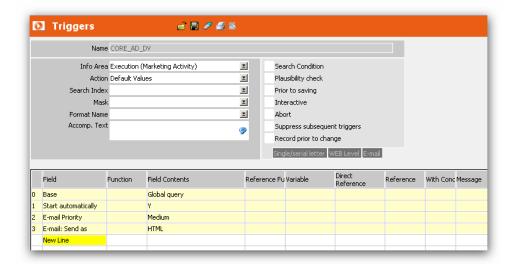

The trigger can be overwritten in a child right:

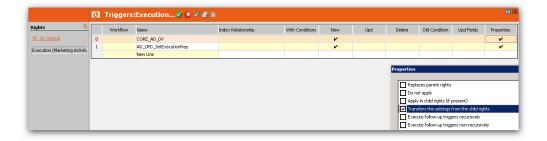

## AD\_UPD\_SetExecutionRep Trigger

This trigger is used to set the u7Server user of the current tenant for the record. The action used is "Edit/update" (not default values) – as otherwise it would not work when records are created from a template.

The u7Server creates (among other tasks) messages and they are produced in a specified language (this language is set in the registry entry for the u7Server with the "-I" flag).

In a project: If a new tenant is created for an installation, then this trigger has to be adapted:

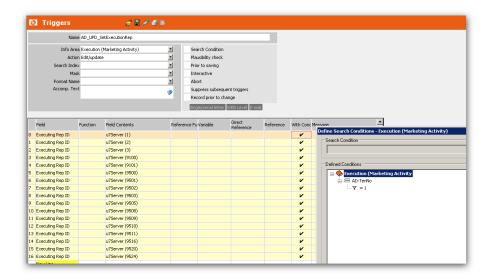

## CORE\_AD\_UPD\_ExecuteMarketingActivity Trigger

 Trigger for Target Group (Marketing Activity) (AG) Info Area CORE\_AG\_UPD\_SetInactive Trigger

This trigger is used to set the "Inactive" flag in an AG record. Thus the user does not have to touch each single record and set the flag, but he has to select several records and use the button. The trigger is called via the "CORE\_AG\_SetInactive" button.

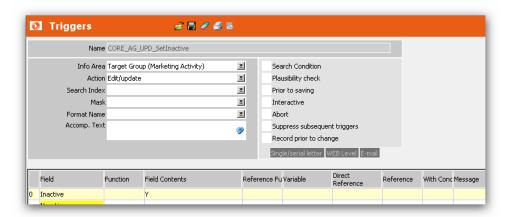

Rights for Response (Marketing Activity) (AN) Info Area

The info area is defined as visible in the main right but the actions new, update or delete are disabled for this infoarea.

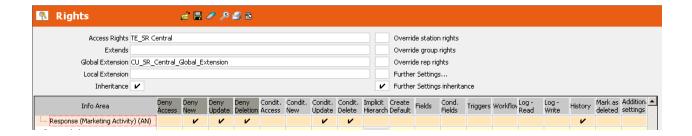

It is also defined that records that belong to marketing activities (AK) with tenant 9000 are not allowed to be updated or deleted as they are part of the template and should be "upgradeable".

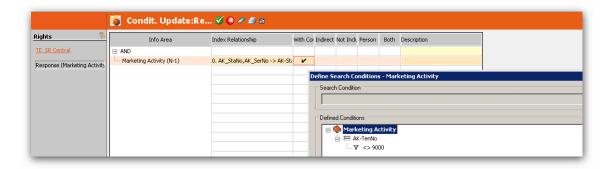

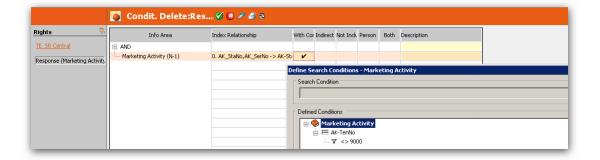

• Rights for Response (Marketing Activity) (AO) Info Area

The info area is defined as visible in the main right but the actions new, update or delete are disabled for this infoarea.

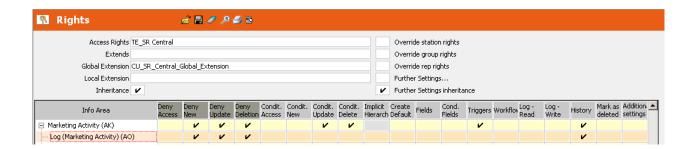

Rights for the Statistics (Marketing Activity) (AX) and Rep (Marketing Activity)
 (AI) Info Area

The info area is defined as visible in the main right but the actions new, update or delete are disabled for this infoarea.

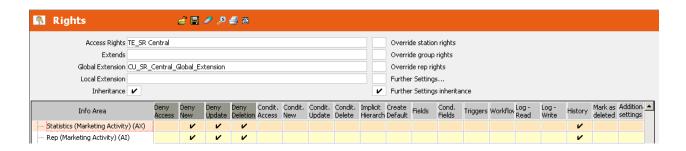

Label Formats German (Base)

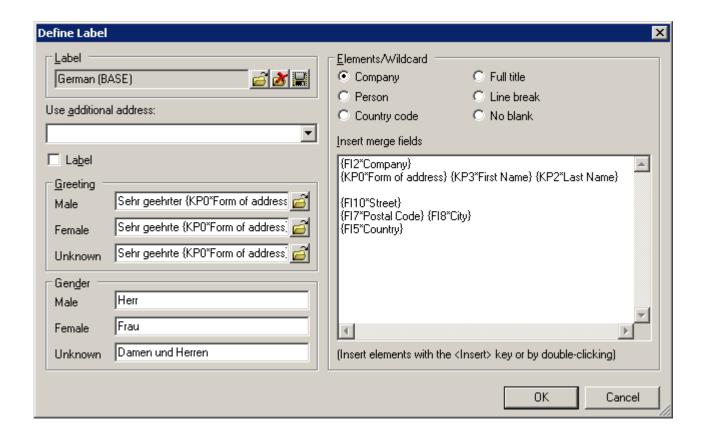

## English (UK) (BASE)

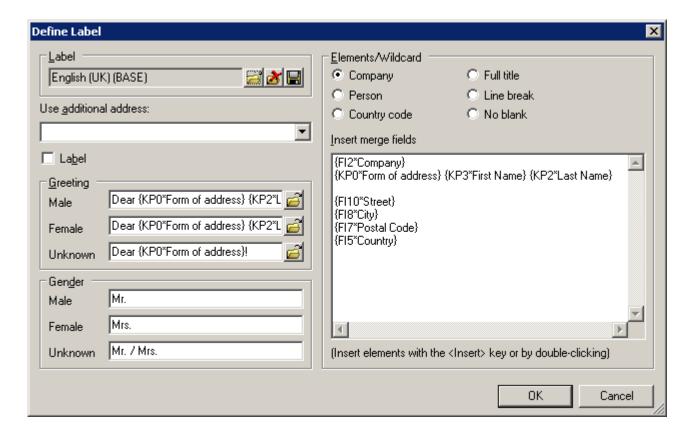

#### English (US) (BASE)

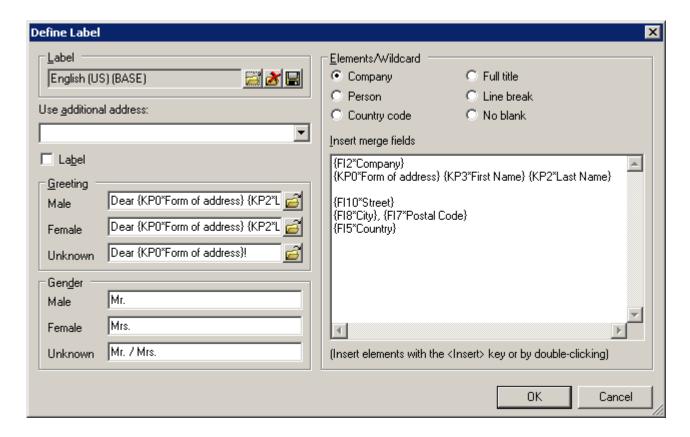

These labels are used based on the label value in the FI or KP record and therefore forms the content of the pre-defined CORE\_German\_Invitation.doc and CORE\_English\_Invitation.doc documents.

## **Campaign Templates**

The following campaign templates are defined:

#### Documents

CORE\_ProductInformation\_E-Mail.html (StNo: 10000 INo: 186)

The document is designed to send the e-mail in the recipient's language. Due to the fact that the "Activity\_E-Mail" marketing activity format has set the "Language transformation" flag to true:

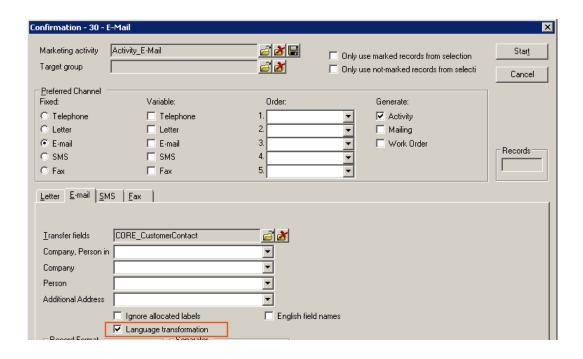

...the value of the "Language" field is transferred according to the document and an IF-ELSE statement delivers the correct text to the e-mail sent.

| E-Mail Template                                                                                                    | Recipient with "German"<br>Language                                                                                                    | Recipient with "English"<br>Language or any other<br>language                                                                                                    |
|----------------------------------------------------------------------------------------------------|----------------------------------------------------------------------------------------------------|----------------------------------------------------------------------------------------------------|
| <pre>&lt;%\$IF KPLanguage = 'Deutsch'%&gt; Betreff: Produktinforma- tion &lt;%\$ELSE%&gt; Subject: Product Informa- tion &lt;%\$FI%&gt;</pre> | Update  update sefurare A0   Opengasse 17-21   A-1040 Wien  Betreff: Produktinformation  Sehr geehrter Herr Steinholzer!  Wir freuen uns, Sie über unser neues Produkt informieren zu können. | opdate  update poftware AS   Openingsizes 17-21   A-1040 Widen  Subject: Product Information  Dear Mrs. Swaney!  We are happy to inform you about our new product. |

If you want to add another language you would have to extend the IF-ELSE statement in the following way:

<%\$IFKPLanguage = 'Deutsch'%> Betreff: Produktinformation < %\$IFKPLanguage = 'Français'%> Object: Validation < %\$ELSE%> Subject: Product Information < %\$FI%>

The value in the IF-ELSE statement must be in the language of the user's catalog value.

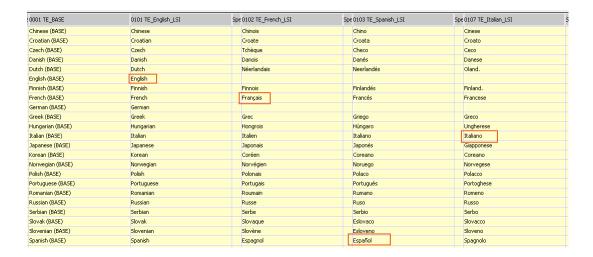

#### Default Values

The following default value formats are defined

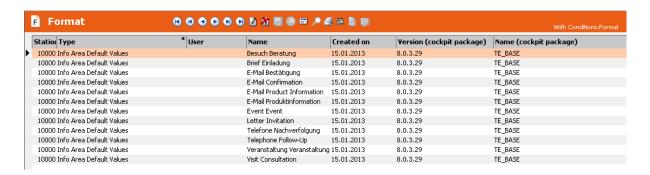

#### Catalogs

#### Fixed Catalogs

5 Status (Aktivität (MA))

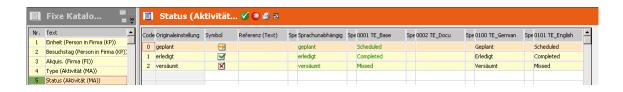

6 Ergebnis (Aktivität (MA))

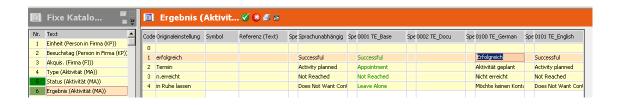

#### Code 4:

TE\_German: Möchte keinen Kontakt mehr

TE\_English: Does Not Want Contact Any More

9 Wichtigkeit (Aktivitat (MA))

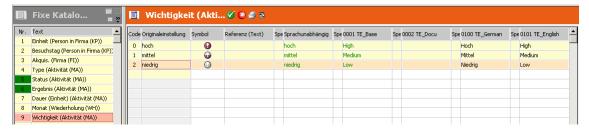

40 Ausführungsstatus (Marketing-Aktivität (AK))

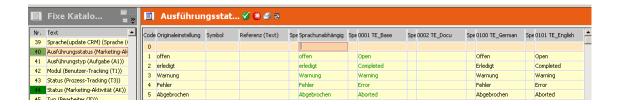

44 Status (Marketing-Aktivität (AK))

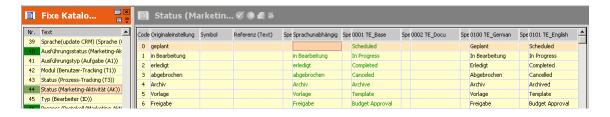

46 Prozess (Protokoll (Marketing-Aktivität) (AO))

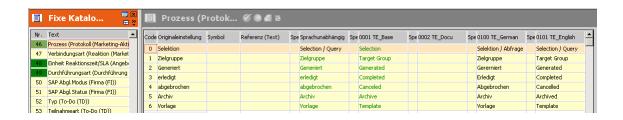

Einheit Reaktionszeit/SLA (Angebot (PR))

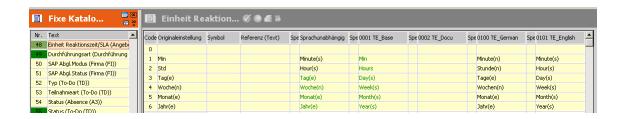

Durchführungsart (Durchführung (Marketing-Aktivität) (AD))

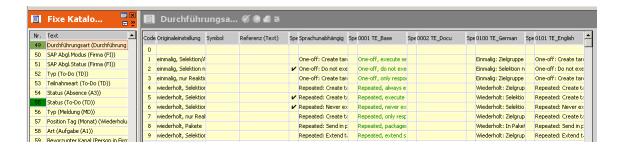

Note: The grey text should be locked, i.e. not visible.

| TE_German                                                             | Sprachunabhängig / TE-English                               |  |
|-----------------------------------------------------------------------|-------------------------------------------------------------|--|
| Einmalig: Zielgruppe durch Abfrage erstellen                          | One-off: Create target group based on query                 |  |
| Einmalig: Selektion nicht durchführen                                 | One-off: Do not execute selection                           |  |
| Einmalig: Zielgruppe aufgrund von<br>Reaktion/ Neuzugang erstellen    | One-off: Create target group based on response / new entry  |  |
| Wiederholt: Zielgruppe jedes Mal neu<br>durch Abfrage erstellen       | Repeated: Create target group based on query every time new |  |
| Wiederholt: Selektion einmal durch-<br>führen                         | Repeated: Create target group based on selection once       |  |
| Wiederholt: Selektion nie durchführen                                 | Repeated: Never execute selection                           |  |
| Wiederholt: Zielgruppe aufgrund von<br>Reaktion / Neuzugang erstellen | Repeated: Create target group based on responses            |  |
| Wiederholt: In Paketen durchführen                                    | Repeated: Send in packets                                   |  |
| Wiederholt: Zielgruppe jedes Mal durch<br>Abfrageergebnisse erweitern | Repeated: Extend target group based on query results        |  |

55 Status (To-Do (TD))

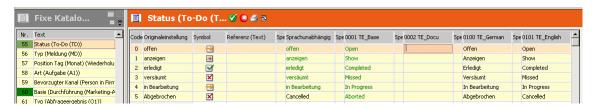

60 Basis (Durchführung (Marketing-Aktivität) (AD)

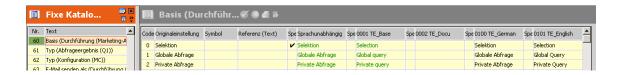

#### Variable Kataloge

372 Kamp.-Typ. (Marketing-Aktivität)

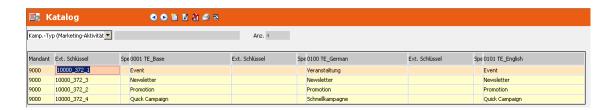

## 20 Marketing-Aktivität

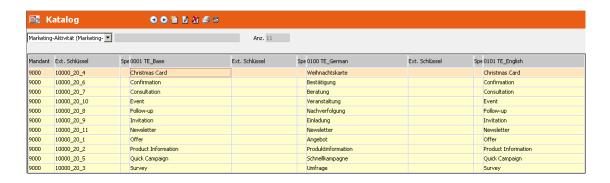

## 161 Variante (Marketing-Akt.)

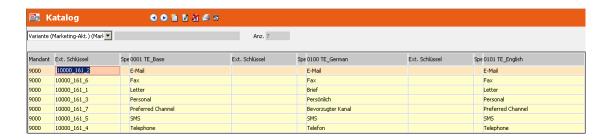

52 Reaktion (Marketing-Aktivität)

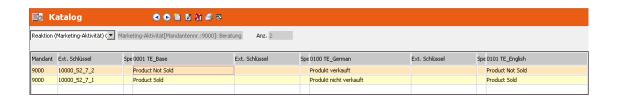

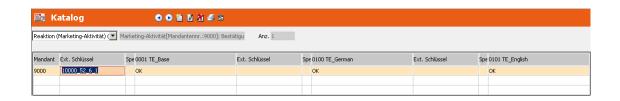

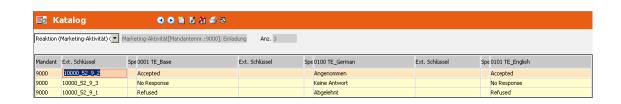

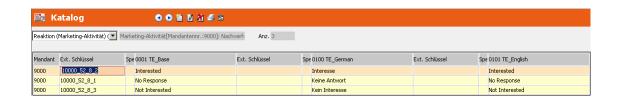

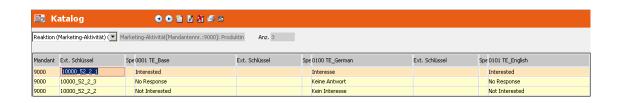

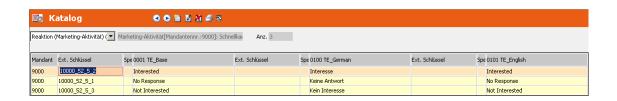

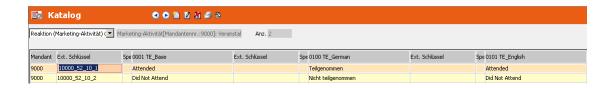

## **Designer Configuration**

Learn about the basic designer configuration for campaign management.

Standard elements for CM, AK, AD, AI, AN, AO, AX, AG, V1, V2, V3, V4, V5, V6.

The standard elements (Search&List, Expand, Table Caption, Field Group and Header) were defined in the BASE configuration in order to provide a unified layout of fields, tabs etc. in all templates. Just in a few cases (e.g. AD mask in LSI) the elements were changed in the industry-specific template itself.

#### Standard elements

These standard elements from UPDATE\_DEFAULT were defined in the BASE configuration in order to provide a unified layout / behavior in all templates.

ID\_NET\_CAMPAIGN\_MGMT, AK-CM, AKNew, ID\_NET\_ACTIVITY, CMTree, SelectCampaignReturn, SelectTemplateCampaign, CopyCampaign, M\_Activity, M\_ActivityExecution, ID\_NET\_NEWCAMPAIGN, MarketingActiviyExecution, ID\_NET\_CAMPAIGNS, ID\_NET\_ACTIVITY\_NEW, ID\_NET\_TOPIC, ID\_NET\_STARTPAGE\_MARKETING, M\_EventParticipant, M\_Agendaltem, AGSublistNew, New Activity, New ActivityToCampaign, SelectTemplateMarketingActivity->CopyMarketingActivity, AGSublistNew, NewCampaign, M\_Expand\_Delete, A DefaultValuesForWorkorder, A DefaultValuesForMailing

#### CORE\_ID\_NET\_DASHBOARD\_MARKETING Menu

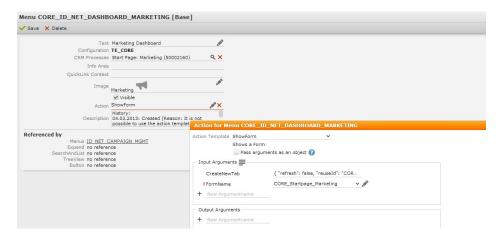

CreateNewTab: { "refresh": false, "reuseId": "CORE\_ID\_NET\_DASHBOARD\_MAR-KETING" }

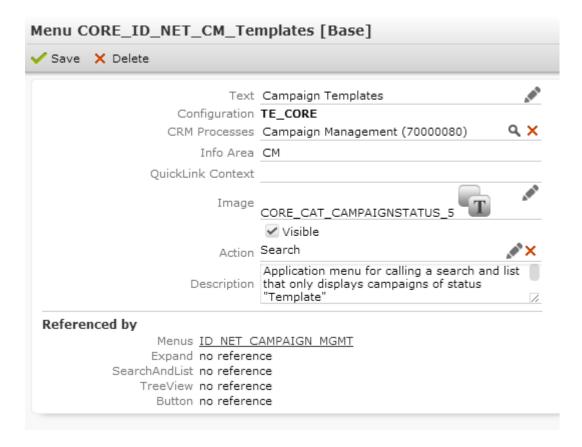

#### CORE\_ID\_NET\_CalculateEvaluations Menu

Displays the standard elements for calculating lecture subject, speaker evaluation, accommodation and venue evaluation. The menu is set to invisible as this functionality is not available in update.CRM SP0.

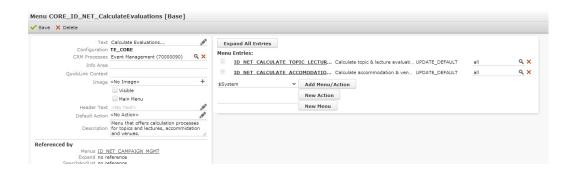

#### CM Tree View

The tree view is the main view for the campaign.

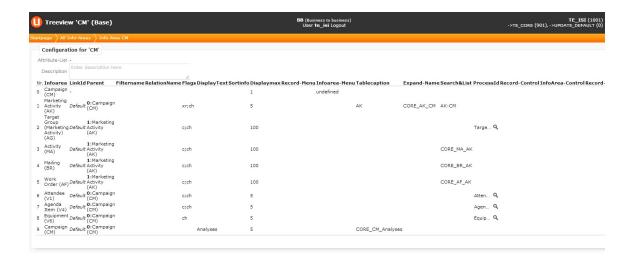

#### CORE\_CM\_Analyses Table Caption

Used in the CM tree view to name the node that displays the analysis in the tree view.

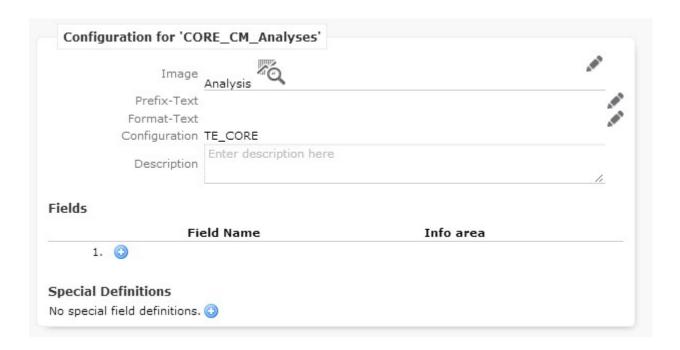

## CORE\_M\_CM Menu

Context menu of the CM info area

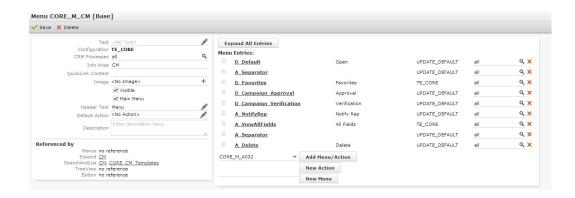

#### CORE\_AN\_CM Header Group

Used in the ExpandChildren header of the CM header group to offer NO new button for Response (AN) records in the sub-list of the Campaign (CM) mask.

#### CORE\_AK\_CM Field Group

Defined elements: List, Search and MiniDetails. Used in the ExpandChildren header of the CM header group in order to display the sub-list of marketing activities (AK) records below a campaign.

#### CORE AD Form

Used to display the AD record below the AK mask – used in the AK ExpandChildren header and AK-CM ExpandChildren header

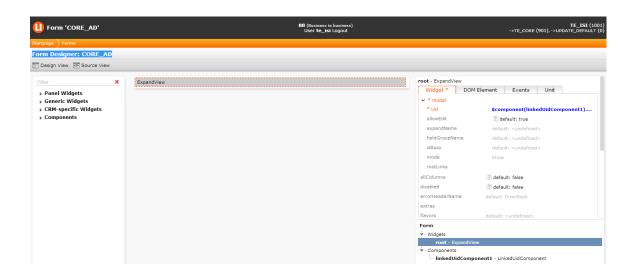

## AK ExpandChildren Header

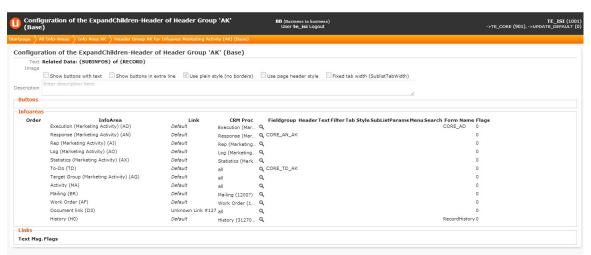

## CORE\_MA\_AK Search&List and Field Group

Defined elements: List and Search. Used in the CM tree view for the Activity node (MA).

#### CORE\_MA\_FI Search&List and Field Group

Defined elements: List and Search. Used in the FI tree view for the Activity node (MA).

#### CORE\_MA\_KP Search&List and Field Group

Defined elements: List and Search. Used in the FI tree view for the Activity node (MA) under the KP record node.

#### CORE\_BR\_AK Search&List and Field Group

Defined elements: List and Search. Used in the CM tree view for the Mailing node (BR).

#### CORE\_BR\_FI Search&List and Field Group

Defined elements: List and Search. Used in the FI tree view for the Mailing node (BR).

#### CORE\_BR\_KP Search&List and Field Group

Defined elements: List and Search. Used in the FI tree view for the Mailing node (BR) under the KP record node.

#### CORE AF AK Search&List and Field Group

Defined elements: List and Search. Used in the CM tree view for the Work Order node (AF).

#### CORE\_AF\_FI Search&List and Field Group

Defined elements: List and Search. Used in the FI tree view for the Work Order node (AF).

#### CORE AF KP Search&List and Field Group

Defined elements: List and Search. Used in the FI tree view for the Work Order node (BR) under the KP record node.

## • AK-CM ExpandChildren Header

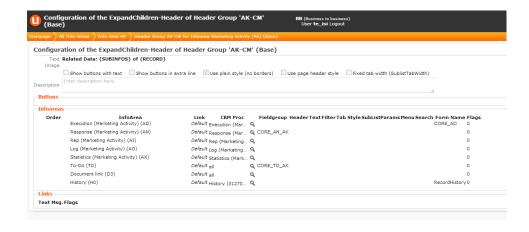

#### Field Groups

These following field groups have a Details control defined that contains the following tab:

TE\_MA\_Email, TE\_MA\_EmailSent, TE\_MA\_Fax, TE\_MA\_Info, TE\_MA\_Internet, TE\_MA\_Letter, TE\_MA\_Telephone, TE\_MA\_Telephone\_Completed, TE\_MA\_Visit, TE\_MA\_Visit\_Completed Field Groups

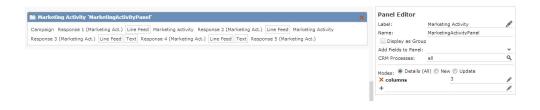

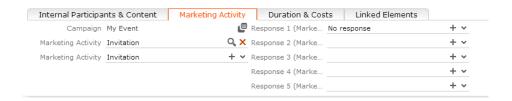

## Form CORE\_CM\_Analyses

Used to display two analyses directly in the CM tree view.

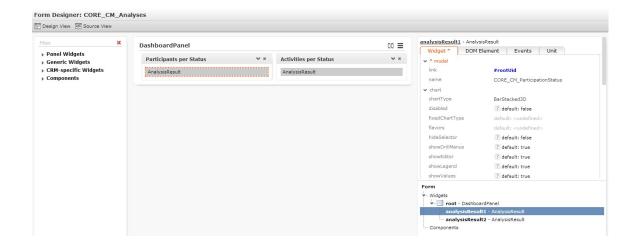

#### CORE\_CM Query

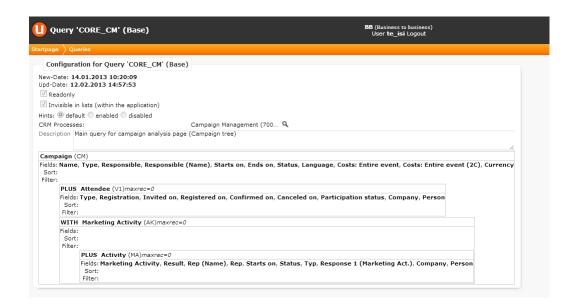

### CORE\_CM\_ParticipationStatus Analysis

Based on the CORE\_CM query displayed in the CORE\_CM\_Analyses form, which is shown in the CM tree. Displays all attendees of this event (V1 records) based on their participation status.

### CORE\_CM\_Activities Analysis

Based on the CORE\_CM query displayed in the CORE\_CM\_Analyses form, which is shown in the CM tree.

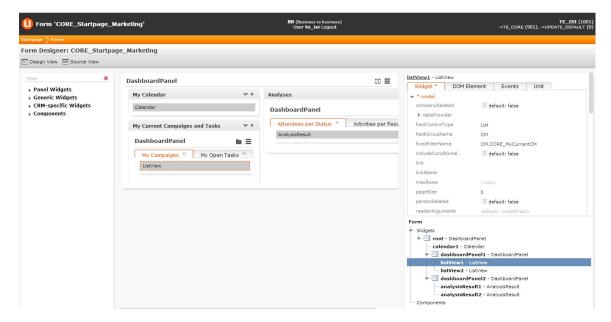

These settings prevent the start page calendar to change if the user changes his/her settings in the "default calendar":

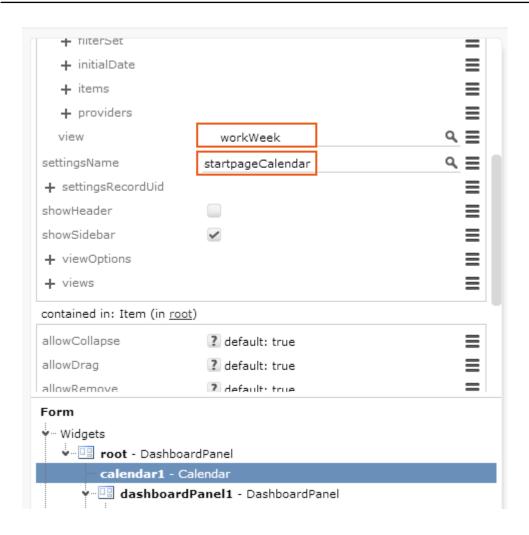

#### • CORE\_CM\_ParticipationStatus\_All Analysis

Based on the CORE\_CM query –displayed in the CORE\_Startpage\_Marketing Form. Displays all attendees of all events (V1 records) based on their participation status. Assigned to the Campaign Management CRM process.

## CORE\_CM\_Activities\_Results Analysis

Based on the CORE\_CM query displayed in the CORE\_Startpage\_Marketing Form. Displays all activities of all events (MA records) based on their result. Assigned to the Campaign Management CRM process.

#### FI Tree View

The following elements were included in the FI tree view.

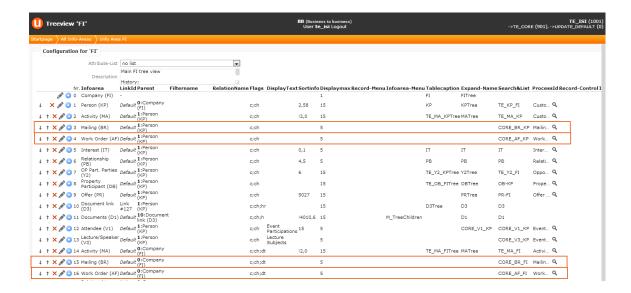

The Mailing (BR) nodes should only be visible if the role of the current user has access to the CRM process "1.4.2.1.2.1 Mailing"

The default CRM process configuration has denied the access to this CRM process.

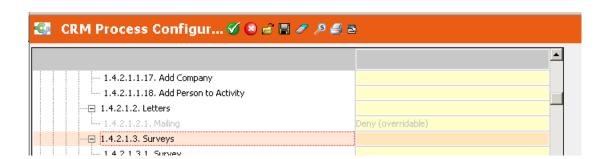

The Work Order (AF) nodes should only be visible if the role of the current user has access to the CRM process "1.4.3.1.100 Work Order"

The default CRM process configuration allows accessing this CRM Process.

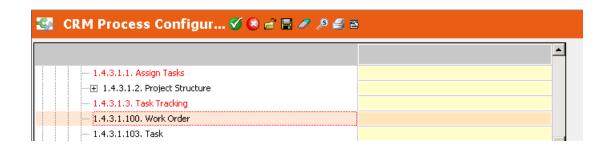

• AK.CORE\_NoTemplate Filter

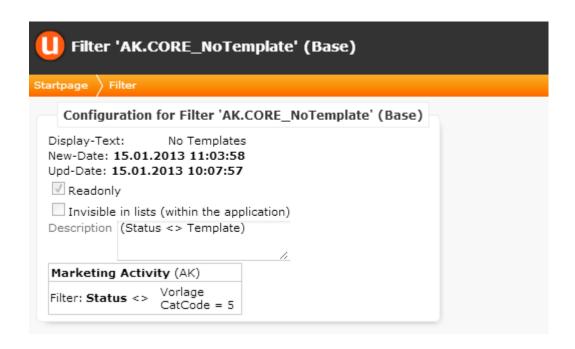

• AK.CORE\_Template Filter

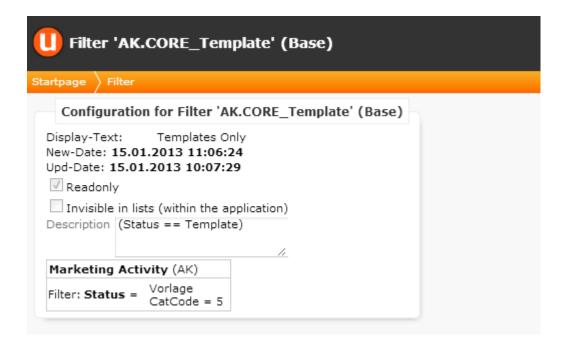

CM.CORE\_MyCurrentCM Filter

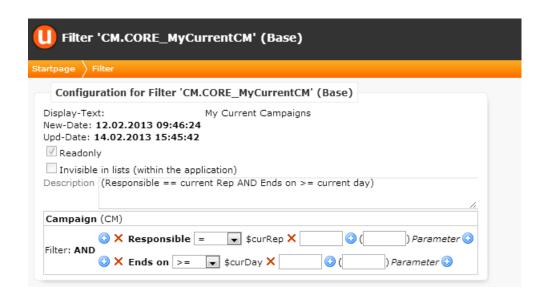

CM.CORE\_NoTemplate Filter

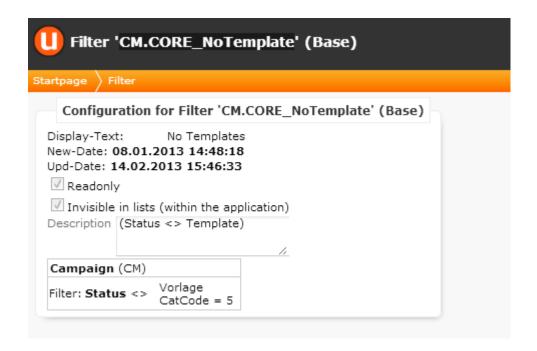

CM.CORE\_Template Filter

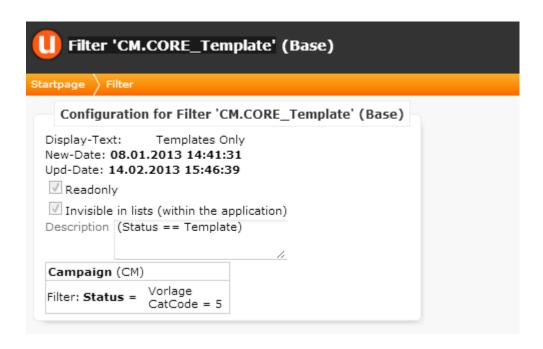

#### Find-as-you-type functionality

The following functions are defined to enable find-as-you-type functionality in various info areas for the campaign and event management.

Queries AK.FindAsYouType, CM.FindAsYouType, F1.FindAsYouType, F1.FindAsYouType, KP.FindAsYouType, MA.FindAsYouType, V1.FindAsYouType, V2.Find-AsYouType, V4.FindAsYouType

#### AK Expand Page

Defines that the default action for the info area is CORE\_A\_OpenRecordInCMTreeview. This action opens an AK record that "belongs" to a campaign (CM) in the tree view of the campaign. An AK record that is "standalone" (does not belong to a campaign) is opened in the tab view of AK.

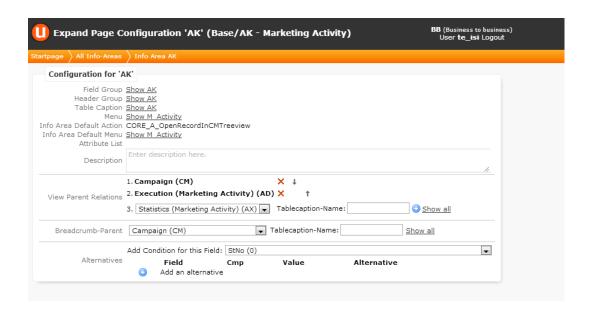

## • CORE\_A\_OpenRecordInCMTreeview Menu

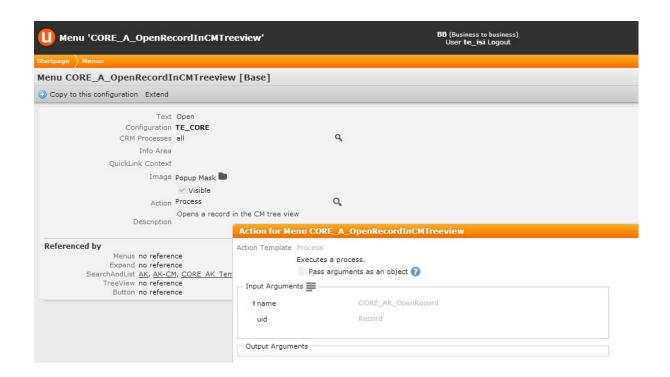

# • CORE\_AK\_OpenRecord Process

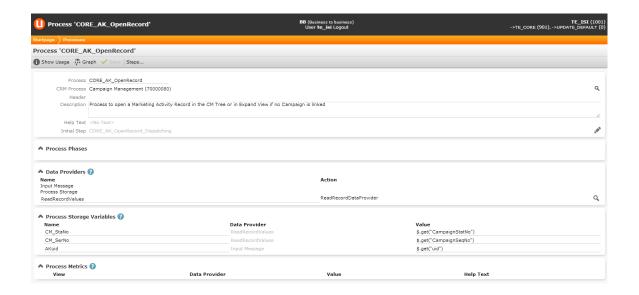

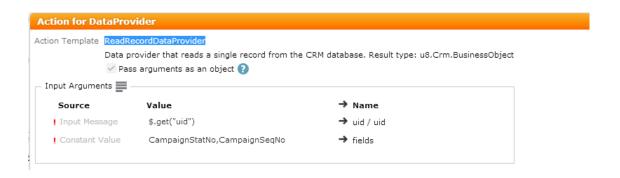

• CORE\_AK\_OpenRecord\_Dispatching Step

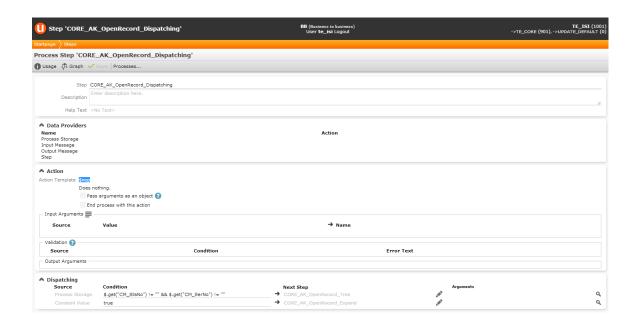

• CORE\_AK\_OpenRecord\_Tree Step

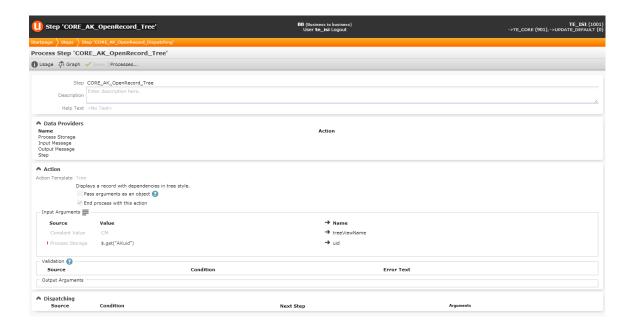

#### CORE\_AK\_OpenRecord\_Expand Step

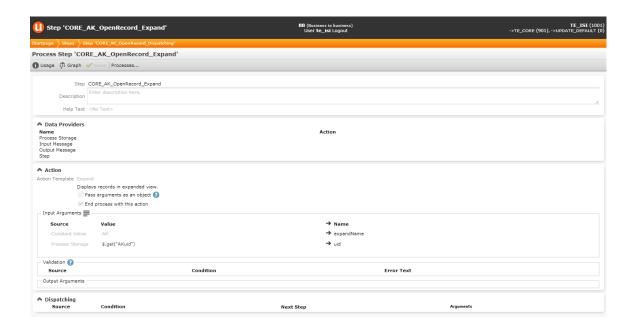

## CORE\_TD\_AK Field Group

Defined element: List. Used to display the TD records as a sub-list of the AK mask.

#### CORE\_AK\_CreateSerialLetter Button

Used to create a mail merge letter from a control file and a document template.

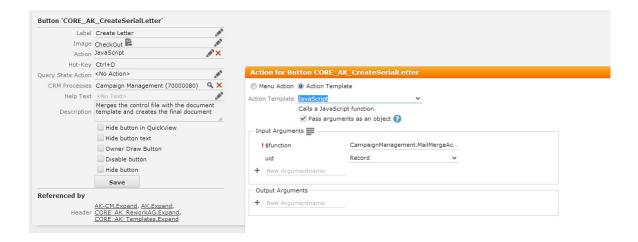

#### CORE\_AD\_CreateTargetGroup Button

**Attention:** This element does not exist in v3 or higher. A button from the UP-DATE\_DEFAULT is used.

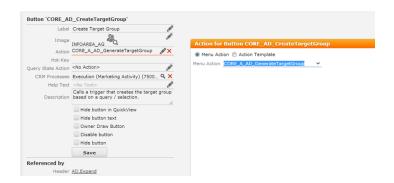

## CORE\_A\_AD\_GenerateTargetGroup Menu

**Attention:** This element does not exist in v3 or higher. A button from the UP-DATE\_DEFAULT is used.

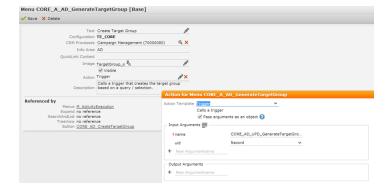

# CORE\_AD\_StartMarktingActivity Button

**Attention:** This element does not exist in v3 or higher. A button from the UP-DATE\_DEFAULT is used.

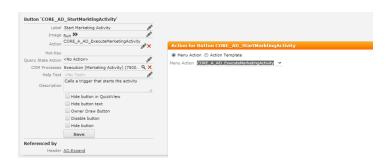

## CORE\_A\_AD\_ExecuteMarketingActivity Button

**Attention:** This element does not exist in v3 or higher. A button from the UP-DATE\_DEFAULT is used.

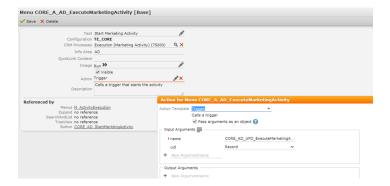

CORE\_CAT\_CAMPAIGNSTATUS\_0-CORE\_CAT\_CAMPAIGNSTATUS\_6 Images

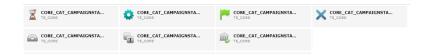

Files: u8-open.png, u8-progress.png, u8-completed.png, u8-missed.png, u8-archive.png, u8-template.png, u8-budget-approval.png.

Used in the Field Group CM, field Status, Field Attribute: Large Image Template

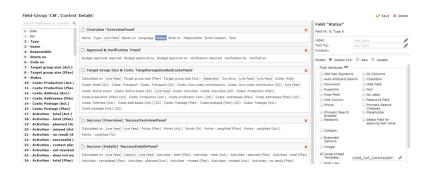

Caption CMTree Table

Used in the default CM tree as table header.

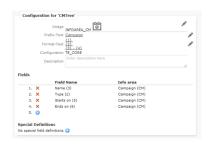

# **Event Management(CRM #70000090)**

Learn about event management configurations.

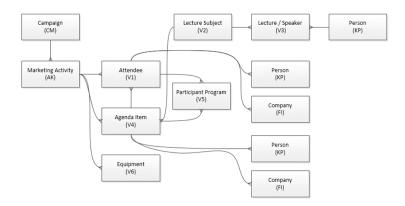

# **Rights and Triggers**

Learn about the rights for various info areas.

Rights for following info areas are defined:

#### Rights for Attendee (V1) Info Area

The info area is defined as visible in the main right but the actions new, update or delete are disabled.

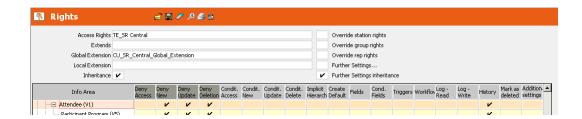

# Rights for Lecture Subject (V2) Info Area

In the main right the info area is defined as visible but the actions new, update or delete are disabled.

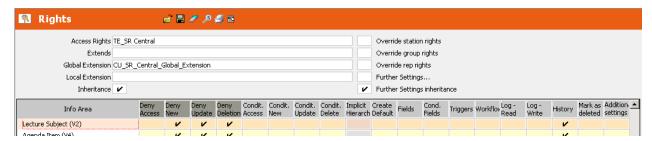

# Rights for Lecture/Speaker (V3) Info Area

In the main right the info area is defined as visible but the actions new, update or delete are disabled.

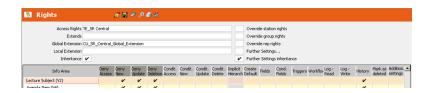

#### Rights for Info Agenda Item (V4)

In the main right the info area is defined as visible but the actions new, update or delete are disabled.

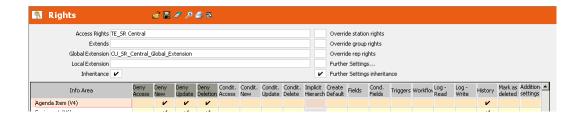

## Rights for Info Participant Program (V5)

In the main right the info area is defined as visible but the actions new, update or delete are disabled.

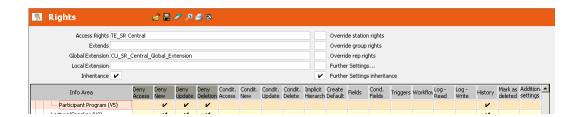

# Rights for Info Area Equipment (V6)

In the main right the info area is defined as visible but the actions new, update or delete are disabled.

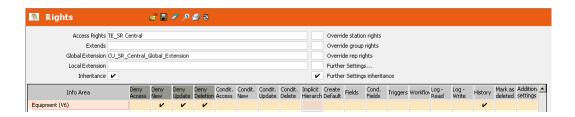

# **Campaign Templates**

Learn about the defined campaign template.

The following campaign templates are defined:

Template: Event (StNo: 10000 INo: 7)

Marketing Activity & Execution "Invitation"

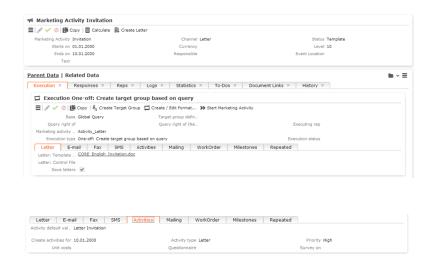

# Marketing Activity & Execution "Follow-Up"

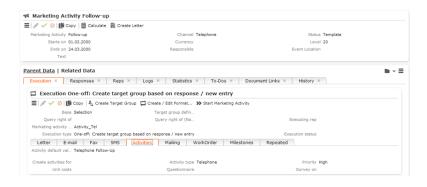

Marketing Activity & Execution "Confirmation"

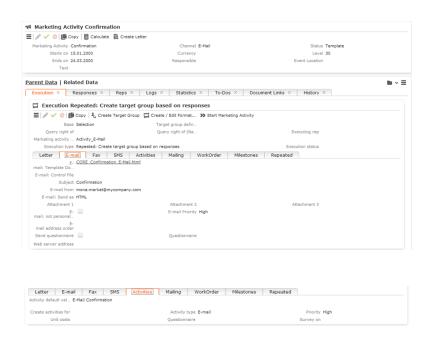

## Marketing Activity & Execution "Event"

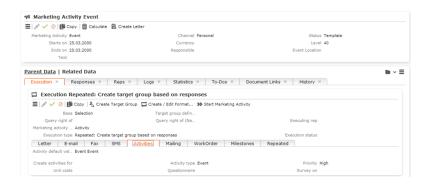

### Vorlage: Veranstaltung (StNo: 10000 INo: 10)

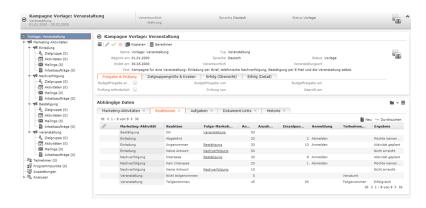

Marketing Activity & Execution "Einladung"

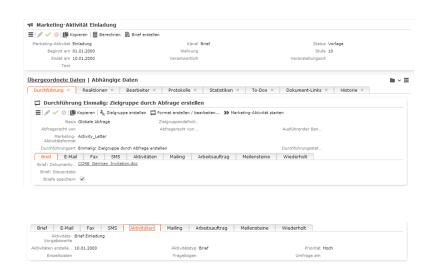

## Marketing Activity & Execution "Nachverfolgung"

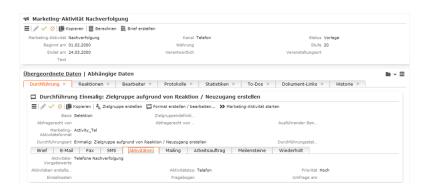

# Marketing Activity & Execution "Bestätigung"

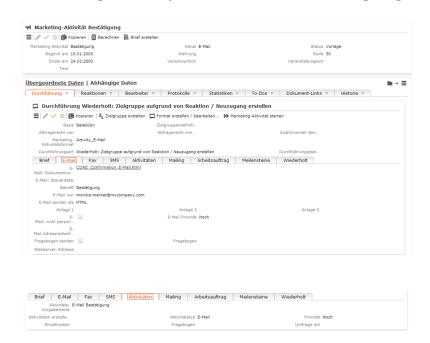

Marketing Activity & Execution "Veranstaltung"

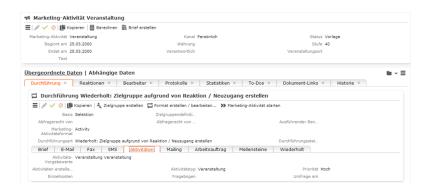

# **Catalogs**

Learn about the variable catalog.

# **Variable Catalogs**

#### 486 Teilnehmertyp

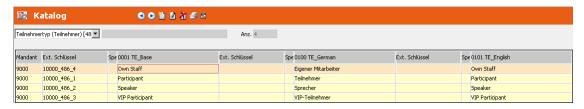

### 489 Themengruppe

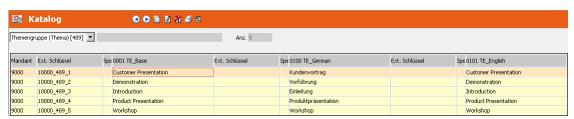

### 490 Ausstattung

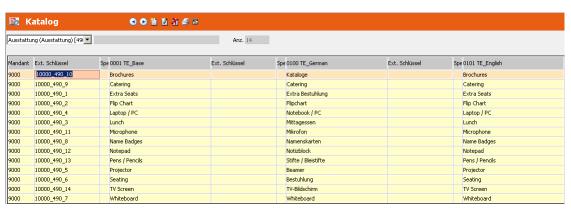

# **Designer Configuration**

Learn about the basic designer configuration for event management.

#### Tree View FI

The following elements were included in the FI tree view.

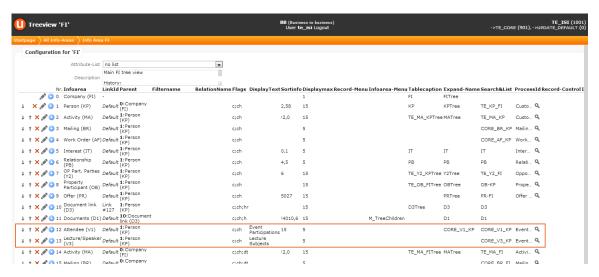

The Attendee (V1) node and the Lecture/Speaker (V3) should only be visible if the role of the current user has access to the CRM process "1.3.4. Event Management":

The standard CRM process configuration has denied the access to this CRM process:

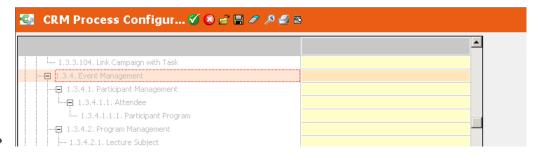

The Marketing login role has access to this CRM process:

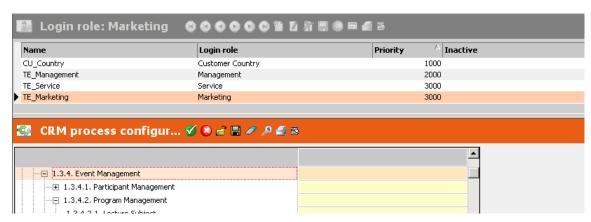

#### CORE\_V3\_KP Search&List and Field Group

Defined elements: Details, List and Search. Used in the FI tree view for the lecture subjects node (V3).

#### CORE\_V3\_V2 Field Group

Defined elements: List and MiniDetails. Used in the ExpandChildren header of the V2 header group in order to display the speakers (V3) below the lecture subject mask (V2).

#### CORE\_V4\_V2 Field Group

Defined elements: List and MiniDetails. Used in the ExpandChildren header of the V2 header group in order to display the agenda items (V4) below the lecture subject mask (V2).

#### CORE\_V5\_NewFromV1 Button

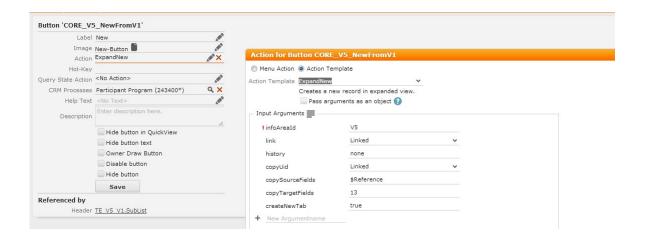

#### Button CORE\_V5\_NewFromV4

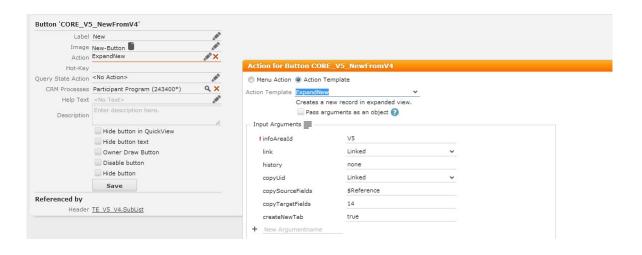

# **Process Rework Target Group**

This process is designed to support the re-working of an automatically generated target group, e.g. by a sales rep.

# **Designer Configuration**

#### SearchResults-Header of Header Group AG

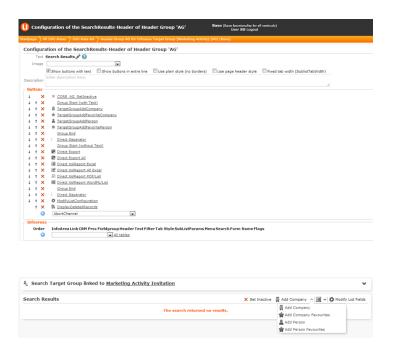

# ${\tt CORE\_ReworkTargetGroup\ Form}$

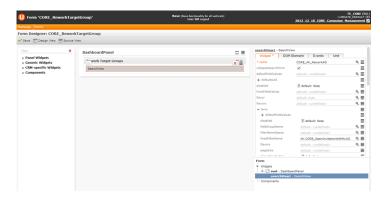

The form is assigned to the following processes:

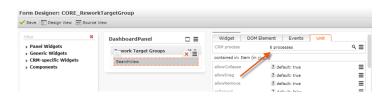

If the role of a user (group) has the right to access this process, then the form is displayed (e.g. on the start page of the user).

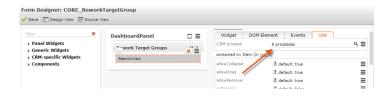

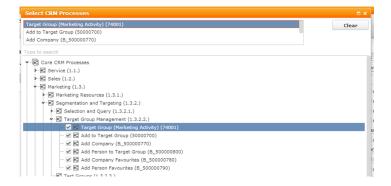

#### AK.CORE\_OpenInvitationWithMyAG Filter

This filter is used to display just the relevant marketing activity (AK) records, e.g. on the start page of a sales user.

#### CORE\_AK\_ReworkAG Search&List

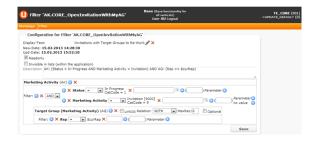

#### CORE\_AK\_ReworkAG Field Group

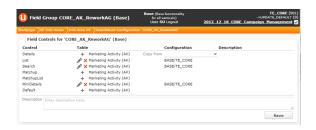

**CORE AK ReworkAG List** 

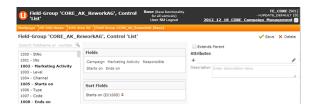

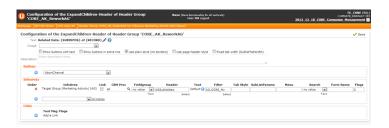

#### AG.CORE\_My Filter

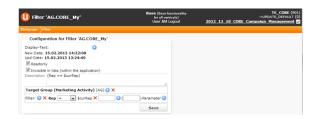

#### CORE\_AG\_SetInactive Button

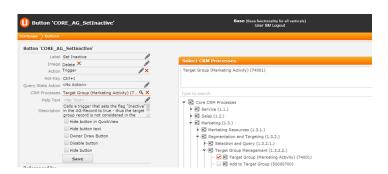

#### **CRM Processes**

The CRM process configuration was changed accordingly in order to display the elements that are assigned to the processes under "Target Group Management (1.3.2.2.)" for the sales users.

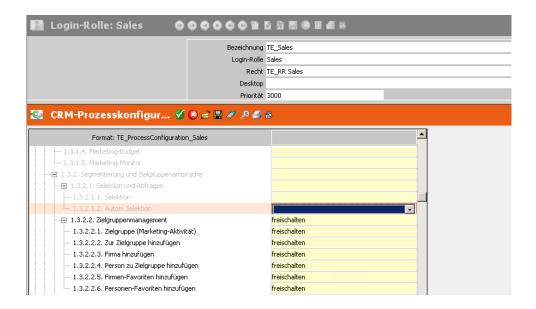

This should display the "Form Designer: CORE\_ReworkTargetGroup" form on the start page of a sales user.

## **Rights**

The "TE\_RR\_Sales" right was changed accordingly in order to enable the sales user to add or edit (set the "Inactive" flag) target group records.

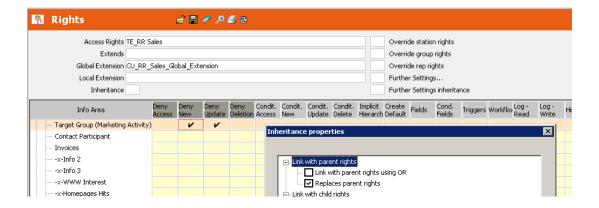

# Innovation Management(CRM #70000190)

Learn about the processes for innovative management.

#### **Processes**

This process is only available if the role has access to the "Core CRM Process Produkt Management Innovation" (1.6.1 / 70000160) process

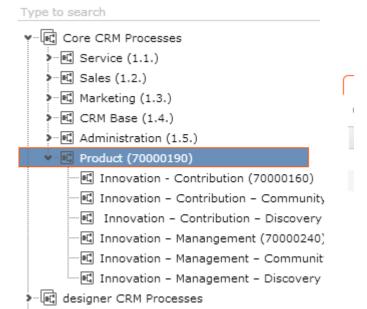

**Web Elements** 

#### **Process**

CORE Innovation IdeaMgmt

#### **Process Steps**

- CORE\_InnovationIdeaMgmt\_Change-ToBacklog
- CORE\_InnovationIdeaMgmt\_Change-ToEvaluation
- CORE\_InnovationIdeaMgmt\_Change-ToRealization
- CORE\_InnovationIdeaMgmt\_Change-ToArchive
- CORE\_InnovationIdeaMgmt\_CheckRepRole
- CORE\_InnovationIdeaMgmt\_DisplayAppropriateIAForm
- CORE\_SocialIdeaManagement\_Get-TwistId
- CORE\_SocialIdeaManagement NewIdea
- CORE\_SocialIdeaManagement\_UpdateTwist

#### **Buttons**

- CORE IA NewIdea
- CORE\_IA\_ChangePhaseToArchive
- CORE\_IA\_ChangePhaseToBacklog
- CORE IA ChangePhaseToEvaluation
- CORE IA ChangePhaseToRealization
- CORE\_IA\_Innovation-Mgmt\_ChangeCommunityStage
- CORE\_InnovationIdeaMgmt\_NewCommunityComment
- CORE\_InnovationIdeasMgmt\_NewInterest
   nalComment
- CORE\_InnovationIdeaMgmt\_NewCommunitySolution
- CORE\_InnovationIdeaMgmt\_NewInter nalSolution
- CORE\_InnovationIdeaMgmt\_SaveInternal
- CORE\_TW\_InnovationIdeaMgmt\_Feedback

#### **JavaScript**

#### **Forms**

CORE Innovation IdeaMgmt

#### **Expand Configs**

- IA
- IA.QuickView
- CORE\_IA\_IDEAMGMT\_ProductManager
- CORE\_MA\_IDEAMGMT\_Community-Comment
- CORE\_MA\_IDEAMGMT\_CommunitySdlution
- CORE\_TW\_IDEAMGMT\_Feedback
- CORE\_NO\_IDEAMGMT\_InternalComment
- CORE\_NO\_IDEAMGMT\_InternalSolution

#### Field groups

- IA
- CORE\_IA\_IDEAMGMT\_QuickView
- CORE\_IA\_IDEAMGMT\_ProductManagerView
- CORE MA IDEA
- CORE TW IDEAMGMT Feedback
- CORE\_NO\_IDEAMGMT\_InternalComment
- CORE\_NO\_IDEAMGMT\_InternalSolution

#### Header groups

- IA
- CORE\_IA\_IDEAMGMT\_FormArchive
- CORE\_IA\_IDEAMGMT\_FormBacklog
- CORE\_IA\_IDEAMGMT\_FormEvaluation
- CORE\_IA\_IDEAMGMT\_FormRealization
- CORE\_MA\_IDEA\_CommunityComment
- CORE\_MA\_IDEA\_CommunitySolution
- CORE\_TW\_IDEAMGMT\_Feedback
- CORE\_NO\_IDEAMGMT\_InternalComments
- CORE\_NO\_IDEAMGMT\_InternalSolu-

| • | \web\scripts\te.base\basecallbackfunctions.js |
|---|-----------------------------------------------|
| • | \web\scripts\te.base\baseideamgmtfun          |

\web\scripts\te.base\baseideamgmtfur tions.js

\web\scripts\te.base\basequerystates.j

#### Menus/Actions

- CORE\_ID\_NET\_IdeaMgmt
- CORE\_C\_QueryFieldValue
- CORE\_C\_QueryFieldValue2

tions

#### **TableCaption**

• IA

# Special Header

CORE\_IdeaMgmt

#### **Textgroup**

CORE SocialIdeaManagement

#### Trigger/Rights

#### CORE\_IA\_MovePhaseToBacklog

Change the "stage" field to the "Backlog" (1) catalog entry.

#### CORE IA MovePhaseToArchive

Change the "stage" field to the "Completed" (4) catalog entry.

#### CORE\_IA\_MovePhaseToEvaluation

Change the "stage" field to the "Evaluation" (2) catalog entry.

#### CORE\_IA\_MovePhaseToRealization

Change the "stage" field to the "Realization" (3) catalog entry.

#### CORE IA DV

Default values for the IA info area.

#### CORE SE UPD SetReadStatus IfEmpty

Change the "Read Status" field if the field is empty.

## CORE\_TW\_UPD\_SetPhaseToListen\_IfEmpty

Change the "Phase" field if the field is empty.

New ideas have the "readonly"stage and the stage has to be "Backlog" (the default assignment via BASE could have been changed).

CRM users cannot edit the idea fields Title (4), Text (5), Votes (6), ExtPostId (9), Social Communication Layer (10) if the SocCommLayer is "business-centered". Updating these fields must be restricted in the rights settings. This restriction should be the default for all 'human' users in the CRM system. The technical users that are used by the Aurea CRM interface (social dispatcher, loop) must be allowed to change these fields.

# Sales

Learn how to manage sales and service.

# **Hierarchical Item Master Tree for Generic Serial Entry**

Learn how to display a hierarchical item master tree for generic serial entry.

This feature lets you display a hierarchical Item Master tree on the left side of your serial entry.

**Note:** This feature is not immediately visible in the ISI Template, you need to configure it.

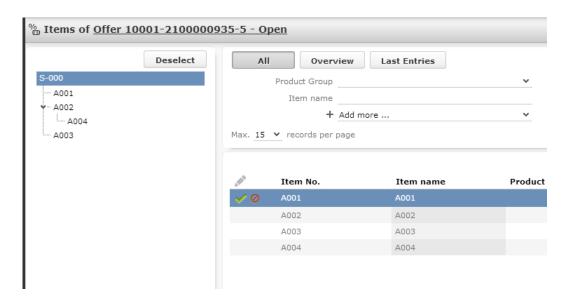

You need to configure item structures for your item masters:

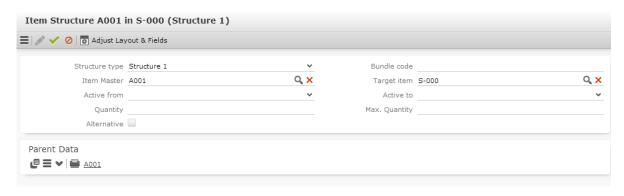

- Structure type: should be Structure 1, as this type is displayed by default. If you
  want to display another structure type in your hierarchy tree you need to define
  a filter which filters for this structure type and assign it to your action template.
- Item Master: the actual Item Master which represents the node.
- Target item: this defines the parent of the node

Item Structure has been added as an expand children to the Item Master, here you can see all children Item Masters:

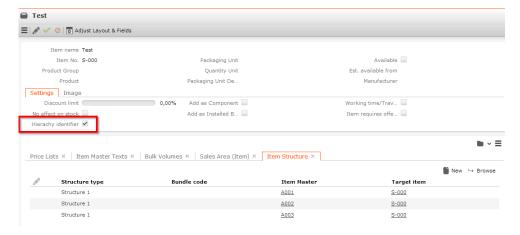

The field 'Hierarchy identifier' has been added to the Item Master, if you do not want to have the root Item Master listed in your search of the serial entry, you can activate this field and filter it.

Furthermore the mandatory fields 'Product Group' and 'Product' are not mandatory anymore, because you don't need to set them if you want to add an Hierachy identifier.

To show the tree in the offer process in the offer items serial entry, edit the process step 'TE\_PR\_OfferMgmt\_APSerialEntry':

- change the action template to ,HierarchicalSerialEntry' and enter the 'hierarchy-Rootld' (this is the item number of the root Item Master).
- alternatively you can configure the argument 'hierarchyRootUid' if you want to provide an uid
- note the fixed filter 'AR.TE\_no\_identifiers' has been added to the serial entry, to hide all Item Masters which have the flag 'Hierarchy identifier' set to true

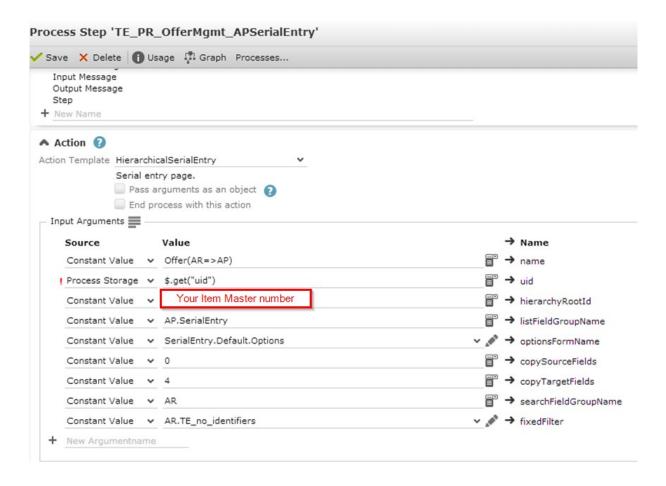

# **Key-Account Management**

Key-Account Management has been completely revised in this version and is now separated into the Key-Account Dashboard as a Startpage and the Key-Account Dashboard integrated in the FI-Tree.

There is a new boolean field 'Key-Account' (5033) to mark companies as Key-Accounts. Depending on that field an image is shown in the header of the FI-Tree (Fieldgroup 'FITree' -> MiniDetails) and in the FI Search&List (Fieldgroup 'FI' -> List).

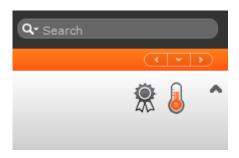

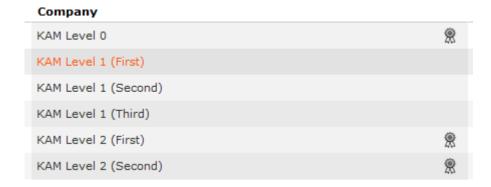

## **Key-Account Management Dashboard (Startpage)**

Form: 'TE\_Startpage\_KeyAccountManagement'

Most Elements on this Startpage are straight forward but the Opportunity Matrix is a little bit special. The form widget itself does nothing else than calling it's own form and is used like a anchor in which the javascript places the xslt-report. The javascript is called through a handler which is only visible in the Source View of the Formeditor:

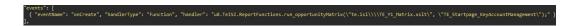

This event is fired when the form is loaded and calls a javascript-function executing the right xslt to get rendered in the place of the 'anchor'.

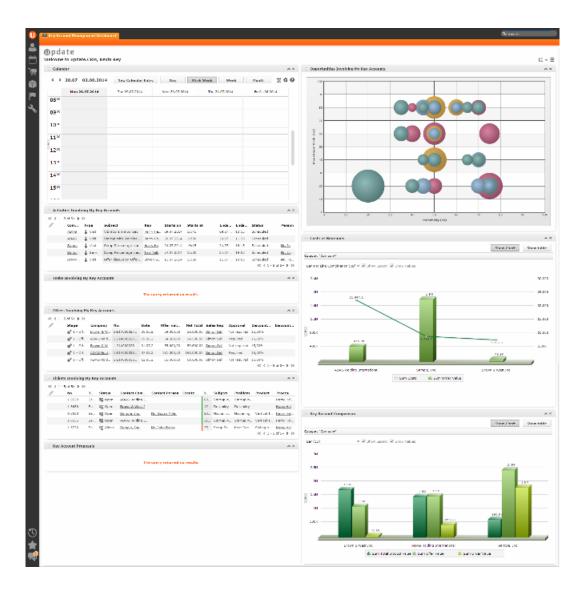

#### **Key-Account Dashboard (FI-Tree)**

Form: 'TE\_FI\_KeyAccountDashboard'

Since every widget on the form needs to draw its shown records from the root FI but also from its corporate relationship records (PB) the implementation is a little bit more complex than most form-widgets.

The Livetiles (and the Timeline) at the top of the dashboard make all use of the linkid 30000 while selecting records which means they query records from the root-fi but also from its children (up to 10 relationship levels).

An LiveTile configuration looks like this (note the binding to the root-FI in the left image and the linkid in the right image):

```
"liveTile2": {
    "type": "LiveTile",
    "options": {
        "provider": {
            "type": "records",
            "options": { "queryName": "TE_A1_KeyAccountLiveTile", "tableCaptionName": "A1" }
        },
        "displayText": "TXT_TE_PORTAL_TABLE_CAPTION_42",
        "showSlider": false
    },
    "binding": [
        {
            "sourcePath": [ "#rootUid" ],
            "targetPath": [ "provider", "options", "link" ]
        }
     ],
```

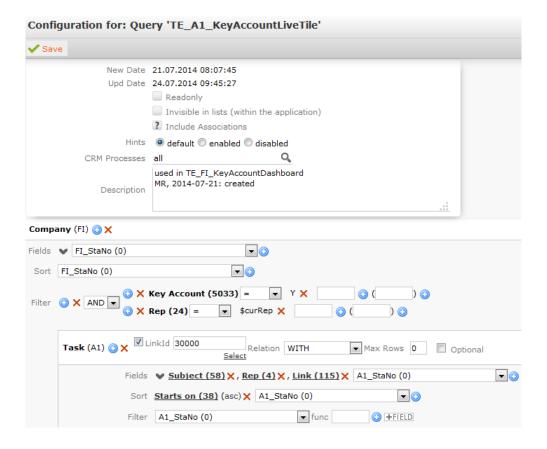

Additionally this Form holds a component to get the rootUid (the FI-Uid) through to the opportunity-matrix javascript. The eventhandler works like in the dashboard on the startpage, calling the same javascript function but with another xslt.

#### **Relationship Records**

The relationship (PB) node in the FI-Tree has been also modified to hide generated PB records (which are technically needed for the corporate relationship structure but do not hold additional information for the user). Also the button 'TE\_FI\_CompanyHierarchy' in the header of the FI-Expandmask which calls the win-chart 'TE\_CompanyHierarchy' depends on the need for filtered pb-records. For this reason we modified the win-chart with the condition to only work with corporate pb-records too.

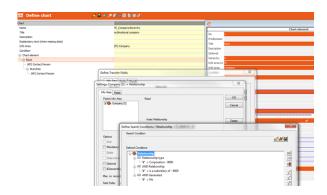

The above mentioned generated PB-records should be generated and regenerated everytime a new PB-record is created/modified or deleted. If - out of an unknown reason the dashboards show only entries of the root-FI and no records from its related FI's it is possible to start the PB-record generation by hand in the win-module through the infoarea 'Relationship levels':

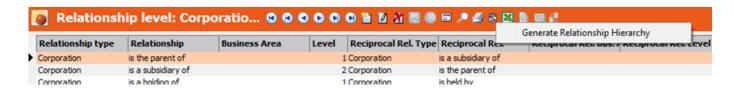

# Lead Management(CRM 70000800)

Lead Management has been completely revised in this version and is now a separate info area (A034).

# **Right and Triggers**

Three triggers have been defined:

- CORE\_A034\_DV\_DefaultValues
- CORE\_A034\_set\_closed\_created\_Opp: This trigger sets the status to "Closed Opportunity created" if an opportunity has been linked to the lead (when the lead is updated)
- A034\_UPD\_copy\_from\_FI: This trigger updates the A034 record if the linked FI has been updated.

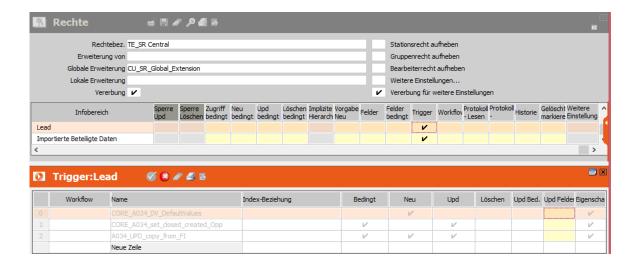

# Designer Configuration Application Menu

Two new menu entries have been added to the Sales menu:

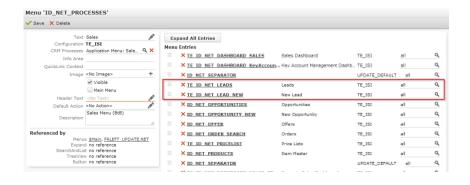

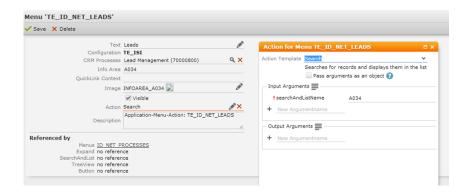

### **Expand, Field and Header Groups**

The following expand configurations have been added:

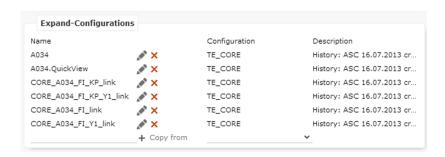

- The ,A034' expand configuration is only called if there is no company linked to the lead
- The 'CORE\_A034\_FI\_link' expand configuration is called if there is only a company linked to the lead (opened in the company tree)
- The 'CORE\_A034\_FI\_KP\_link' expand configuration is called if there is a company and a person linked to the lead (opened in the company tree)
- The 'CORE\_A034\_FI\_Y1\_link' expand configuration is called if there is a company and an opportunity linked to the lead (opened in the company tree)
- The 'CORE\_A034\_FI\_KP\_Y1\_link' expand configuration is called if there is a company, a person and an opportunity linked to the lead (opened in the company tree)

#### **Buttons**

Six buttons have been configured:

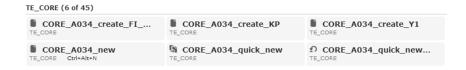

- CORE\_A034\_create\_FI\_KP: only used in ,A034' header expand, calls the process to create a new company and a new person
- CORE\_A034\_create\_KP: only used in the 'CORE\_A034\_FI\_link' and 'CORE\_A034\_FI\_Y1\_link' headers, calls the process to create a new person
- CORE\_A034\_create\_Y1: only used in the 'CORE\_A034\_FI\_link' and 'CORE\_A034\_FI\_KP\_link' headers to create a new opportunity
- CORE\_A034\_new: used to create a new lead record, calls the 'CORE\_A034\_open\_in\_Tree\_or\_Expand' process after the creation to determine if the record is opened in expanded or the company tree view.
- CORE\_A034\_quick\_new: is used for serial entry of the lead record, calls the 'CORE\_A034\_quick\_add' form, after saving the record, the action calls the same action again for continues lead entry
- CORE\_A034\_quick\_new\_finished: returns to the lead search, is used in the header for the 'CORE\_A034\_quick\_add' serial entry

#### **Actions**

There are two context menu actions:

- CORE\_A\_A034\_Open: Is used as gotoAfterSave argument in the 'CORE\_A034\_new' button and the 'TE\_ID\_NET\_LEAD\_NEW' application menu action to determine if the record is opened in expanded view or company tree view after saving. Is also used in the Search&List A034.
- CORE\_A\_A034\_quick\_new: is used to show the form for the serial entry

### **Serial Entry Form**

The form consist of an Expand View and a List View to show the recently created lead records.

The form is called from the button in the 'Serial-Entry' of the leads search:

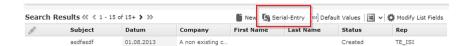

The button calls the CORE\_A\_A034\_quick\_new" action which opens the "CORE\_A034\_quick\_add" form.

After saving, the event on Save calls the action again and opens the same form again.

### **Process Open Lead**

The "CORE\_A034\_open\_in\_Tree\_or\_Expand" process is called everytime a lead record is opened in a Search&List or after the record is saved.

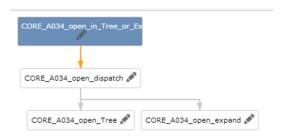

- The lead from the input message is stored in the process storage in the first step and the serial number of the linked company is stored in the process storage.
- In the initial "CORE\_A034\_open\_dispatch" step the variable with the serial number of the FI link is checked Whether it is filled. If the variable is filled (i.e. there is a linked FI record), the open the record in the FI tree. If the variable is empty (i.e. there is no FI link) open the lead record in normal expand view.

#### Process Create New FI/KP

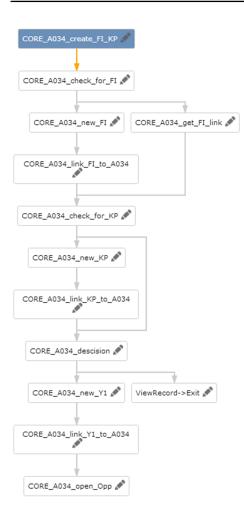

- The following things are carried out in the entry step of the process:
  - The lead record from where the process was started is written to the process storage
  - From the started lead record, all person-related fields are written to the process storage (combined into two variables) to check later if those fields contain data.
  - The person and company serial number is written to the process storage (to check if a company or person is linked to the lead record)
  - Company and person record variables are defined (but not filled)
  - The 'needKP' input argument is written to the process storage. This variable
    determines if a KP record needs to be created (process is started using the
    'create Person' button in the FI tree) or if a KP record does not need to be
    created (if the process was started using the 'create Company/Person' button
    on the Lead Expand mask and no KP fields are filled)
- In the initial step of the process, the filink variable is checked if there is a fi linked to the lead record. If a FI is linked to the record, then the record is written into the FI process variable. If there is no linked FI, then a new FI will be created, linked to the lead record and written into the process storage.

- The needKP variable is checked after these steps.
  - If the variable contains 'true', then a new KP record will be created (as the process was started from the 'create Person' Button).
  - If the variable contains 'false' and the KP-specific fields on the lead record are filled, then a new KP record will be created.
  - If the variable contains 'false' and no KP-specific fields are filled, then you are directed to the descision page.
- On the descision page you can do one of the following:
  - Create a new opportunity for the lead
  - Go to the created company
  - Or go to the lead record

### **Process Create New Opportunity**

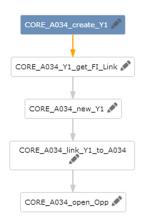

- The lead record is saved to the process storage in the first step
- The linked FI record from the lead is written to the process storage in the next steps, a new Y1 record is created (linked to the FI record which was obtained in the step before), then the new Y1 record is linked to the lead record and the new opportunity is opened.

### **Relationship Records**

The relationship (PB) node in the FI-Tree has been also modified to hide generated PB records (which are technically needed for the corporate relationship structure but do not hold additional information for the user). Also the button 'TE\_FI\_CompanyHierarchy' in the header of the FI-Expandmask which calls the win-chart 'TE\_CompanyHierarchy' depends on the need for filtered pb-records. For this reason we modified the win-chart with the condition to only work with corporate pb-records too.

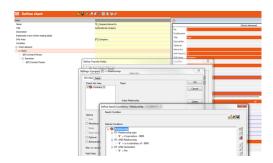

The above mentioned generated PB-records should be generated and regenerated everytime a new PB-record is created/modified or deleted. If - out of an unknown reason the dashboards show only entries of the root-FI and no records from its related FI's it is possible to start the PB-record generation by hand in the win-module through the infoarea 'Relationship levels':

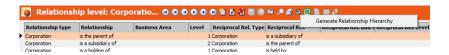

# **Opportunity Management(CRM 60000020)**

Learn how to forecast and process business opportunity.

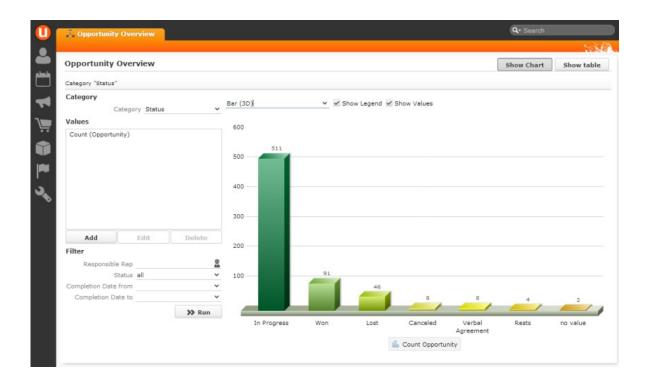

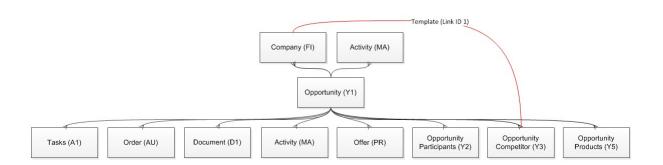

The opportunity overview can be found in the "Queries & Analyses" menu. You can switch between table view and chart view. It is possible to set additional filters. It is possible to drill-down or drill-up the specific data by clicking on bars in the chart or records in the table view.

# **Opportunity Forecast**

Learn about the configurations for opportunity forecast.

### Query-"OpportunityManagementForecast"

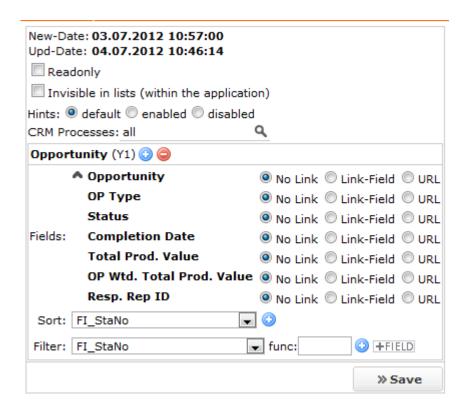

The "OpportunityManagementForecast" query to select all fields which are needed. The functionalities and the procedures in u8 and u7 are identical.

### Analyses - "OpportunityForecast"

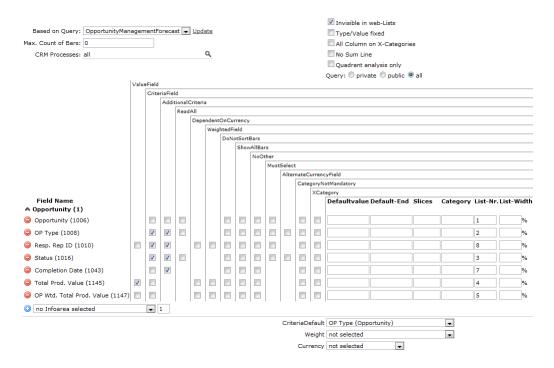

The analysis which offers the data displayed in the list view and chart view. You have to specify the query that the analysis is based on. The "Readonly in update.web" and "Invisible in web-Lists" fields are checked. "Total Prod. Value(1145)" is the value field, "OP Type", "Resp.Rep ID" and "Status" are criteria fields.

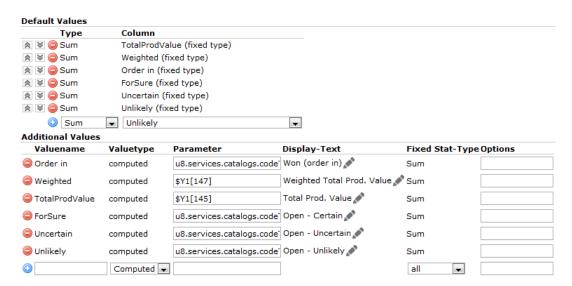

#### Additional Values - Parameters:

Order in

u8.services.catalogs.codeToExternalKey(196, \$Y1[16]) == '10001\_196\_2'?\$Y1[145]:0

Weighted

\$Y1[147]

TotalProdValue

\$Y1[145]

ForSure

```
u8.services.catalogs.codeToExternalKey(196,$Y1[16])!='10001_196_2'?

(u8.services.catalogs.codeToExternalKey(5023,$Y1[5024])=='10001_5023_3'?$Y1[145]:0):0
```

Uncertain

```
u8.services.catalogs.codeToExternalKey(196,$Y1[16])!='10001_196_2'?

(u8.services.catalogs.codeToExternalKey(5023,$Y1[5024])=='10001_5023_2'?$Y1[145]:0):0
```

Unlikely

```
u8.services.catalogs.codeToExternalKey(196,$Y1[16])!='10001_196_2'?

(u8.services.catalogs.codeToExternalKey(5023,$Y1[5024])=='10001_5023_1'?$Y1[145]:0):0
```

#### JS - Functions:

File: analyses.js [\uprvtempapp03\DEVELOPMENT\base\web\web\scripts\te.base]

The "catalogCodeToExternalKey" JS function to convert the catalog number to an external key. Basically you form the sum of special fields shown in the analyses. The following fields have been defined: "Order in", "Weighted", "TotalProdValue", "ForSure", "Uncertain" and "Unlikely".

### Web Configuration Parameter - "TE\_Y1\_ForecastTimespans"

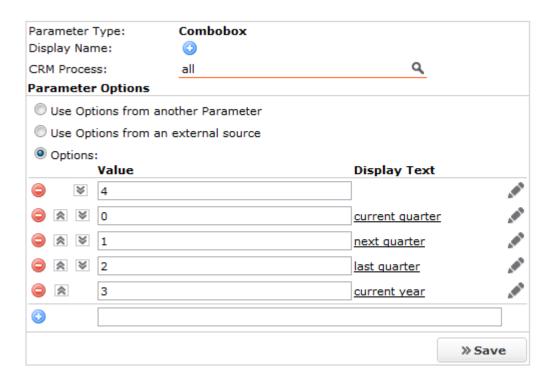

A web config parameter has been created for the combo box values. You have to define a value and related text. The first value "4" determines that no value is selected. If the user selects this empty field in the combo box, then the two date fields will be cleared and no timeframe will be selected.

# Form – "CORE\_OpportunityManagement\_Forecast" Page layout:

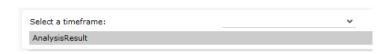

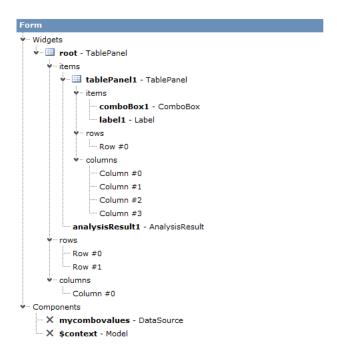

### **Data binding:**

The combo box values depend on the "TE\_Y1\_ForecastTimespans" web config parameter. Create a "DataSource" component and define the "requests" option in order to create the data binding. With  ${\tt WEBCONFIG}$ ;  ${\tt TE_Y1_ForecastTimespans}$ .

The combo box "combo\_timeframe" knows the values of which web config parameter will be displayed.

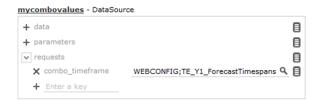

### Source view:

```
"components": {
    "mycombovadues": {
        "type": "DataSource",
        "options": {
            "requests": { "comboBox1": "WEBCONFIG;TE_Y1_ForecastTimespans" }
        }
        "$context": { "type": "Model", "options": {} }
}
```

Furthermore, the combo box has to know which data binding component should be selected. Therefore choose the combo box in form designer and define the "items" attribute as follows:

\$component(mycombovalues).responses.#comboBox1.

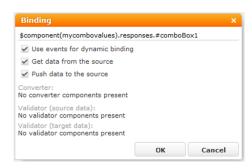

This is how the connection between the combo box and the "external" data source (web config parameter) is created.

#### Default - Chart view

Select the "AnalysisResult" widget in the form designer and set the parameter "view" to "chart" to enable chart view by default.

### Combo Box - Change Timeframe

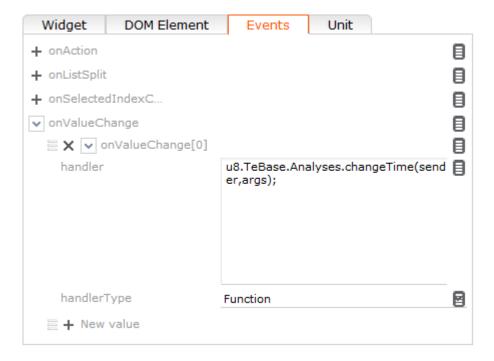

The combo box widget offers four kinds of events. To change the timeframe by selecting one of the combo box values you have to create an "onValueChange" event. There you have to define the "handlerType" as "Function" which means that code in the "handler" field will be executed as JavaScript code. A JavaScript function will be executed in the handler text field.

u8.TeBase.Analyses.changeTime(sender, args);

The u8 standard functionality offers two parameters: "sender" and "args". "sender" is the u8 combo box object. "args" is also an object which will offer the JavaScript function the selected combo box value. The "args" object is composed as follows:

```
▼Object /BASE DEV WEB/scripts/$login.compiled.js:97
index: 1
▶ item: Object
key: "1"
text: "next quarter"
▶ __proto__: Object
```

Here you can see that there is a key with the associated text.

```
getTimeFrame: function(akey)
{
      var currentDate = new Date();
      var currentMonth = currentDate.getMonth() + 1; //7
     var currentYear = currentDate.getFullYear(); //2012
var currentQuarter = Math.ceil(currentMonth / 3); //3
     var dayone = 1;
      switch (akey) {
           case "0":
           { //current quarter
                monthFrom = currentQuarter * 3 - 2;
monthTo = currentQuarter * 3;
                 break:
           case "1":
           { // next quarter
                if ((currentQuarter + 1) < 5) {
  monthFrom = currentQuarter * 3 + 1;
  monthTo = currentQuarter * 3 + 3;</pre>
                 } else {
                      monthFrom = 1;
                      monthTo = 3;
                      currentYear += 1;
                 break:
           case "2":
           { //last quarter
                if ((currentQuarter - 1) > 0) {
   monthFrom = currentQuarter * 3 - 5;
   monthTo = currentQuarter * 3 - 3;
                 } else {
                      monthFrom = 10;
                      monthTo = 12;
                      currentYear = currentYear - 1;
           case "3":
           { //current year
                monthFrom = 1;
                 monthTo = 12;
           case "4":
                 // set the date values to empty
                 $u(".AnalysisResult > .AnalysisSettingsEditor > .DateInput", "work")[0].setValue("");
$u(".AnalysisResult > .AnalysisSettingsEditor > .DateInput", "work")[1].setValue("");
                 $u(".AnalysisResult > .Header")[0]
.attr({ parameters: { "Name": "Opportunity Forecast" } })
                 .update({ caption: true });
           default:
           { return;
```

The specific timeframes will be created in the "getTimeFrame" JS function.

"dateFrom" creates the new date for the "Completion Date from" field. "dateTo" creates the new date for the "Completion Date to" field.

If the user does not select the "empty" value (4) from the drop-down box, then the following \$u query functions will be executed:

```
$u(".AnalysisResult > .AnalysisSettingsEditor > .DateInput",
"work")[0].setValue(dateFrom);
$u(".AnalysisResult > .AnalysisSettingsEditor > .DateInput",
"work")[1].setValue(dateTo);
```

With \$u("...") you select one of the date fields in the analysis which have to be filled with the new date. Depending on "[0]" or "[1]" you can switch between "Completion Date from" and "Completion Date to". Use ".setValue" (equal to jQuery ".value") to set the new date value.

```
$u(".AnalysisResult > .Header")[0].attr({ parameters: { "Name": "Opportunity
Forecast for
"+u8.services.typeConverter.dateToString(dateFrom) + "to" +
u8.services.typeConverter.dateToString(dateTo)} })
.update({ caption: true });
```

With \$u(".AnalysisResult > .Header")[0] you can select the header used in the created form. With ".attr" you can define different attributes such as new name. The old string will be overwritten each time the "getTimeFrame" function is executed.

```
$u(".AnalysisResult > .AnalysisSettingsEditor >
.Button[command='Analysis/Execute']",
"work")[0].click();
```

Moreover, a click event will be added to the execute button so that the analysis will be executed automatically.

Due to the fact that the "getTimeFrame" JS function will be executed each time the user changes the value of the drop-down box (onValueChange – event), all dependent areas like page header, two date fields, and chart will change automatically after clicking on a new value in the drop-down box.

Menu action – "CORE\_ID\_NET\_ForecastWithForm"

Action – ShowForm:

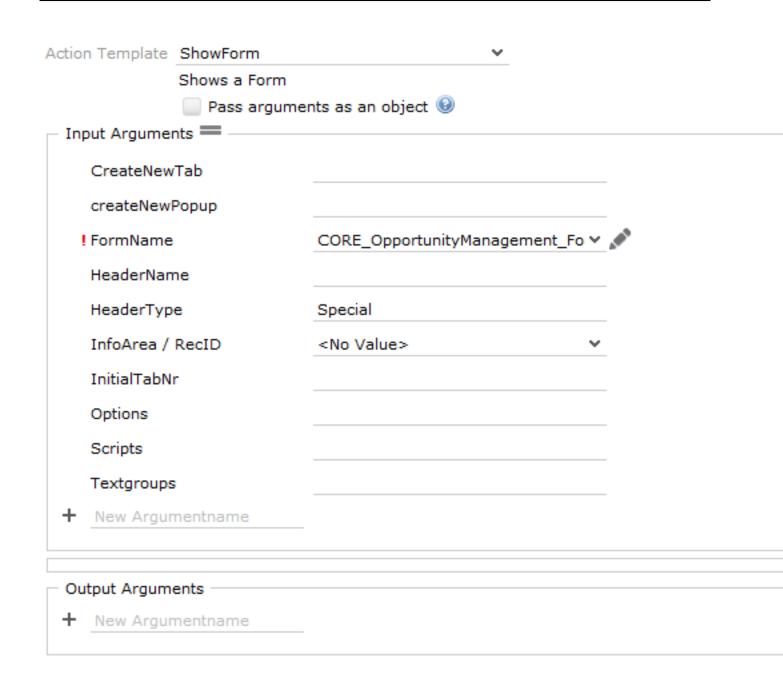

# **Opportunity Sales Funnel**

The opportunity sales funnel provides an analysis of the sum of all prod. values of the opportunities in the various levels.

It consists of four elements and can be called directly from the "Queries and Analysis" application menu.

**Query: TE\_Y1\_AllOpportunities** 

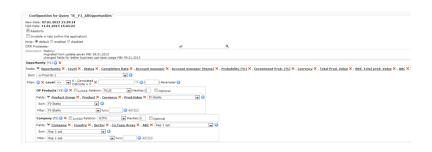

The query provides all necessary fields for the sales funnel including additional fields from opportunity products and the linked company record.

### Analysis: TE\_Y1\_SalesFunnel

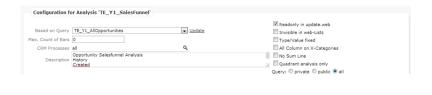

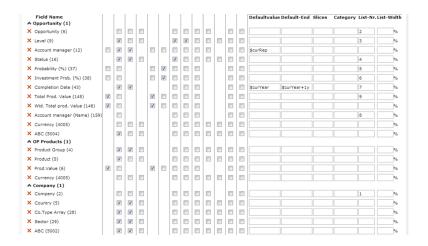

The sum of the Total Prod. Value as well as the Sum of Wtd. Total prod. Value and the Average Total Prod. Value are displayed. Several fields from the opportunity (9,12,16,43) as well as opportunity product (4,5) and company (5,28,29,5002) are selected in order to provide additional drill-down possibilities. Additional fields are selected to act as filters: Opportunity (12,16,43), Opp. Product (4) and Company (5,28,29,5002). The current rep is preselected and the timeframe of the opportunity is set to the current year by default. The sorting of results is disabled for the "Level" and the "Status" of the opportunity.

### Form: TE\_OpportunitySalesFunnel

The form provides the sales funnel with default parameters in order to show the analysis as a default funnel:

### Page layout:

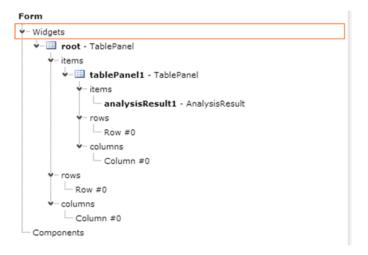

### analysisResult1 Configuration:

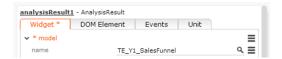

The above documented analysis is called.

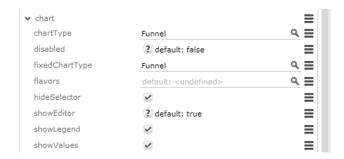

"Funnel" is selected as a chart and fixed chart type. The selector to change the default chart type is hidden.

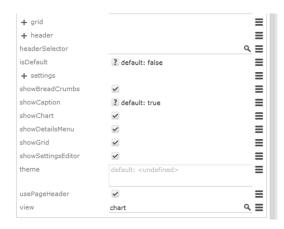

The "chart" view is selected as a default view, the details menu as well as the possibility to switch to "grid" view as available.

### Application Menu Action: TE\_ID\_NET\_OpportunitySalesFunnel

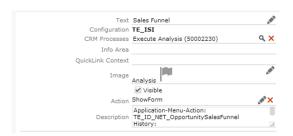

This menu entry is called via the ID\_NET\_QUERIES\_AND\_STATISTICS application menu and is linked to the "execute analysis" process.

The "ShowForm" action calls the above mentioned form:

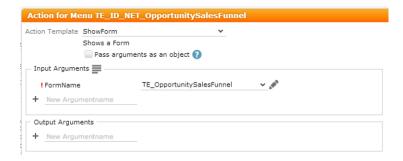

No additional configuration or settings are needed.

# **Opportunity Matrix**

The opportunity matrix is a bubble chart, which can be opened via the application menu.

Used menu action: "TE\_ID\_NET\_OpportunityMatrix"

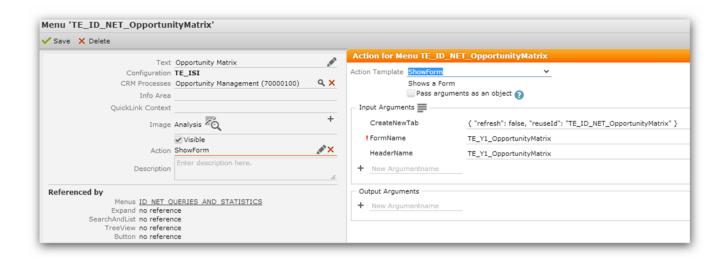

The form "TE\_Y1\_OpportunityMatrix" contains the following:

- · some widgets for filter values
- a frame where the fusion chart is rendered
- · a list of opportunities which displays the same result as the chart
- a button to run the analysis

The whole report is based on the "TE\_Y1\_OppMatrixDetails" query

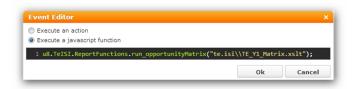

The "onCreate" event of the form is the same as the "onClick" event of the button. In every case the following JS function is called, which you can find in the "\web\scripts\te.isi\isireportfunctions.js" file.

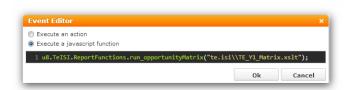

The JS function executes the query and transforms the result to a fusion chart analysis using the "TE\_Y1\_Matrix.xslt" file which is located in the following folder: \web\data\reports\te.isi\xslt.

Furthermore, the function updates the list which is displayed below the chart with the correct filter values.

**Attention:** The parameters of the query have to be in the same order as they are set in the javascript function!!

# **Opportunity Process**

Learn about the Opportunity Process.

#### **Used Headers**

| Phase | Name                                | Description                                                                           |
|-------|-------------------------------------|---------------------------------------------------------------------------------------|
| 1     | TE_Y1_Level1_Pro-<br>cess_OppMgmt   | Headergroup used in Phase 1 Identification.                                           |
| 2-3   | TE_Y1_Level2-3_Pro-<br>cess_OppMgmt | Headergroup used in<br>Phase 2 Qualification and<br>Phase 3 Cover buying cen-<br>ter. |
| 4-6   | TE_Y1_Level4-5_Pro-<br>cess_OppMgmt | Headergroup used in<br>Phase 4 offer, Phase 5 and<br>Phase 6                          |

## **Used Field Groups**

| Phase        | Name         | Description                         |
|--------------|--------------|-------------------------------------|
| New creation | TE_Y1_Level0 | Mask for creating a new Opportunity |
| 1            | TE_Y1_Level1 | Mask used in Phase 1                |
| 2-6          | TE_Y1_Level2 | Mask used in Phase 2-6              |

## **Used Process Asks**

| Phase | Name                                           | Description                      |
|-------|------------------------------------------------|----------------------------------|
|       | TE_Y1_Opp-<br>Mgmt_ChooseWinningCom<br>petitor | Used to select a competitor<br>- |

# **Used Process Steps**

| Name                                  | Description                                                                          |
|---------------------------------------|--------------------------------------------------------------------------------------|
| TE_Y1_OppMgmt_AddMa                   | ExpandNew "TE_Ma_AddToY1" - For creating a new activity                              |
| TE_Y1_OppMgmt_AddRelatedData          | ExpandNew generic. Infoarea dependent                                                |
| TE_Y1_OppMgmt_CheckLevel              | Checks the level and executes the phase specific trigger for setting the right level |
| TE_Y1_OppMgmt_ChooseWinningCompetitor | Process Ask Page for choosing the winning competitor.                                |
| TE_Y1_OppMgmt_CreateDocument          | Calls JavaScriptWithCallback for creating new document.                              |
| TE_Y1_OppMgmt_CreateDocumentLink      | Calls JavaScriptWithCallback for creating new document link.                         |
| TE_Y1_OppMgmt_CreateFI                | ExpandNew "TE_FI_OppMgmt_Y1" -For creating a new company                             |
| TE_Y1_OppMgmt_CreateY1                | ExpandNew "TE_Y1_Level0_Process_OppMgmt" - For creating a new Opportunity.           |
| TE_Y1_OppMgmt_EditD1                  | Expand "TE_D1_AddToY1" - Edit Documents                                              |
| TE_Y1_OppMgmt_EditRelatedData         | Expand generic. Infoarea dependent –For editing related data                         |
| TE_Y1_OppMgmt_EditY1                  | Expand generic. For editing opportunity.                                             |

| Name                               | Description                                                                                                    |
|------------------------------------|----------------------------------------------------------------------------------------------------|
| TE_Y1_OppMgmt_Entrance             | Initial step of the opportunity process.                                                                                                    |
| TE_Y1_OppMgmt_ProcessStateOverviev | Process Ask Page (Mainpage in the process. User can add, or edit data only from this page)                                                           |
| TE_Y1_OppMgmt_SelectDocument       | Search "TE_D1_AddToY1" Search & List through documents                                                                                               |
| TE_Y1_OppMgmt_SelectFl             | Search "TE_FI_OppMgmt_Y1" Search & List through companies                                                                                            |
| TE_Y1_OppMgmt_SetPhase1            | Calls JavaScript, which sets the opportunity level to 1.(Identification) ONLY USED in case of a QuickOpportunity (if the phases are clickable)       |
| TE_Y1_OppMgmt_SetPhase2            | Calls JavaScript, which sets the opportunity level to 2. (Qualification) ONLY USED in case of a QuickOpportunity (if the phases are clickable)       |
| TE_Y1_OppMgmt_SetPhase3            | Calls JavaScript, which sets the opportunity level to 3.(Cover buying center) ON-LY USED in case of a QuickOpportunity (if the phases are clickable) |
| TE_Y1_OppMgmt_SetPhase4            | Calls JavaScript, which sets the opportunity level to 4.(offer)  ONLY USED in case of a QuickOpportunity (if the phases are clickable)               |
| TE_Y1_OppMgmt_SetPhase5            | Calls JavaScript, which sets the opportunity level to 5.(negotiation) ONLY USED in case of a QuickOpportunity (if the phases are clickable)          |
| TE_Y1_OppMgmt_SetPhase6            | Calls JavaScript, which sets the opportunity level to 6.(completed) ONLY USED in case of a QuickOpportunity (if the phases are clickable)            |

| Name                              | Description                                                       |
|-----------------------------------|-------------------------------------------------------------------|
| TE_Y1_OppMgmt_SetWinningCompetito | Calls JavaScriptWithCallback, for setting the winning competitor. |
| TE_Y1_OppMgmt_StartOfferProcess   | Calls the offer process "TE_PR_Offer-Mgmt"                        |
| TE_Y1_OppMgmt_AddExistingOrder    | Calls a search and list with a fixed filter to select an order    |
| TE_Y1_OppMgmt_AddExistingOrder_WF | Calls a workflow to link an existing order to the opportunity     |

# **Used Triggers**

| Name                                    | Description                                                                                                    |
|-----------------------------------------|----------------------------------------------------------------------------------------------------|
| Y1_UPD_OppMgmt_SetLevel                 | Checks if conditions are complied with and sets opportunity level.                                                                                        |
| Y1_UPD_OppMgmt_SetOppToLost             | Sets opportunity to Lost.                                                                                                    |
| Y1_UPD_OppMgmt_SetOpportunity-ToWon     | Sets opportunity to Won.                                                                                                    |
| Y2_UPD_OppMgmt_SetCountFields           | Counts all activities from offer and write it to opportunity and counts all contacts for opportunity participants that have the state set to "completed". |
| Y1_UPD_OppMgmt_CheckCompletion-<br>Date | Plausibility trigger                                                                                                    |

### **Used Workflows**

| Name                                   | Description                                                                                                    |
|----------------------------------------|----------------------------------------------------------------------------------------------------|
| TE_Y1_OppMgmt_CountMa_LinkToPR         | Counts all activities from offer and write it to opportunity.                                                             |
| TE_Y1_OppMgmt_LinkOrder_ ToOpportunity | Links an existing order to the opportunity                                                                                |
| TE_Y1_OppMgmt_SetOpportunityToLost     | Sets the opportunity to lost, changes the status of a competitor or creates a new competitor with status "won against me" |

#### **Used Buttons**

| Name                         | Description                                                                            |
|------------------------------|----------------------------------------------------------------------------------------|
| TE_Y1_OppMgmt_BackToOverview | Button to leave current Page and navigate back to "TE_Y1_OppMgmt_ProcessStateOverview" |
| TE_Y1_OppMgmt_NewFI          | To create a new company in the opportunity process.                                    |

### **Used Variables**

All variables with the "TE\_OppMgmt" prefix belong to the opportunity process. The variables are used for defining the phase-specific requirements.

| Phase | Name                                       | Description                                                                       | Default Value |
|-------|--------------------------------------------|-----------------------------------------------------------------------------------|---------------|
| 2     | TE_Opp-<br>Mgmt_Y1Partici-<br>pants_Level2 | Count of opportunity participants Y2 from Y1 >= TE_Opp-Mgmt_Y1Participants_Level2 | 1             |
| 2     | TE_OppMgmt_Y1Activities_Level2             | -Count of activities<br>from Y1 >=<br>TE_OppMgmt_Y1Ac<br>tivities_Level2          | 1             |
| 3     | TE_Opp-<br>Mgmt_Y1Evalua-<br>tion_Level3   | Estimate probability<br>(Y1:6008) >=<br>TE_Opp-<br>Mgmt_Y1Evalua-<br>tion_Level3  | 10(%)         |

| Phase | Name                                                    | Description                                                                                                    | Default Value |
|-------|---------------------------------------------------------|----------------------------------------------------------------------------------------------------|---------------|
| 3     | TE_Opp-<br>Mgmt_Y1Competi-<br>tor_Level3                | Count of competitor (Y3) from Y1 >= TE_Opp-Mgmt_Y1Competitor_Level3                                                                     | 1             |
| 3     | TE_Opp-<br>Mgmt_Y5Prod-<br>uct_Level3                   | Count of opp. Products from Y1 >= TE_Opp- Mgmt_Y5Prod- uct_Level3                                                                       | 1             |
| 4     | TE_OppMgmt_Y1Activities_Level4                          | -Count of activities<br>>= TE_Opp-<br>Mgmt_Y1Activi-<br>ties_Level4                                                                     | 1             |
| 4     | TE_Opp-<br>Mgmt_Y1Partici-<br>pants_Level4              | Count of participants from Y1 >= TE_Opp- Mgmt_Y1Participants_Level4                                                                     | 1             |
| 4     | TE_Opp-<br>Mgmt_Y1Partici-<br>pants_Decider_Lev-<br>el4 | Count of participants (where role = "Decider") from Y1 >= TE_Opp-Mgmt_Y1Participants_Decider_Level4                                     | 1             |
| 5     | TE_OppMgmt_Y1Of<br>fer_Level5                           | Count of of-<br>fers(State="Waiting<br>for Decision") from<br>Y1 >= TE_Opp-<br>Mgmt_Y1Offer_Lev-<br>el5                                 | 1             |
| 5     | TE_OppMgmt_Y1Activities_Level5                          | -Count of activities (State="Completed" and Link to PR with State="Waiting for decision") from Y1 >= TE_Opp- Mgmt_Y1Activi- ties_Level5 | 1             |

You have to enter your value in the yellow highlighted field to edit the default values of the variables.

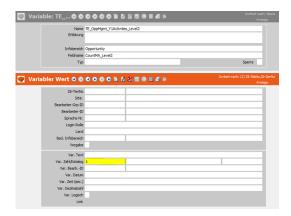

## **Data Model Changes**

The new fields are used for metric and condition checks.

### **Y1**

| Name                   | Description                                             | Туре        |
|------------------------|---------------------------------------------------------|-------------|
| CountY2                | Count of opportunity participants Y2 from Y1            | int (4Byte) |
| CountMA                | Count of activities MA from Y1                          | int (4Byte) |
| CountY3                | Count of competitors                                    | int (4Byte) |
| CountMA_LinktoPR       | Count of activities with a link to an offer.            | int (4Byte) |
| CountMA_StateCompleted | Count of activities with State= "Completed"             | int (4Byte) |
| CountY2_Decider        | Count of opportunity participants where role ="Decider" | int (4Byte) |
| CountPR_StateSent      | Count of offers with state= "Waiting for decision"      | int (4Byte) |
| CountY5                | Count of opportunity products.                          | int (4Byte) |

# **Used JavaScript**

Filename: TE\_Y1\_OppMgmt.js \web\web\scripts\te.isi\processes

- · Data provider
- Metric definition

# **Copy Opportunity to**

Learn about the new "TE\_Y1\_CopyOpportunityTo" button which references the "TE\_Y1\_CopyOpportunityTo" menu action.

New "TE\_Y1\_CopyOpportunityTo" button which references the "TE\_Y1\_CopyOpportunityTo" menu action

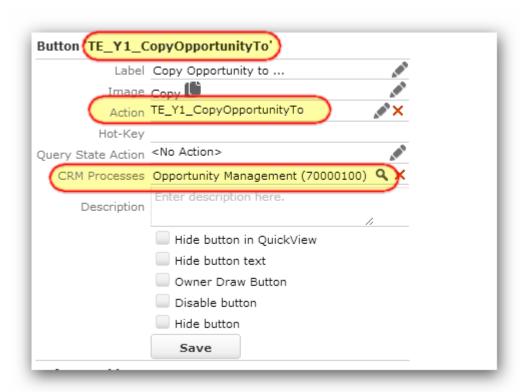

This action calls the "TE\_Y1\_CopyOpportunityTo" process

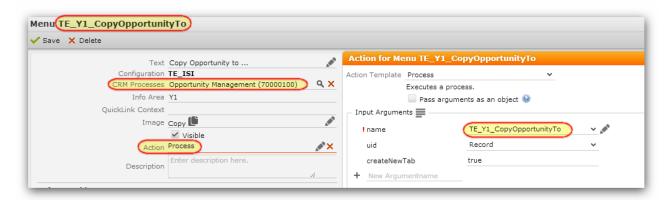

### **Used process steps:**

- TE\_Y1\_CopyOpportunityTo\_ShowProcAsk\_ChooseTarget (initial step)
- TE\_Y1\_CopyOpportunityTo\_SelectFI
- TE\_Y1\_CopyOpportunityTo\_CallWorkflow
- TE\_Y1\_CopyOpportunityTo\_ShowProcAsk\_CopyAgain

### Used process asks:

- TE\_Y1\_CopyOpportunityTo\_ChooseTarget (prompts the user whether he/she want to copy the opportunity to the same or another company)
- TE\_Y1\_CopyOpportunityTo\_CopyAgain (ask the user if he/she wants to copy the opportunity again to another target)

#### Used workflow:

TE\_Opportunity Copy Opportunity

For a detailed description see the description field of the process steps.

#### **Process overview:**

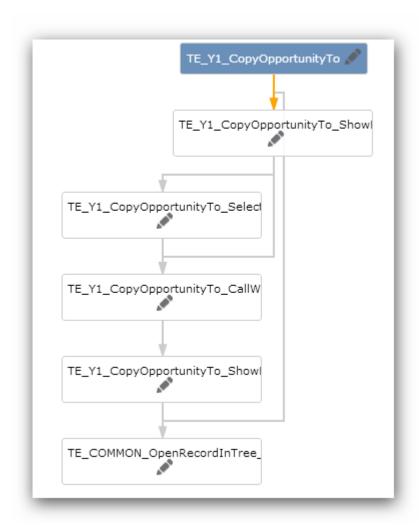

# **Opportunity Portfolio**

Learn ato configure opportunity portfolio.

# **Configuration of Portfolio**

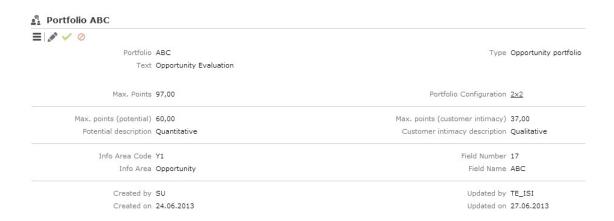

# weighting of Questions:

### Search Questions linked to Portfolio ABC

| 0 |    | Question                                                  | Portfolio axis    | Max. Points   | Weighting |
|---|----|-----------------------------------------------------------|-------------------|---------------|-----------|
|   |    | 1                                                         | POPUIOIIO AXIS    | riax. Politis | weighting |
|   | 1  | Quantitative                                              |                   |               |           |
|   | 2  | How high is the property's potential?                     | Potential         | 60,00         | 40,00%    |
|   | 3  | Are there any opportunities for cross-selling/up-selling? | Potential         | 60,00         | 25,00%    |
|   | 4  | What is the potential value of the order?                 | Potential         | 60,00         | 20,00%    |
|   | 5  | Do you know which parties are involved?                   | Potential         | 60,00         | 15,00%    |
|   | 6  | Qualitative                                               |                   |               |           |
|   | 7  | Is the opportunity suitable as a reference?               | Customer intimacy | 40,00         | 25,00%    |
|   | 8  | What level of internal investment is required?            | Customer intimacy | 40,00         | 25,00%    |
|   | 9  | How complex is the project?                               | Customer intimacy | 20,00         | 15,00%    |
|   | 10 | Are the necessary internal resources available?           | Customer intimacy | 40,00         | 15,00%    |
|   | 11 | Is the necessary expertise available internally?          | Customer intimacy | 40,00         | 10,00%    |
|   | 12 | Are references available?                                 | Customer intimacy | 40,00         | 10,00%    |
|   |    |                                                           |                   |               |           |

## **Section 1: Quantitative Questions/Answers:**

| Quantitative Qualitative                                  |  |  |  |  |  |
|-----------------------------------------------------------|--|--|--|--|--|
| Quantitative                                              |  |  |  |  |  |
| How high is the opportunity's potential?                  |  |  |  |  |  |
| O Very High                                               |  |  |  |  |  |
|                                                           |  |  |  |  |  |
| Average                                                   |  |  |  |  |  |
| O Low                                                     |  |  |  |  |  |
| ○ None                                                    |  |  |  |  |  |
| No response                                               |  |  |  |  |  |
| Are there any opportunities for cross-selling/up-selling? |  |  |  |  |  |
|                                                           |  |  |  |  |  |
| ◎ No                                                      |  |  |  |  |  |
| No response                                               |  |  |  |  |  |
| What is the potential value of the order?                 |  |  |  |  |  |
|                                                           |  |  |  |  |  |
| © 60,000 - 100,000                                        |  |  |  |  |  |
| © 30,000 - 60,000                                         |  |  |  |  |  |
| < 30,000                                                  |  |  |  |  |  |
| No response                                               |  |  |  |  |  |
| Do you know which parties are involved?                   |  |  |  |  |  |
|                                                           |  |  |  |  |  |
| Partially                                                 |  |  |  |  |  |
| ◎ No                                                      |  |  |  |  |  |
| No response                                               |  |  |  |  |  |

Section 2: Qulitative Questions/Answers:

O No

No response

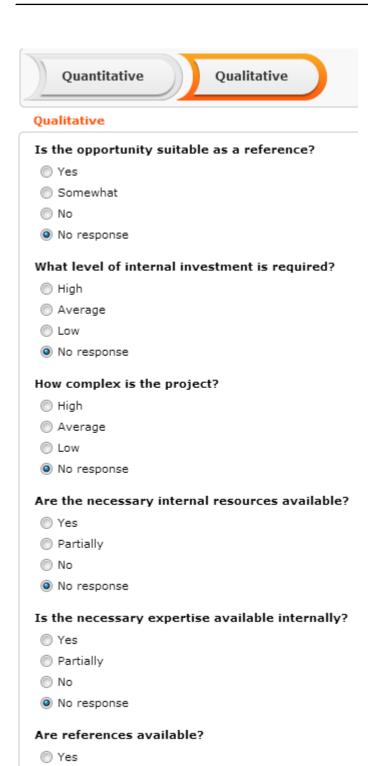

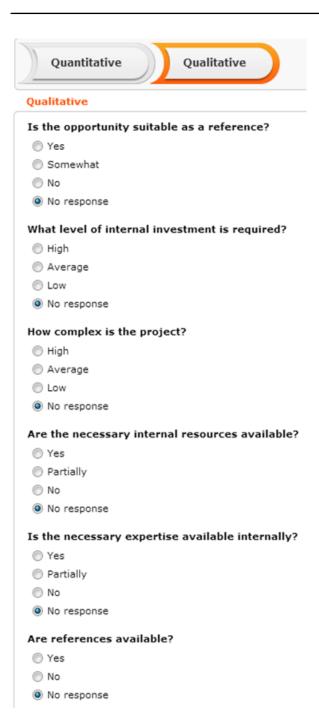

# **Opportunity Buying Center Wall**

With version 6 of the ISI template we activated the standard feature which is called "Buying Center Wall".

We adapted some things to fit the opportunity process, which is delivered by the template. The adaptions were made in the file "TE\_Y1\_BuyingCenter\_MissingRoles.json.js" which can easily be changed using the web configuration parameter.

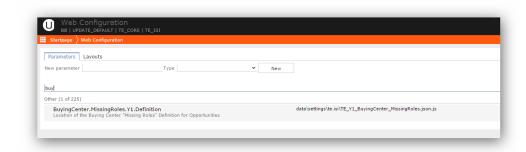

# **Opportunity Management Basic**

The Opportunity Management Basic gives user the ability to create and manage opportunities inside the FI Tree, therefore no complex process is needed to manage opportunities.

The logic for changing values or changing the Opportunity level will be disabled, so the user can edit all values freely.

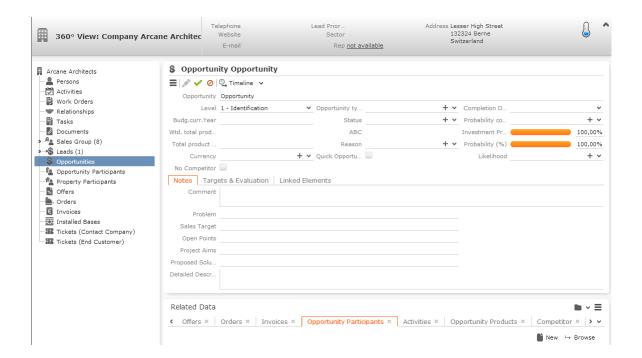

To use this functionality please follow the following steps:

### **Designer Settings**

You need to edit the Search&Lists of Y1:

- change the Field Group and Header Group to TE\_Y1\_Basic
- change the Default Action to TE\_A\_OpenRecordInCompanyTreeview
- do this for the following Search&Lists:
  - Y1
  - Y1.Tree
  - Y1-FI
  - Y1-KP

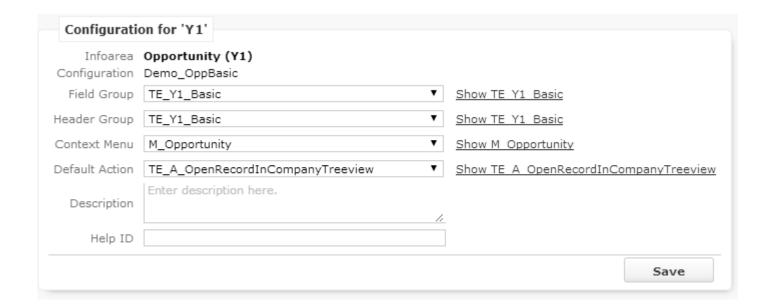

You also need to edit the Expand Configurations:

- change Field Group and Header Group to TE\_Y1\_Basic
- change the Default Action to TE\_A\_OpenRecordInCompanyTreeview
- remove all Alternatives
- do this for the following Expand Configurations:
  - Y1
  - Y1Tree

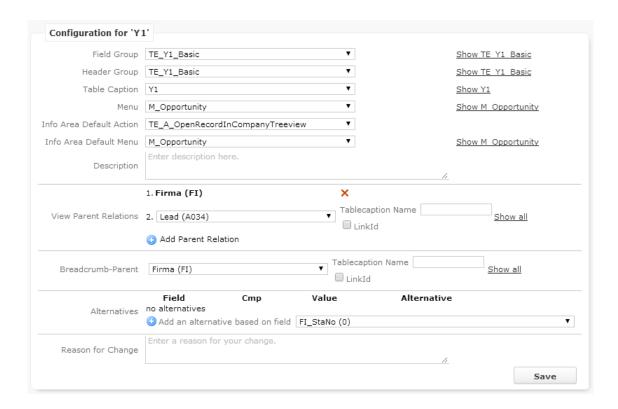

Now change the FI tree configuration, remove the 'Readonly' checkbox from the opportunity node:

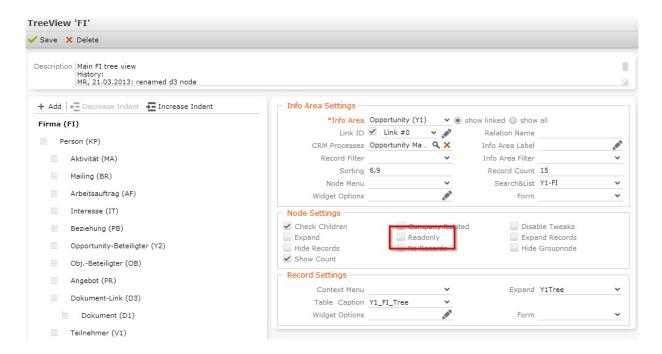

The last thing to do is to change the menu's 'ID\_NET\_OPPORTUNITY\_NEW' process to 'NewOpportunity':

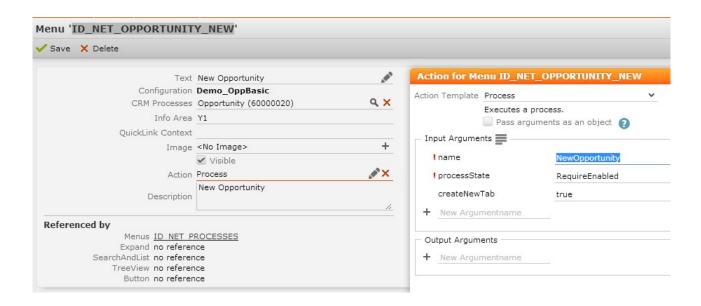

### **Rights Settings**

Please define your rights settings as follows and assign this right to your desired login role:

### **Inheritance Settings**

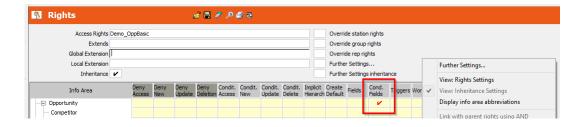

### **Rights Settings**

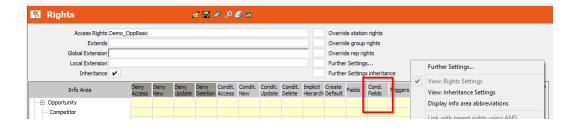

This needs to be done so that the fields in the opportunity can be edited no matter what the level of the opportunity is currently in.

As a last step, please deny the '1.2.402. Opportunity Management Advanced' CRM process in your login role:

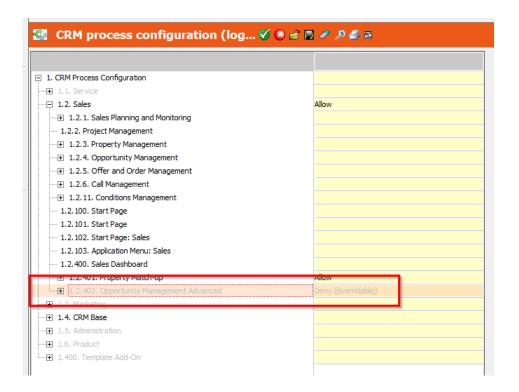

# **Order Management**

Learn how to manage sales order.

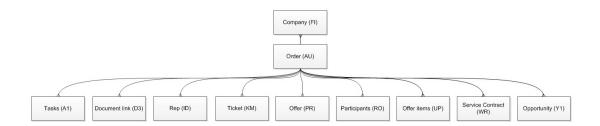

# Sales Start Page

## Web config parameter

The "Startpage" web config parameter is customized:

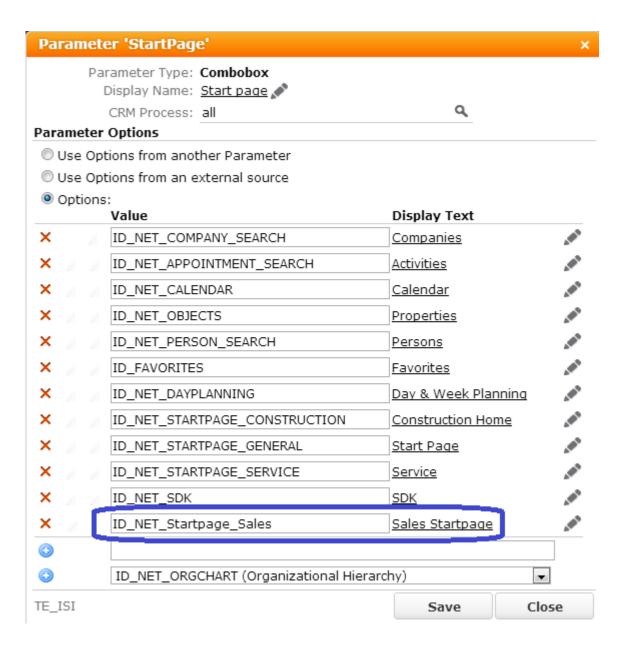

Therefore a new application menu action has been added:

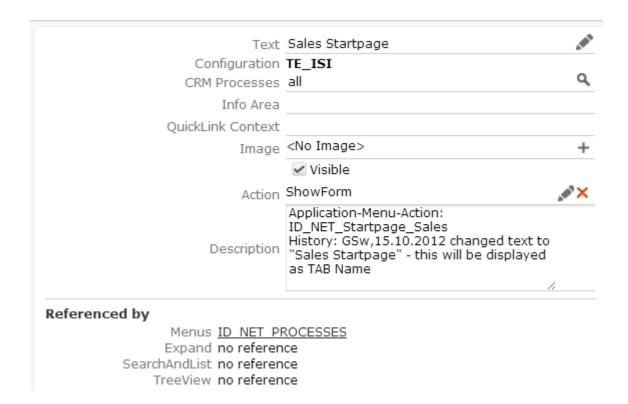

This menu action is lodged with a ShowForm action which calls the "TE\_Start-page\_Sales" form.

# "TE\_Startpage\_Sales" Form

Form structure:

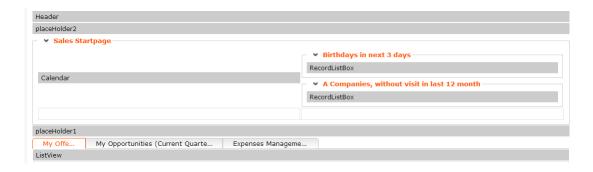

- The first header panel calls the "TE\_Startpage\_Sales" special header. A text and an icon are set as default.
- Furthermore, there is a placeholder which should separate the header and the first "Sales Startpage" group box panel.
- In this group box panel there is a calendar view on the left and two record list views on the right.
  - The calendar view is used from the default configuration. The only customized attribute is the view attribute: "view" -> "workweek"
  - The first recordlistview shows birthdays in the next 3 days. The "KP.TE\_Birth-daysInTheNext3Days" filter was used to get the filtered records. Moreover the amount of records will be limited by the "maxRows" attribute which is set to 10. The "tableCaptionName" attribute which is set to "TE\_KP\_Sales\_Startpage" is used to display the records in a certain format.
  - The second recordlistview shows all companies without a visit in the last 12 months. Used filter: "FI.ACompaniesWithoutVisitInLast12Month", Used table caption: "TE\_FI\_Sales\_Startpage", "maxRows" set to 15.
- An additional placeholder is used after this groupbox. To define the height of the placeholder go to "DOM Element" tab at the selected object and create a new attribute under "css". The "height" attribute was set to "10px".
- Tab panel with 3 items.
  - The "My offers" tab contains a list view. Attributes: "autoLoad" set to "true", "fieldControlType" set to "List", "fieldGroupName" set to "PR", filter set to "PR.MyOffersForSalesStartpage".
  - The "My opportunities tab (Current Quarter) contains a list view. Attributes: "autoLoad" set to "true", "fieldControlType" set to "List", "fieldGroupName" set to "Y1". Filter set to "Y1.MyOpportunitiesCurrentQuarter".
  - The "Expenses Management" tab contains a search view. Attributes: "fixedFilterName" set to "A032.TE\_Expenses\_Startpage", "showFilters" set to "false", "useAutoSearch" set to "true", "name" set to "TE\_A032\_ExpensesStartpage".

# Offer Management(CRM 5050001)

Learn how to manage offers.

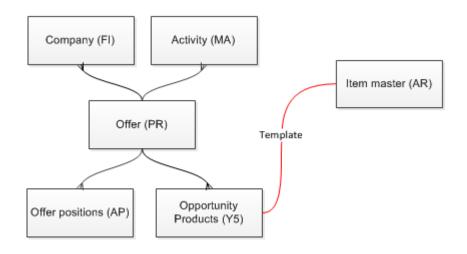

Application Menu Entry: TE\_ID\_NET\_WonLostMainSecondaryOffers

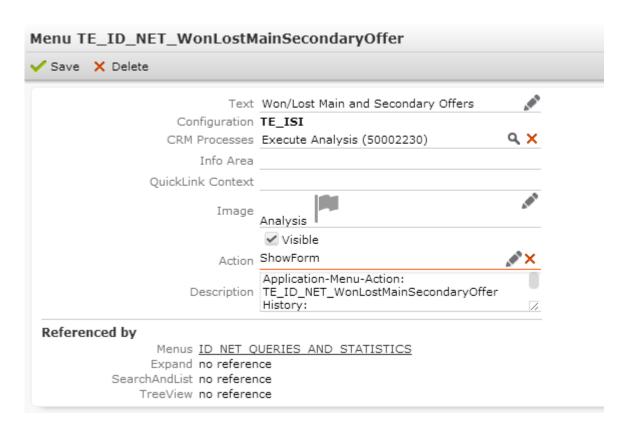

Used to call the respective form. The menuentry is directly reference din the application menuel in the contract of the contraction of the contraction of the contr

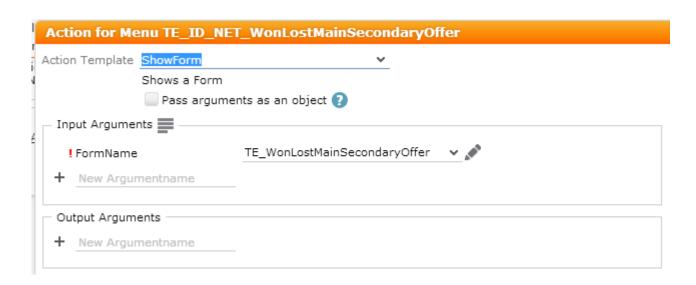

The above mentioned form is called. No additional parameters had to be used.

#### Offer Process

A detailed technical description of the process is available as a Visio document (hyperlink in PVCS):

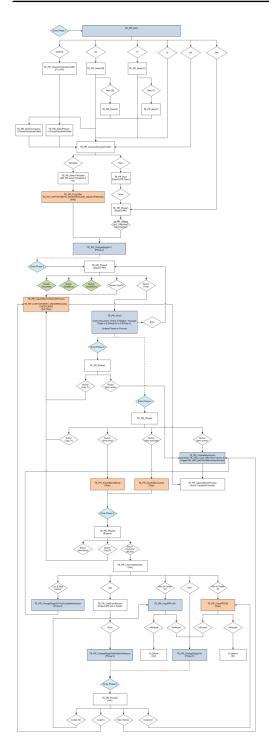

# Used Headers

| Phase | Name | Description                 |
|-------|------|-----------------------------|
| 1     |      | Expandview shown in phase 1 |

| 2-5 | TE_PR_Phase2to5                      | Expandview shown in phase 2 to 6             |
|-----|--------------------------------------|----------------------------------------------|
| 6   | TE_PR_Offer-<br>Mgmt_LostEnterReason | Expandview shown in phase 6 if offer is lost |

# • Used Field Groups

| Phase | Name                                 | Description                                                                        |
|-------|--------------------------------------|------------------------------------------------------------------------------------|
| 6     |                                      | In case of lost Offer an additional Group with competitor and reason is displayed. |
| 6     | TE_PR_Offer-<br>Mgmt_LostEnterReason | Small Expandview in case of offer lost.                                            |

# • Used Process Asks

| Phase | Name                                          | Description                                                                |
|-------|-----------------------------------------------|----------------------------------------------------------------------------|
| 2     | TE_PR_CopyOffer-<br>To_CheckLinks             | Used in phase 2.                                                           |
| 1-6   | TE_PR_CopyOffer-<br>To_CopyAgain              | Used in every Phase when<br>the Offer is copied to a<br>target             |
| 1     | TE_PR_CopyOfferTo_Se-<br>lectPricing          | Used in Phase 1                                                            |
| 1     | TE_PR_OfferMgmt_ChooseInfoAreaForOffer        | Asks the user if he wants to create a new offer for a company or a person. |
| 1     | TE_PR_Offer-<br>Mgmt_ChooseTemplate-<br>OrNew | Used in Phase 1                                                            |
| 6     | TE_PR_OfferMgmt_CustomerDecision              | Used in phase 5                                                            |
| 3     | TE_PR_SendOfferAsE-<br>mail_CreateDcoument    | Shown if there is no document linked with the offer while sending          |

# Used Process Steps

| Pha | sNeame                                                      | Description                                                                                                    |
|-----|-------------------------------------------------------------|----------------------------------------------------------------------------------------------------|
| 1   | TE_PR_Offer-<br>Mgmt_ChangeStageTo1                         | Changes the state of the offer to "1 - Offer Items (In progress)" and dispatches to step assigned to this phase.                                                                                              |
| 4   | TE_PR_Offer-<br>Mgmt_ChangeStageTo4                         | Changes the state of the offer to "4 - Waiting for Decision".                                                                                                    |
| 5   | TE_PR_Offer-<br>Mgmt_ChangeStageTo5                         | Changes the state of the offer to "5 - Closed - Won"                                                                                                    |
| 5   | TE_PR_Offer-<br>Mgmt_ChangeStageTo6An-<br>dEnterReason      | Changes the state of the offer to "6 - Closed - Lost"                                                                                                    |
| 5   | TE_PR_Offer-<br>Mgmt_ChangeStageTo7And-<br>CreateNewVersion | Changes the state of the offer to "7 - Closed - Versioning"                                                                                                    |
| 1   | TE_PR_OfferMgmt_Choose-<br>InfoAreaForOffer                 | Asks the user if he wants to create a new offer for a company or a person.                                                                                                    |
| 1-6 | TE_PR_Offer-<br>Mgmt_ChooseTemplate-<br>OrNew               | Asks the user if he wants to create a new offer or from an existing template                                                                                                    |
| 1-6 | TE_PR_OfferMgmt_CopyOffer                                   | Calls a sub step to copy the offer to the given "link" (KP or FI). Note: sub step "TE_PR_CopyOfferTo_ShowProcAsk_Select-Pricing" is part of process "TE_PR_CopyOfferTo".                                      |
| 1-6 | TE_PR_OfferMgmt_CopyOf-<br>ferAndOpenAsProcess              | Copys the current Offer.                                                                                                    |
| 6   | TE_PR_OfferMgmt_Copy-<br>PRToAU                             | Convert the offer into an order. (same action as in the menu action 'A_CopyOfferToOrder')                                                                                                    |
| 1-6 | TE_PR_OfferMgmt_Copy-<br>PRToIB                             | not implemented right now                                                                                                    |
| 1-6 | TE_PR_OfferMgmt_Create-<br>NewVersion                       | Creates a new version of an offer. (note this is actually a duplicate of step 'TE_PR_Create-NewOfferVersion_CallWorkflow' but this step will start the offer management with the newly created offer version) |

| 5   | TE_PR_OfferMgmt_Cus-<br>tomerDecision   | Displays the ProcessAsk for the customer's decision.                                                                                                    |
|-----|-----------------------------------------|----------------------------------------------------------------------------------------------------|
| 6   | TE_PR_OfferMgmt_Finish                  | 'Finishes' the offer: checks if a document exists and if so changes the phase according to the approval flag.                                                                                                    |
| 5   | TE_PR_OfferMgmt_LostEn-<br>terReason    | Displays an expand view where the user has to enter against whom the offer was lost.                                                                                                    |
| 1   | TE_PR_OfferMgmt_New                     | Creates a new PR record.                                                                                                    |
| 1   | TE_PR_OfferMgmt_NewOB                   | This step creates an ObjectParticipant and forwards it afterwards to the next step "TE_PR_OfferMgmt_ReadLink->ChooseTemplateOrNew" which is responsible for extracting the newly created ObjectParticipants Parents (FI or KP)                                                                                                    |
| 1   | TE_PR_OfferMgmt_NewY2                   | This step executes a sub step, which is the initial step of an existing BTB default process (NewParticipantForOpportunity) for the creation of an OpportunityParticipant and forwards it afterwards to the next step "TE_PR_Offer-Mgmt_ReadLink->ChooseTemplateOrNew" which is responsible for extracting the newly created OpportunityParticipants Parents (FI or KP) |
| 1-6 | TE_PR_OfferMgmt_OpenOf-<br>ferAsProcess | Restarts the offer management process with<br>the given offer uid. (the action ends the current<br>running process, and by calling the action<br>template 'Process' a new process will be<br>started)                                                                                                    |
| 1   | TE_PR_OfferMgmt_Phase1                  | Initial view of phase 1. Shows the expand view of the offer.                                                                                                    |
| 2   | TE_PR_OfferMgmt_Phase2                  | Initial view of phase 2. Shows the expand view of the offer.                                                                                                    |
| 3   | TE_PR_OfferMgmt_Phase3                  | Initial view of phase 3. Shows the expand view of the offer.                                                                                                    |
| 4   | TE_PR_OfferMgmt_Phase4                  | Initial view of phase 4. Shows the expand view of the offer.                                                                                                    |
| 5   | TE_PR_OfferMgmt_Phase5                  | Initial view of phase 5. Shows the expand view of the offer.                                                                                                    |

| 6   | TE_PR_OfferMgmt_Phase6                                       | Initial view of phase 6. Shows the expand view of the offer.                                                                                                    |
|-----|--------------------------------------------------------------|----------------------------------------------------------------------------------------------------|
| 1   | TE_PR_OfferMgmt_Read-<br>Link->ChooseTemplate-<br>OrNew      | Reads the parent record (KP or FI) of the given uid and forwards it to the next step "TE_PR_OfferMgmt_ChooseTemplateOrNew".                                                                                                    |
| 1   | TE_PR_OfferMgmt_Select-<br>Company->ChooseTemplate-<br>OrNew | Select a company to which the offer will be created.                                                                                                    |
| 1   | TE_PR_OfferMgmt_SelectOB                                     | Shows the participants (OB) of a property (OJ, input argument "link") and allows users to 1.) select an existing participant. 2.) click button "New" to create a new property participant.                                                                                                    |
| 1   | TE_PR_OfferMgmt_Select-<br>Person->ChooseTemplate-<br>OrNew  | Select a person to which the offer will be created.                                                                                                    |
| 1   | TE_PR_OfferMgmt_Select-<br>Template                          | Search and list to select an offer template.                                                                                                    |
| 1   | TE_PR_OfferMgmt_SelectY2                                     | Depending on the selected Opportunity (Y1 - input Argument: "link") this step opens the search for OpportunityParticipants (Y2) where you have the options to: 1.) either select an existing OpportunityParticipant and forward it's Parent (FI or KP) to the step "TE_PR_OfferMgmt_ChooseTemplateOrNew" 2.) or click on the "New" Button in the header to be forwarded to further steps for creating a new OpportunityParticipant |
| 4   | TE_PR_OfferMgmt_SendOf-<br>ferAsEmail                        | Calls the initial step of the Process "TE_PR_SendOfferAsEmail" designed by the Template Team and forwards incoming uid to the step which updates the process phase                                                                                                    |
| 1   | TE_PR_OfferMgmt_Start                                        | Checks argument "link" and dispatches according to its info area.                                                                                                    |
| 1-6 | TE_PR_OfferMgmt_Up-<br>datePhase                             | Updates the phase of the process (e.g. after the offset stage has been changed by a workflow/trigger).                                                                                                    |
| 1-6 | TE_PR_OfferMgmt_Up-<br>datePhase                             | Updates the phase of the process (e.g. after the offset stage has been changed by a workflow/trigger).                                                                                                    |
|     |                                                              |                                                                                                    |

| 1-6 | datePhase                    | Updates the phase of the process (e.g. after the offset stage has been changed by a workflow/trigger). |
|-----|------------------------------|----------------------------------------------------------------------------------------------------|
| 1-6 | TE_PR_OfferMgmt_Up-datePhase | Updates the phase of the process (e.g. after the offset stage has been changed by a workflow/trigger). |

# Used Triggers

| Phase | Name                                     | Description                                                                             |
|-------|------------------------------------------|-----------------------------------------------------------------------------------------|
| 1     | PR_UPD_Offer-<br>Mgmt_Phase1             | Used for changing phases (switch stage from 0 to 1)                                     |
| 2     | PR_UPD_Offer-<br>Mgmt_Phase2             | Used for changing phases (switch stage from 1 to 2)                                     |
| 3     | PR_UPD_Offer-<br>Mgmt_Phase3             | Used for changing phases (switch stage from 2 to 3)                                     |
| 4     | PR_UPD_Offer-<br>Mgmt_Phase4             | Used for changing phases (switch stage from 3 to 4)                                     |
| 5     | PR_UPD_Offer-<br>Mgmt_Phase5_Lost        | Used for changing phases (switch stage from 4 to 6)                                     |
| 5     | PR_UPD_Offer-<br>Mgmt_Phase5_Versioning  | Used for changing phases (switch stage from 4 to 7)                                     |
| 5     | PR_UPD_Offer-<br>Mgmt_Phase5_Won         | Used for changing phases (switch stage from 4 to 5)                                     |
| 3     | PR_UPD_OfferMgmt_Set-<br>StageOnApproval | Used for changing phases (switch stage to 3 when field approval has the value approved) |

Since the editing of the offer is declined in most phases, the switching of the 'stage' field is always done by triggers.

### Used Actions

| Phase | Name                                          |
|-------|-----------------------------------------------|
| 2-5   | TE_A_PR_CreateNewOfferVer-<br>sion_QueryState |

| 1   | TE_A_PR_OfferCompleted_QueryState                   |
|-----|-----------------------------------------------------|
| 2,3 | TE_A_PR_CreateOfferDocu-<br>ment_QueryState         |
| 4   | TE_A_PR_SendOfferAsEmail_QueryS-tate                |
| 5   | TE_A_PR_Decision_QueryState                         |
| 2   | TE_A_PR_Edit_QueryState (used for Edit/Save/Cancel) |

Buttons in phases 2 to 5 are controlled by QueryActions.

The external keys of stages controls which buttons are used in which phase.

| Phase | External Key | Stage                             |
|-------|--------------|-----------------------------------|
| 1     | 10001_108_6  | 0 - Creation                      |
| 2     | 10001_108_2  | 1 - Offer Items (In progress)     |
| 3     | 10001_108_3  | 2 - Waiting for Approval          |
| 4     | 10001_108_1  | 3 - Waiting for Transmis-<br>sion |
| 5     | 10001_108_4  | 4 - Waiting for Decision          |
| 6     | 10001_108_5  | 5 - Closed - Won                  |
| 6     | 10001_108_7  | 6 - Closed - Lost                 |
| 6     | 10001_108_8  | 7 - Closed - Versioning           |

Example:

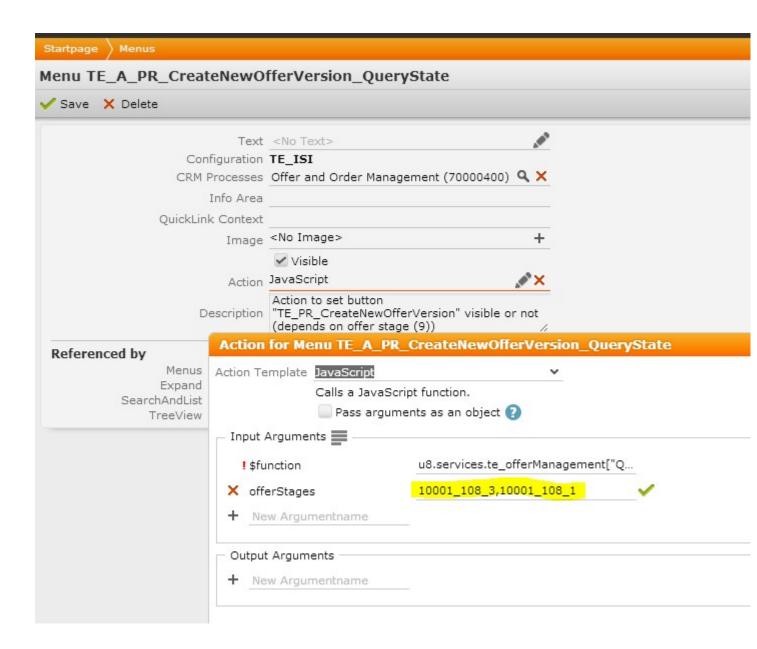

#### Screenshots

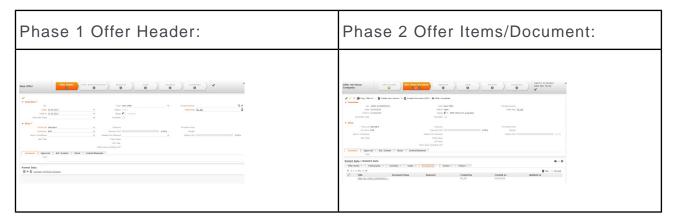

| Phase 3 Approval:                                                                                                    | Phase 4 Send (waiting for Transmission):                                                                                                    |
|----------------------------------------------------------------------------------------------------|----------------------------------------------------------------------------------------------------|
| CONTROL TO SHARM  CONTROL TO SHARM  CONTROL TO S | Section 1 - Breast and section 1 - Breast and section 1 - Breast and |
| Phase 5 Decision:                                                                                                    | Phase 6 Conclusion:                                                                                                    |

# Currently not implemented

- Copy to installed base
- Harmonization of different currencies
- Approval by superior

When a new version of a lost offer is created, then the 'competitor' and 'reason offer lost' fields are not cleared

## Offer Approval - Management Start Page

The web config parameter "Startpage" has been extended:

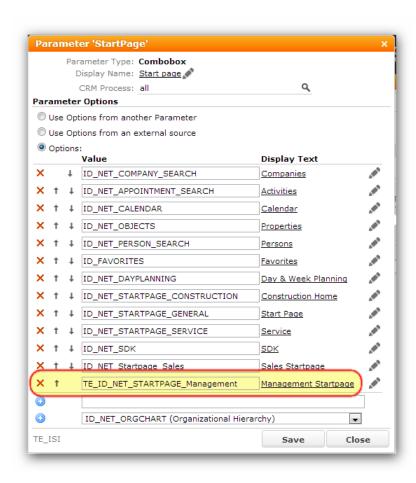

A new "TE\_ID\_NET\_STARTPAGE\_Management" action has been created to call the new start page:

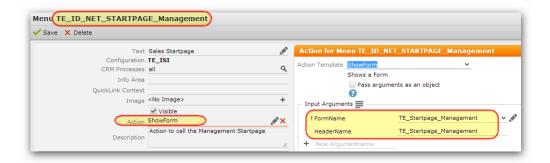

Start page form:

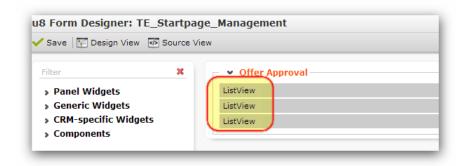

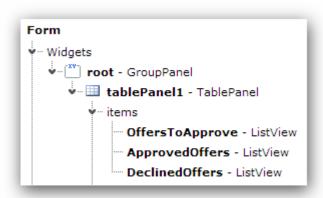

The form contains 3 list view widgets to display the "offers to approve", the already "approved offers", and the "declined offers."

A header group per list displays special buttons to approve or to decline a selected offer in the list. Used header groups:

TE\_PR\_ReleaseApproved

TE\_PR\_ReleaseDeclined

TE\_PR\_ReleaseRequired

Used buttons:

TE\_PR\_Approve

TE\_PR\_Decline

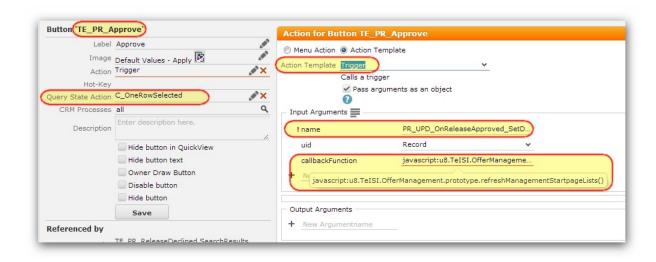

### Used triggers:

- PR\_UPD\_OnReleaseApproved\_SetData
- PR\_UPD\_OnReleaseDeclined\_SetData

The JavaScript callback function is located in the "offermanagement.js" file and simply refreshes the 3 lists on the start page.

### Offer Versioning

A new button called "TE\_PR\_CreateNewOfferVersion" has been created and is displayed on the Offer Expand mask. The QueryState action "TE\_A\_PR\_Create-NewOfferVersion\_CheckStatus" hides or unhides the button depending on the stage of the offer. The JavaScript function is located in the "offermanagement.js" file.

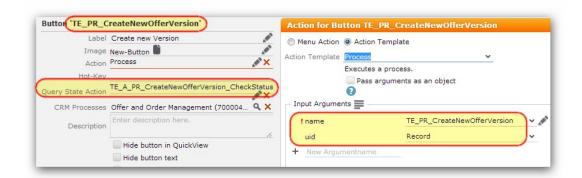

The "TE\_PR\_CreateNewOfferVersion" process does nothing else but to call the "TE\_Offer\_Copy Offer New Version" workflow to create a new version of the offer. The process displays the new offer in company tree view after the execution of the workflow. The old offer will be locked.

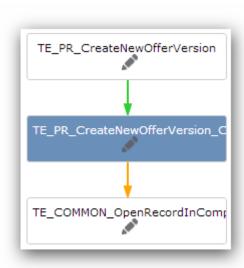

Another button has been crated to display all offer versions which are related to a special offer record. This button is also displayed in the Expand header of an offer.

Button: "TE\_PR\_SearchOfferVersions"

The search mask is prefilled with the correct offer number by using the "fixedField-Values" and "defaultsUid" parameters.

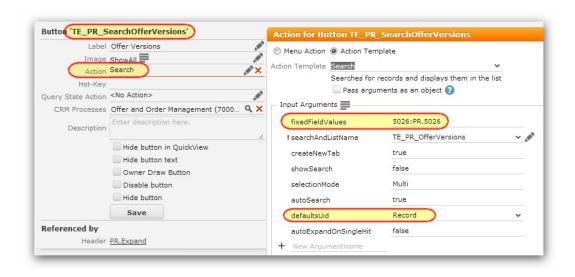

#### **Create Offer Document**

A new Button called "TE\_PR\_CreateOfferDocument" has been created.

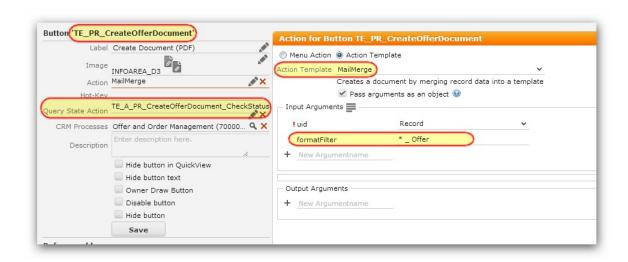

The "TE\_A\_PR\_CreateOfferDocument\_CheckStatus" query state action is used to set the button active or inactive:

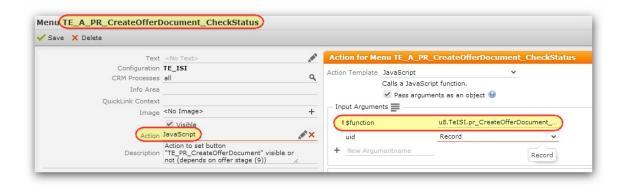

Calling the "pr\_CreateOfferDocument\_Button\_CheckStatus" (\web\scripts\te.isi\te.isi.js) function.

## **Copy Offer to Order**

A new button called "TE\_PR\_CopyOfferToOrder" has been created and is shown in the offer expand mask. This button uses the "A\_CopyOfferToOrder" standard action to create an order depending on the offer record.

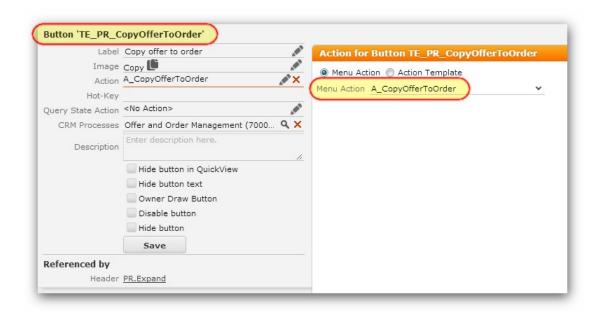

## Copy Offer to

New "TE\_PR\_CopyOfferTo" button which calls a menu action

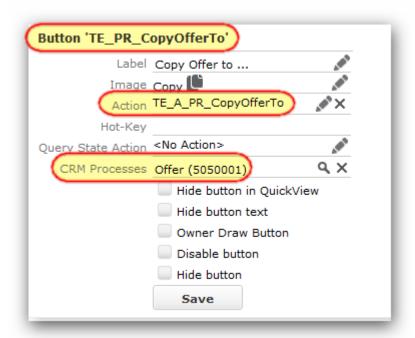

This menu action calls the new "TE\_PR\_CopyOfferTo" process:

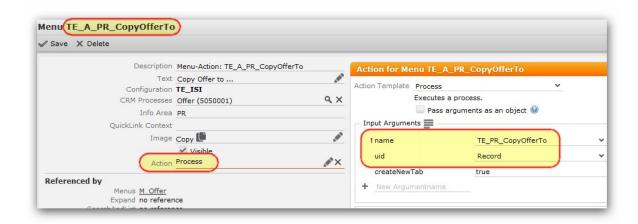

By reading the StaNo and SeqNo of the linked construction project and the linked opportunity and using the "OfferRecord\_ReadLinks" data provider we check if the offer is linked to a construction project or an opportunity.

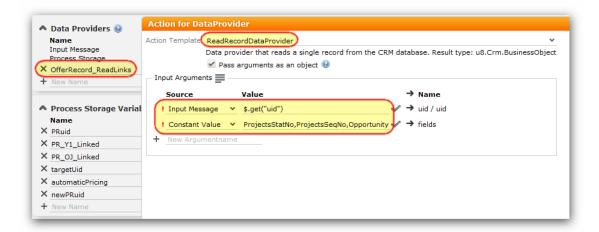

Used process steps:

- TE\_PR\_CopyOfferTo\_ShowProcAsk\_CheckLinks (Initial Step)
- 2. Search and lists:
  - a. TE\_PR\_CopyOfferTo\_SelectFl
  - b. TE\_PR\_CopyOfferTo\_SelectKP
  - c. TE\_PR\_CopyOfferTo\_SelectOB
  - d. TE\_PR\_CopyOfferTo\_SelectY2
  - e. TE\_PR\_CopyOfferTo\_SelectFV
- 3. TE\_PR\_CopyOfferTo\_ShowProcAsk\_SelectPricing
- 4. Steps to call the workflows:
  - a. TE\_PR\_CopyOfferTo\_CallWorkflow\_FI
    - TE\_PR\_CopyOfferTo\_CallWorkflow\_KP
    - TE\_PR\_CopyOfferTo\_CallWorkflow\_OB
    - TE\_PR\_CopyOfferTo\_CallWorkflow\_Y2
- 5. TE\_PR\_CopyOfferTo\_ShowProcAsk\_CopyAgain

Used process asks:

- TE\_PR\_CopyOfferTo\_CheckLinks (display "copy to" buttons: e.g.: company, person, favorites ...)
- TE\_PR\_CopyOfferTo\_CopyAgain (prompts the user to copy the offer again to another target)
- TE\_PR\_CopyOfferTo\_SelectPricing (prompts the user to enable or disable pricing)

Used workflows:

- TE\_Offer\_Copy OfferToFI
- TE\_Offer\_Copy Offer
- TE\_Offer\_Copy Offer from template to property
- TE\_Offer\_Copy Offer from template to opportunity

For a detailed description see the description field f the process steps!

Process overview:

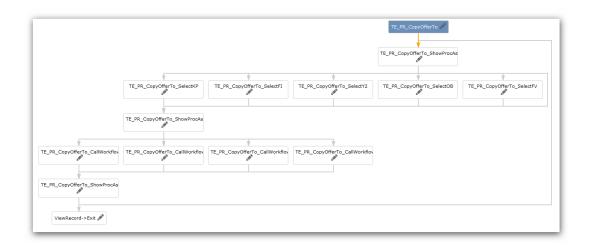

Implemented functionality: check the info areas of the record, which the user selects by clicking the "recently used" items or by selecting a record from the favorites.

Allowed info areas: FI, KP, OB, Y2

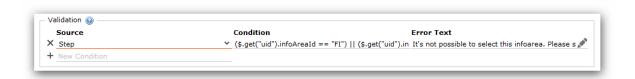

Step which calls a workflow:

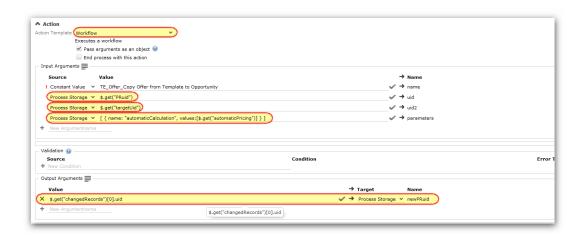

- 1. Workflow name
- 2. Offer record (uid)
- 3. Target record (uid2 FI, KP, OB, Y2)
- 4. Additional parameters: automaticCalculation

Using the output arguments we are waiting to get the response of the workflow and receive the new offer records uid.

#### Send Offer as E-mail

New button called "TE\_PR\_SendOfferAsEmail" to call the new "TE\_PR\_SendOfferAsEmail" process.

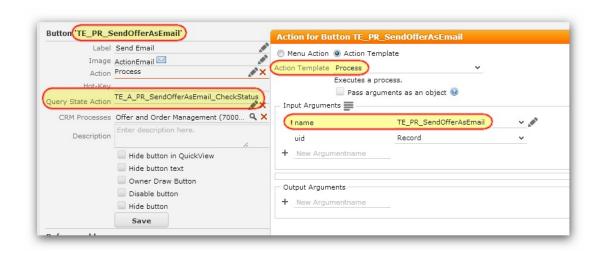

The "TE\_PR\_SendOfferAsEmail\_CheckStatus" query state action is used to set the button active or inactive:

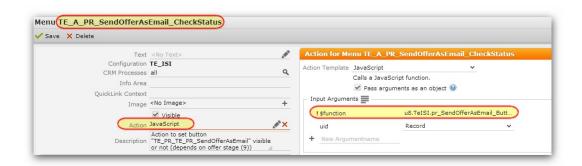

Calling the following function: "pr\_SendOfferAsEmail\_Button\_CheckStatus" (\web\scripts\te.isi\te.isi.js)

By using the "OfferRecord\_ReadPerson" data provider we check if a person is linked to the offer or not. If no person is linked then the user has to select one. The selected person will be added to the offer record.

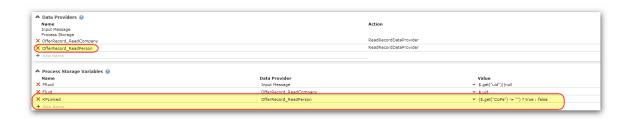

### Used process steps:

- 1. TE\_PR\_SendOfferAsEmail\_CheckLink (initial step)
- 2. TE\_PR\_SendOfferAsEmail\_SelectKP
- 3. TE\_PR\_SendOfferAsEmail\_AddKP\_ToPR
- 4. TE\_PR\_SendOfferAsEmail\_CallWorkflow
- 5. TE\_PR\_OfferMgmt\_SelectA000
- **6.** TE\_PR\_OfferMgmt\_AddTextFromConfigTable
- 7. TE\_PR\_OfferMgmt\_EditMAData

#### Used workflows:

- TE\_PR\_SendOfferAsMail (creates new appointment record (type = e-mail) which is linked to the offer)
- TE\_PR\_AddPersonToOffer (adds the selected person to the offer record)
- TE\_PR\_AddTextFromConfigTable (adds a text template to the MA record that was created previously)

For a detailed description see the description field for the process steps. Process overview:

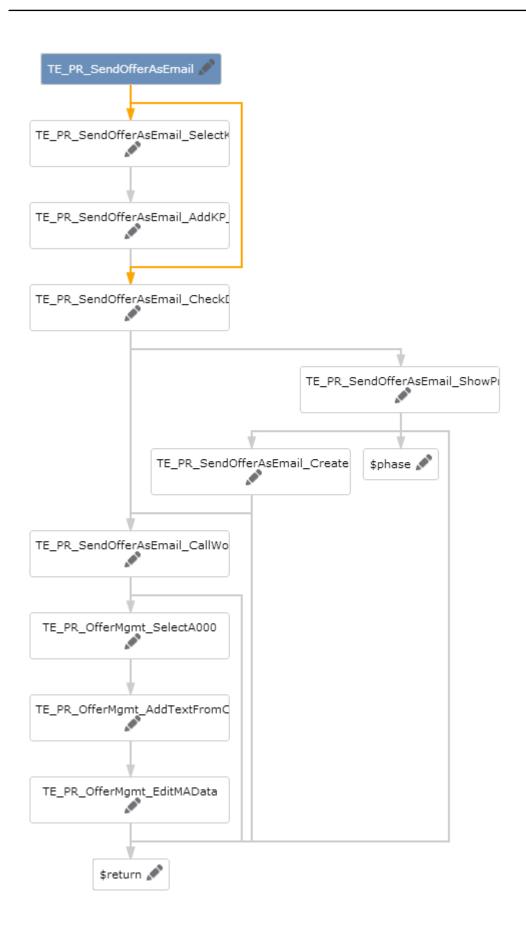

### **Show Offer Approval**

The "PR" info area has been extended by 4 new fields:

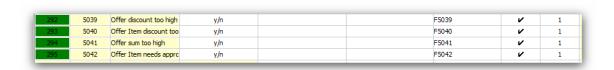

These fields are set by the "TE\_PR\_CheckOfferApprovalReason" workflow which is called via the "TE\_SR Central" station right from two info areas (PR & AP)

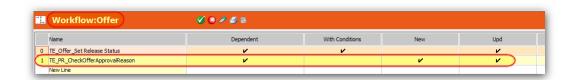

At the "AP" info area the workflow is called in the trigger section because it depends on the triggers which are executed before:

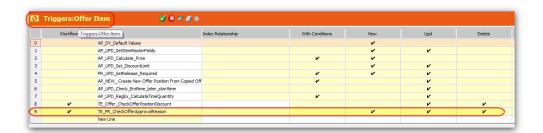

Four new renderhook functions have been developed to mark the dependent fields on the mask:

```
/// call: u8.TeISI.RenderHooks.pr_discount($);
/// call: u8.TeISI.RenderHooks.pr_value($);
/// call: u8.TeISI.RenderHooks.ap_discount($);
/// call: u8.TeISI.RenderHooks.ap_approval($);
pr_discount: function (object) {
    var prDiscount = u8.services.typeConverter.toBoolean(object.getValue(5039));
    if(prDiscount == true) {
        object.addClass("TextRed");
    }
},
pr_value: function (object) {
    var prValue = u8.services.typeConverter.toBoolean(object.getValue(5041));
    if (prValue == true) {
        object.addClass("TextRed");
    }
},
ap_discount: function (object) {
    var apDiscount = object.getValue(13);
    var apLimit = object.getValue(5007);
    if (apDiscount > apLimit) {
        object.addClass("TextRed");
    }
},
ap_approval: function (object) {
    var apApproval = u8.services.typeConverter.toBoolean(object.getValue(5024));
    if (apApproval == true) {
        object.addClass("TextRed");
    }
}
```

Important: The renderhook functions use special fields which must be available on the mask.

### Example:

The field 5024 ("Item requires approval") is used to color the "ItemNo" field (info area: AP). Therefore, the field 5024 must be available on the mask (in this case hidden).

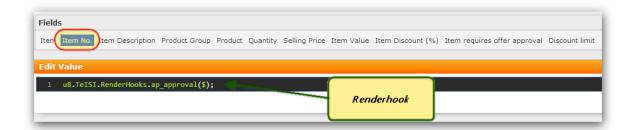

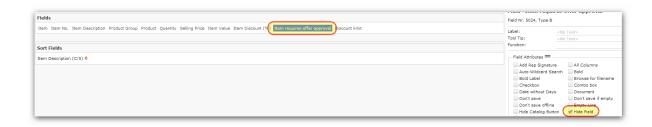

#### Offer Item core calculations

The configuration parameter Schema. Enable Live Calculations is enabled in TE\_ISI for this info area. So interactive business logic, like setting the price when quantity gets changed, will be active.

## Offer Item - Description Field

A new link has been added to the "AP" info area.

Linking the "AT" info area allows us to display the description of the linked item master in the respective language.

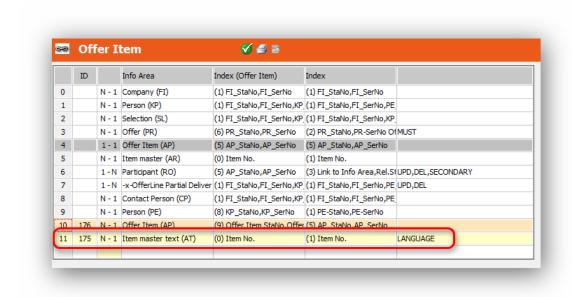

The following reference field has been added to display the field in an offer item record:

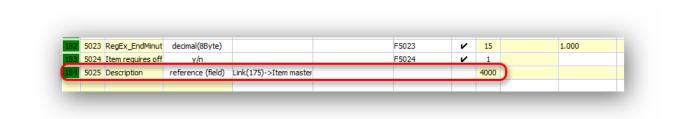

# **Sales Planning**

Learn about the new sales planning process.

A new button has been created to open the new Sales Planning process.

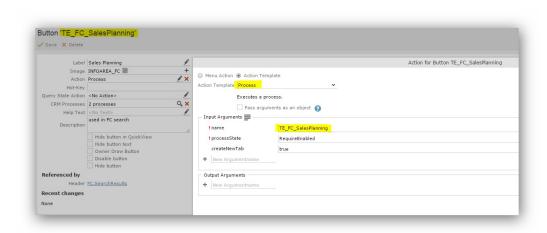

The process contains 4 phases:

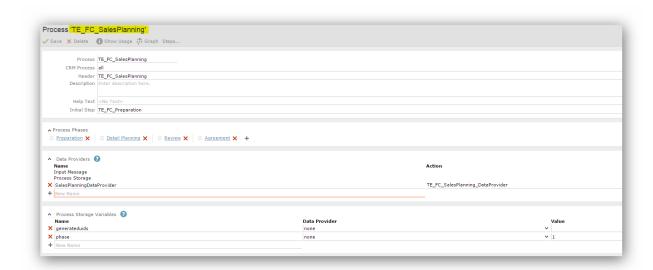

The initial step of each phase is used to set the phase active.

These three buttons are used to change the phase within the process:

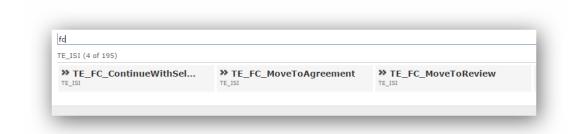

Furthermore a javascript is used to create the records for the next year (step from phase1 to phase2) File location: \web\scripts\te.isi\processes\TE\_FC\_SalesPlanning.js

# **Property**

Learn to manage property portfolio and run analysis.

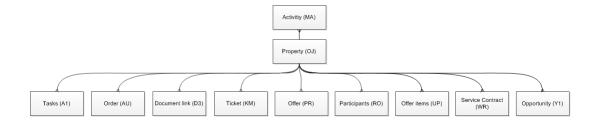

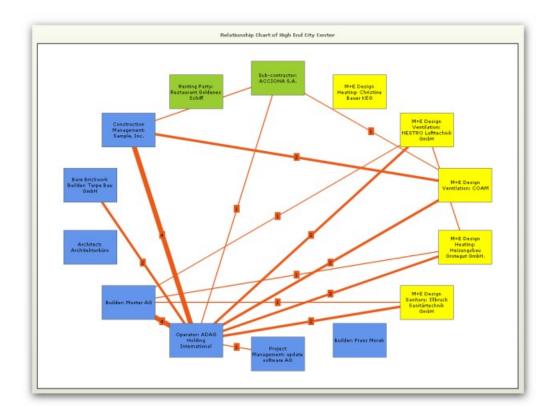

 $New TE\_OJ\_Participant Relations Report page which calls the "relationship Diagram.as-px" file.$ 

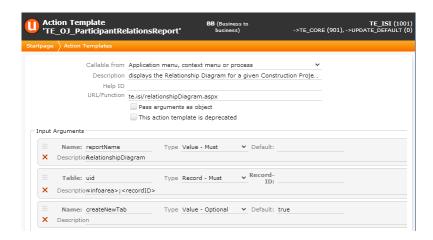

Data model U014 Link to OB1, OB2 Weighting Link to FI1, FI2 Link to OJ 2nd relation flag Reference fields are not used.

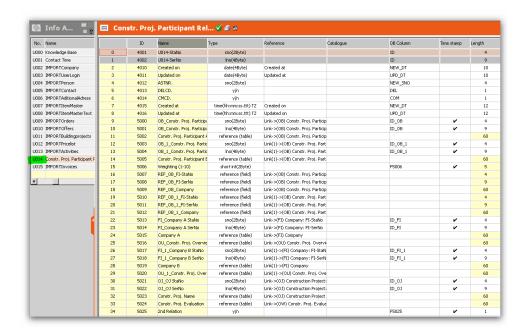

Use case if a new participant's construction project record is created:

- 1. When a new OB record is created, then the "OJ\_UPD\_DummyOB\_IDs" trigger is fired and writes OB-StaNo, OB-SerNo into the dummy fields on OJ.
- 2. The "OB\_UPD\_DummyRelationIDs" trigger writes OB-StaNo and OB-SerNo back to the dummy fields for all child OB records.
- 3. If OBdummy fields are updated, then the "U014\_NEW\_CreateParticipantRelationship" and "U014\_NEW\_CreateParticipantRelationship 2nd Relation" triggers are fired and 2 new U014 records are created.

Trigger creates links to OB1, OB2, FI1, FI2 and OJ. Record 1 (A B) and Record 2 (B A) are created.

The index prohibits a redundant creation of the same relationship record. OJ-Link is within the index.

- 4. If the OB record should be deleted, then the related U014 records are deleted as well. "U014\_DEL\_DeleteRecord\_If\_OB\_WasDeleted\_LinkA" "U014\_DEL\_DeleteRecord\_If\_OB\_WasDeleted\_LinkB".
- Additional settings:
  - a. "relationshipDiagram.aspx" is a newly created PageCall for calling fusion chart reports in update crm.
  - b. "relationshipDiagram.aspx" calls the "GetData()" method when the .aspx page is loaded. "FusionCharts.aspx.cs" holds the logic for calling FusionCharts reports. It calls a command which loads the requested data and returns it in an xml string.

- c. Get all project participants (OB) which are linked current object (OJ)
- d. Generate IDs that are unique to the list (StaNo SerNo) and create a new participant object with width, height, values
- e. Create all relations within this list (A-B, A-C, B-C)
- f. Count all relation (U014) records in the database
- g. Create XML for fusion charts
- h. The XML is handed to a swf file (DragNode.swf) which shows the flash report.
- i. Used add-on files for this report:
- j. \web\bin\update.Template.Isi.dll Counting Logic in file "chOBRelationsReport.cs"
- k. \web\bin\FusionCharts.dll Standard DLL for fusion charts diagrams
- I. \web\web\te.isi\DragNode.swf Flash file for fusion charts diagram
- m.\web\web\te.isi\ relationshipDiagram.aspx shows the report (PageCall)

## **Used triggers:**

| OJ_UPD_DummyOB_IDs                                 | (OB - NEW): After creating a new OB record, OB-StaNo and OB-SerNo is triggered up into OJ.                                              |
|----------------------------------------------------|----------------------------------------------------------------------------------------------------|
| OB_UPD_DummyRelationIDs                            | (OJ – UPD): Follow up trigger of OJ_UPD_DummyOB_IDs -> StaNo, SerNo from the last created OB record are triggered into all OB children. |
| U014_NEW_CreateParticipantRelationship             | (OB – UPD DummyRelation ID): creates a new U014 record. It is a relation record between OB-A and OB-B record.                           |
| U014_NEW_CreateParticipantRelationship2nd Relation | (OB – UPD DummyRelation ID): same as above with additional setting for "2nd relation" field true. Access is denied by station right     |
| U014_DEL_DeleteRe-<br>cord_lf_OB_WasDeleted_LinkA  | (OB - DEL): Deletes the U014 record on SearchIndex A                                                                                    |
| U014_DEL_DeleteRe-<br>cord_lf_OB_WasDeleted_LinkB  | (OB - DEL): Deletes the U014 record on SearchIndex B                                                                                    |

| OB_UPD_SetParticipationGroup | (OB – UPD): Sets the "Participation Group" field used for color of OB records in diagram. This is managed by web config parameters.                                                                 |
|------------------------------|----------------------------------------------------------------------------------------------------|
| U014_DEL_DeleteSelfRelations | (U014 – NEW): Deletes U014 relations between OB-A and OB-A if these are created. Background: Use case if a company participates more than once. E.g.: as an architect and builder at the same time. |

# Used texts: TE\_AddOn texts:

| 5  | An error occurred on chOBRelationsReport server channel                                                                                                 |
|----|----------------------------------------------------------------------------------------------------|
| 6  | TE_OJ_OBRelReport                                                                                                    |
| 7  | Only numeric values are allowed in the external keys of the catalog participation group. Please contact your administrator to change the external keys. |
| 8  | A relative value from 0 to 5, which changes the strength of the connectors                                                                              |
| 9  | A name, value-paired collection. Name = Ext. Key of the Participation Group catalog. Value = Hex Code of Color. e.g.: 1,FF0000;2,00FF00;3 etc.          |
| 10 | Participant relations report of                                                                                                    |
| 11 | The construction project has no participants                                                                                                    |

# **Used Web Config Parameters:**

| Tab #2: TE_OJ_OBRelReport               |                                                                                                    |                       |  |  |
|-----------------------------------------|----------------------------------------------------------------------------------------------------|-----------------------|--|--|
| Name                                    | Display Label                                                                                                    | Value                 |  |  |
| TE_OJ_OBRelReport_Height                | Height of the companies in the report:                                                                                                    | 70                    |  |  |
| TE_OJ_OBRelReport_Width                 | Width of the companies in the report:                                                                                                    | 110                   |  |  |
| TE_OJ_OBRelReport_GroupColor            | A name,value paired collection. Name = Ext. Key of the Participation Group catalog. Value = Hex Code of Color. e.g: 1,FF0000;2,00FF00;3 etc.:                                                             | 1,D3D3D3;2,9ACD32;3   |  |  |
| TE_OJ_OBRelReport_RelInfoArea           | InfoArea shortcut of the relationship records:                                                                                                    | U014                  |  |  |
| TE_OJ_OBRelReport_RelInfoArea_A_SerNoId | Field Id of Company A Serial Number:                                                                                                    | 5014                  |  |  |
| TE_OJ_OBRelReport_RelInfoArea_A_StaNoId | Field Id of Company A Station Number:                                                                                                    | 5013                  |  |  |
| TE_OJ_OBRelReport_RelInfoArea_B_SerNoId | Field Id of Company B Serial Number:                                                                                                    | 5018                  |  |  |
| TE_OJ_OBRelReport_RelInfoArea_B_StaNoId | Field Id of Company B Station Number:                                                                                                    | 5017                  |  |  |
| TE_OJ_OBRelReport_ConColor              | HEX-Color of the connection lines:                                                                                                    | EB5A19                |  |  |
| TE_OJ_OBRelReport_ConStdStrength        | A relative value from 0 to 5, which changes the strength of the connectors:                                                                                                    | 5                     |  |  |
| TE_OJ_OBRelReport_ParticipantLink       | Link which is executed if user clicks on a participant company in the report. Format: Start with/MM or/Framework. Use %RECORDID% in the link, it is a placeholder for the FI RecordId of the Participant: | /crm/tree.aspx?uid=FI |  |  |

# **Analysis**

Learn about the queries that are used to run analysis.

You can find the 2 new analyses in the expand header of a construction project. The 2 buttons have been added to the "OJ" and the "OJTree" header group.

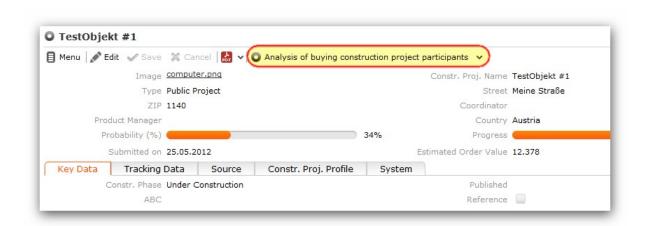

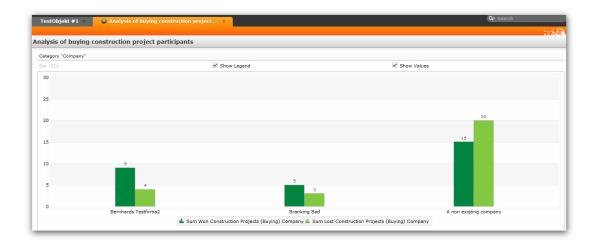

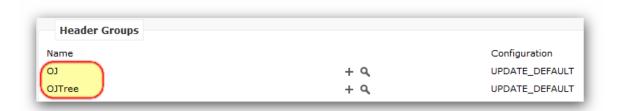

 $Button Configuration: TE\_OJ\_Analysis\_OB\_Buying TE\_OJ\_Analysis\_OB\_NonBuying$ 

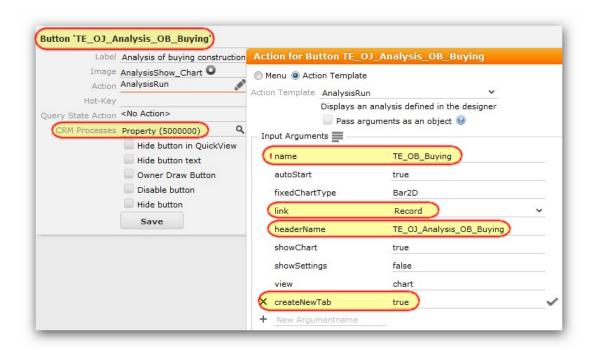

Special Headers which are Used:

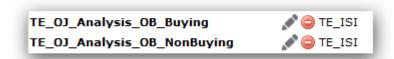

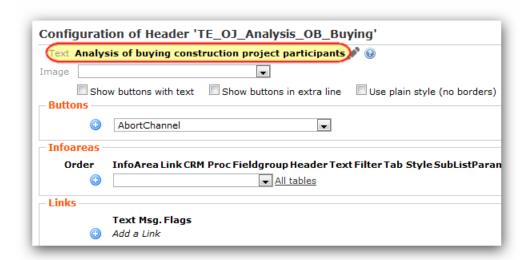

The Queries which are Used to Run the Analysis:

TE\_OB\_Buying TE\_OB\_NonBuying

New Analysis Based on the New Queries:

TE\_OB\_Buying

TE\_OB\_NonBuying

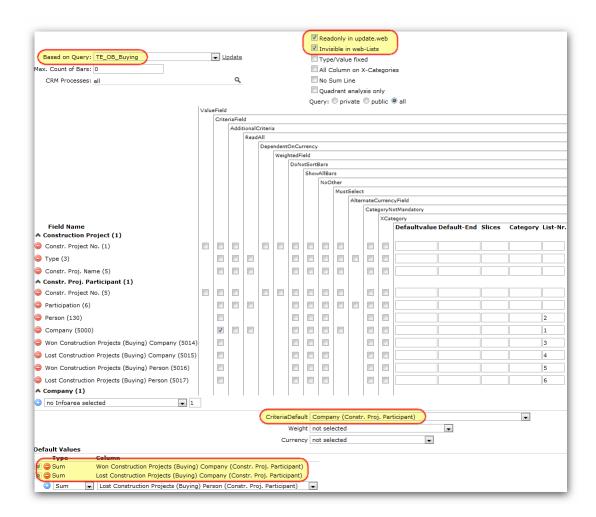

# **Property Sales Funnel**

The sales funnel shall provide an overview of all properties which are not used for property management by status in a funnel view.

The sales funnel works as described below:

Query: TE\_OJ\_SalesFunnel

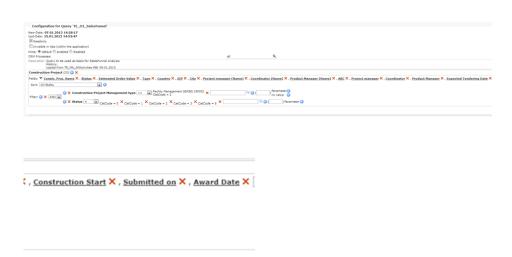

The query provides all fields from the property that might be useful for the analysis. Including the estimated order value and the responsible persons within the organization. Additional tendering / construction start / award and submission dates are provided to enable more filters in the analysis.

## Analysis: TE\_OJ\_SalesFunnel

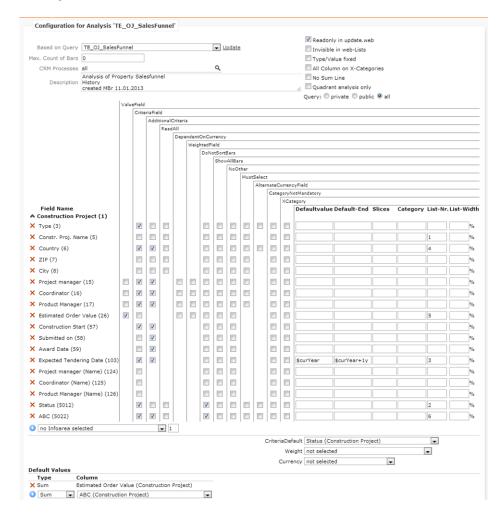

The analysis uses the query above and filters by default by tendering date within the current year. Additional drill-down and filters are provided for the internal reps, the country, the ABC classification and the different dates. The value of the sum of all order values is calculated per status (similar to level in opportunity) by default.

# Form: TE\_PropertySalesFunnel Layout of the form:

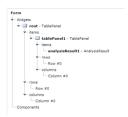

## analysisResult1 Configuration:

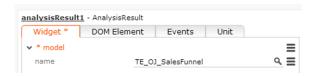

The above defined analysis is called.

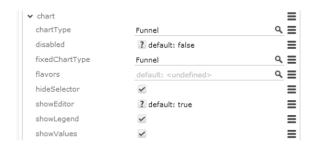

By default the funnel is called and cannot be changed. The user sees the legend and the values in the chart view.

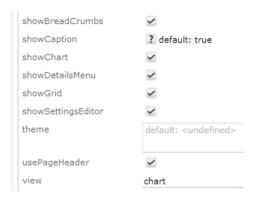

The chart is called by default and the user has the option to change filters and drill-down to record level.

TE\_ID\_NET\_PropertySalesFunnel Application Menu Entry

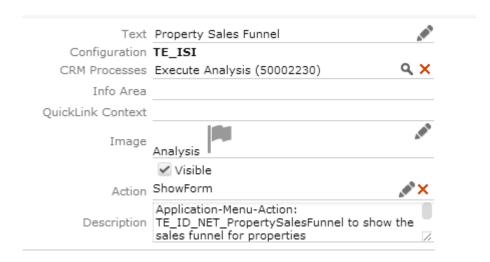

The entry can be called directly from the "ID\_NET\_QUERIES\_AND\_STATISTICS" menu and shows the form that was defined above.

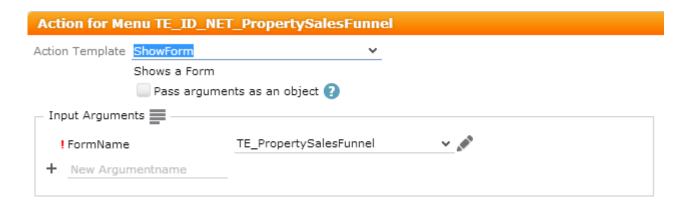

No additional parameters are required.

# **Won/Lost Properties Non-Buying Participants**

This analysis shall give an overview of all companies that have been participating in properties that were marked as won/lost.

The analysis itself gives a complete overview oo all the participants. From the view the user can directly navigate to the respective company record.

## Query: TE\_FI\_WonLostProperties

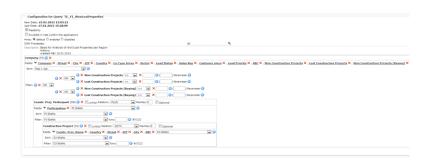

The query selects all required fields from the Company info area. In Addition, the linked property participants and the linked properties are selected to enable a full drill-through to record level.

## Analysis: TE\_FI\_WonLostPropertiesNotBuying

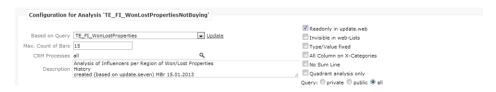

The above defined query is called. No special definitions are made.

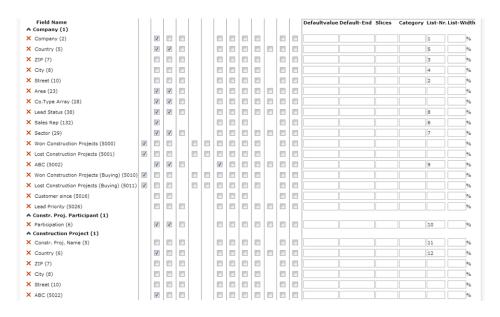

The sorting by ABC is disabled by default, information from FI, OB and OJ act as filter and drill-down possibilities. Information from FI, OB and OJ is used for the list view.

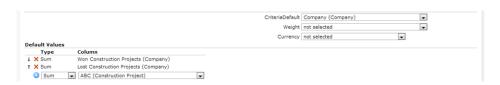

A sum of all won and lost projects per company is provided. The sum is precalculated via a background workflow.

# Form: TE\_WonLostPropertiesNotBuying Layout of the form:

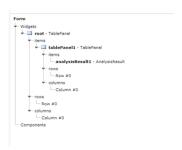

## Details definition of analysisResult1:

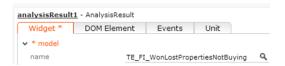

The above defined analysis is called.

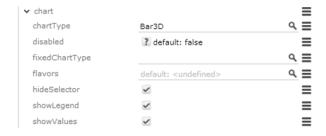

The bar3D chart is selected by default. The user cannot change this, legend and values are shown.

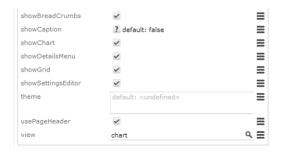

The form starts with the chart view, the user sees the details menu and also has the possibility to switch to grid view.

# Application Menu Entry: TE\_ID\_NET\_WonLostPropertiesNotBuying

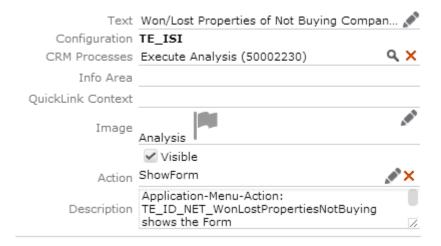

The entry is directly integrated into the "ID\_NET\_QUERIES\_AND\_STATISTICS" application menu and calls the form without any additional parameters:

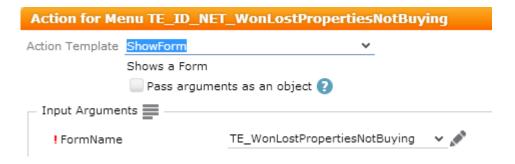

# **Property Portfolio**

Learn how to configure property protfolio.

**Configuration of Portfolio:** 

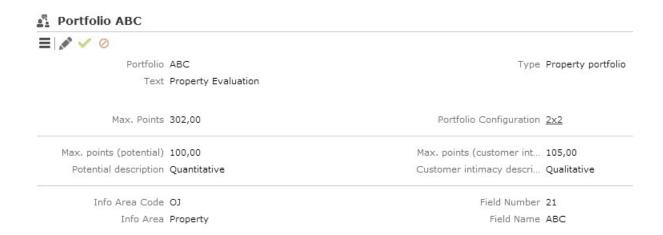

# Weighting of Questions:

# Search Questions linked to Portfolio ABC

| Search Results |    |                                                           |                |        |           |
|----------------|----|-----------------------------------------------------------|----------------|--------|-----------|
| Value .        | (  | Question                                                  | Portfolio a    | Max    | Weighting |
|                | 1  | Quantitative                                              |                |        |           |
|                | 2  | How high is the property's potential?                     | Potential      | 100,00 | 30,00%    |
|                | 3  | Are there any opportunities for cross-selling/up-selling? | Potential      | 100,00 | 20,00%    |
|                | 4  | What is the potential value of the order?                 | Potential      | 100,00 | 15,00%    |
|                | 5  | Do you know which parties are involved?                   | Potential      | 100,00 | 10,00%    |
|                | 6  | Do you know who the architect is?                         | Potential      | 100,00 | 25,00%    |
|                | 7  | Qualitative                                               |                |        |           |
|                | 8  | Is the opportunity suitable as a reference?               | Customer intim | 100,00 | 15,00%    |
|                | 9  | What level of internal investment is required?            | Customer intim | 100,00 | 20,00%    |
|                | 10 | How complex is the project?                               | Customer intim | 100,00 | 20,00%    |
|                | 11 | Is this a prestigious property?                           | Customer intim | 100,00 | 15,00%    |
|                | 12 | Are the necessary internal resources available?           | Customer intim | 100,00 | 15,00%    |
|                | 13 | Is the necessary expertise available internally?          | Customer intim | 100,00 | 10,00%    |
|                | 14 | Are references available?                                 | Customer intim | 100,00 | 10,00%    |
|                |    |                                                           |                |        |           |

### Section 1: Quantitative Questions/Answers:

No

No response

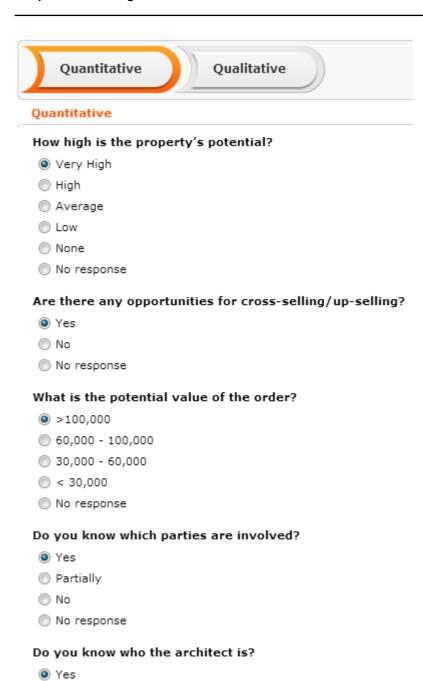

Section 2: Qulitative Questions/Answers:

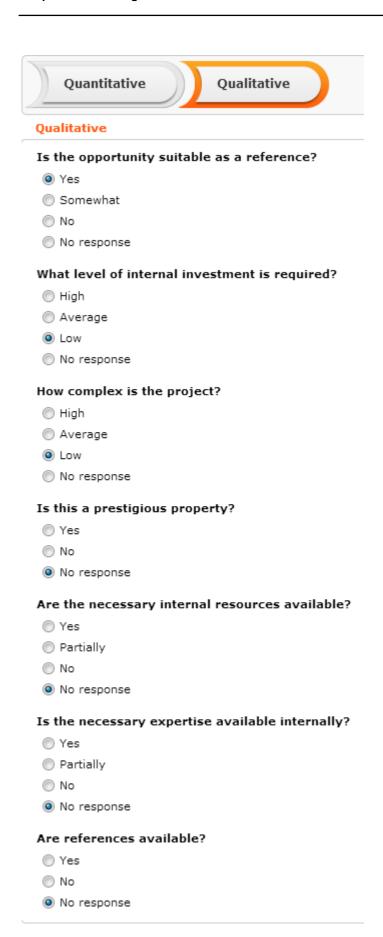

# **Property Match-up**

Learn about the property match-up portfolio.

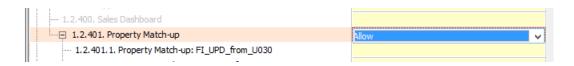

Please note that the "Property Match-up" CRM process is disabled by default in "TE\_ProcessConfiguration\_Global". You need to allow it in your login role in which you want to use the property match-up:

#### **Data Model**

Three new info areas have been added which are used to import the IBau property data into:

- U029 imported projects data
- U030 imported participants data
- U031 imported participation data

U031 is the junction table between U029 and U030 (the same way as OB is the junction table to OJ and FI)

#### **Import Formats**

The following Import formats are used to import into the new info areas:

- TE\_IMP\_IBAU\_Project\_Data
- TE\_IMP\_IBAU\_Project\_Participant\_01: Participation (pos 20, Bauherr, Builder)
- TE\_IMP\_IBAU\_Project\_Participant\_02:Participation(pos27,Bauträger,Developer)
- TE\_IMP\_IBAU\_Project\_Participant\_03: Participation (pos 34, Zuständige Behörde, Responsible Administration)
- TE\_IMP\_IBAU\_Project\_Participant\_04: Participation (pos 41, Planung, Product Engineer)
- TE\_IMP\_IBAU\_Project\_Participant\_05:Participation(pos48,Generalunternehmer, Main Contractor)
- TE\_IMP\_IBAU\_Project\_Participant\_06: Participation (pos 55, Ausschreibung, Tenderee)
- TE\_IMP\_IBAU\_Project\_Participant\_07: Participation (pos 62, Projektsteuerung, Project Management)
- TE\_IMP\_IBAU\_Project\_Participant\_08: Participation (pos 69, Bauleitung, Construction Management)
- TE\_IMP\_IBAU\_Project\_Participant\_09: Participation (pos 76, Statik, Structural Engineer)
- TE\_IMP\_IBAU\_Project\_Participant\_10: Participation (pos 83, Fachplanung Heizung, M+E Design Heating)
- TE\_IMP\_IBAU\_Project\_Participant\_11:Participation(pos 90, Fachplanung Sanitär, M+E Design Sanitary)
- TE\_IMP\_IBAU\_Project\_Participant\_12: Participation (pos 97, Fachplanung Klima, M+E Design Air Conditioning)
- TE\_IMP\_IBAU\_Project\_Participant\_13: Participation (pos 104, Fachplanung Lüftung, M+E Design Ventilation)
- TE\_IMP\_IBAU\_Project\_Participant\_14: Participation (pos 111, Fachplanung Elektro, M+E Design Electric)

TE\_IMP\_IBAU\_Project\_Participant\_15:Participation(pos 118, Rohbauunternehmen, Bare Brickwork Builder) In the participation import formats, you can see which type of participation is set in the brackets.

#### **Right and Triggers**

Triggers for imported participants data:

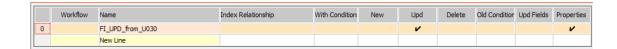

FI\_UPD\_from\_U030: If an imported U030 has been updated (e.g. because of an import) and is linked to an FI, then the FI is also updated if the "Update Imported Participant" field is set to true.

Triggers for imported property data:

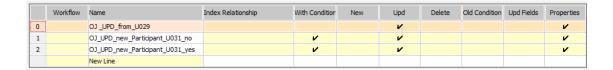

- OJ\_UPD\_from\_U029: If an imported U029 has been updated (e.g. because of an import) and is linked to an OJ record, then the OJ record is also updated if the "Update Imported Property" field (this field is set true for OJ if you transfer it to the property match-up) is set to true.
- OJ\_UPD\_new\_Participant U031\_no: used to trigger the "new participant" field from the imported participant into the linked property.
- OJ\_UPD\_new\_Participant U031\_yes: used to trigger the "new participant" field from the imported participant into the linked property.
- U029\_UPD\_reject: this trigger is only called from web and sets the status of the imported property to rejected.
- U029\_UPD\_reset\_new\_Participant: this trigger is only called from web and sets the "new imported participant" field to false, so that it is not highlighted anymore in the property match-up.

Triggers for Imported Participation Data:

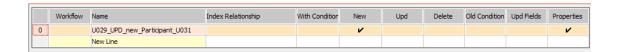

- U029\_UPD\_new\_Participant\_U031: set the "new participant" field to true on the imported property if a new participant has been imported. This field is also triggered into the linked property if one is linked.
- U031\_UPD\_set\_created: this trigger is only called from web and sets the created field to true, if the imported participation record has been created as an OB record.

# **Designer Configuration**

Designer configuration for property match-up.

#### **Application Menu**

The following entries are available for the property match-up:

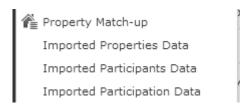

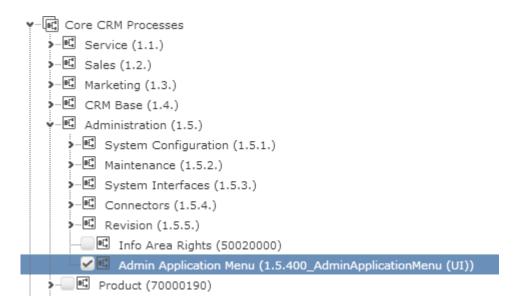

The first entry shows the property match-up form, the other three entries show the associated info areas. Note: the last three entries are only available for admins with the "Admin Application Menu" process.

#### Form

The main component of the property match-up is the form:

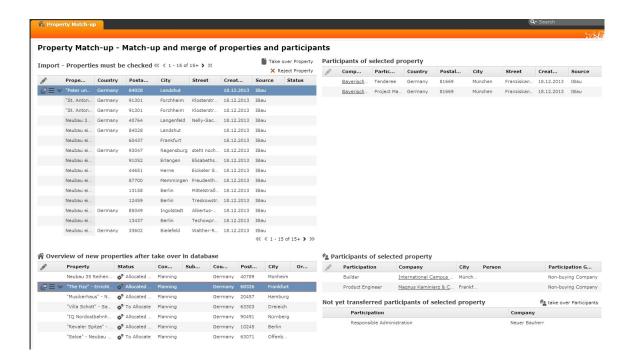

Please note that the right part of the form consists of the imported records. If a user should not be a able to open these record in expanded view (where he could edit the record, e.g. the expanded view should only be available to an admin) please disable it for normal users.

The form consists of four main parts:

• The top left part of the form contains all imported properties (U029), you can also take over or reject imported properties

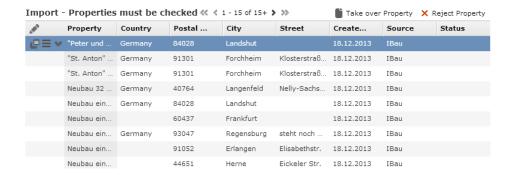

 The top right part of the form contains all imported Participants (U030), which are linked to the selected imported properties

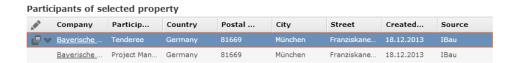

 The bottom left part contains all Properties (OJ) which are linked to an imported Property (U029)

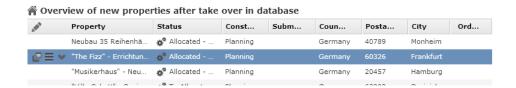

If a new participant has been imported and the imported property has been linked to an OJ, then the record is highlighted in this list:

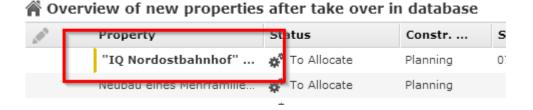

This is done with the u8.TeISI.RenderHooks.oj\_newParticipant\_list(\$);function in the isirenderhooks.js.

The Property is no longer highlighted after a participant has been created in this property (last step in the TE\_U029\_check\_Participants process).

 The bottom right part contains the linked participants to the selected OJ, the top list contains participants (FI), the bottom list contains not yet transferred participants (U030), you can also take over participants from here

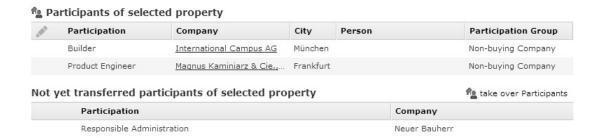

The only complex component of the form is the bottom right list (participants that are not yet transferred to the selected property). This is in reality a query result presenter which is updated when the selection is changed in the OJ list view:

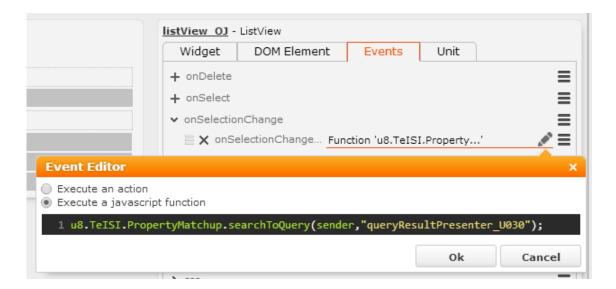

This javascript function gets the currently selected item from the OJ list, and executes the query result presenter with the selected OJ as a link. All functions for the property match-up can be found in the isipropertymatchup.js.

**Note:** this query result presenter uses a special TE\_U031\_Property\_Match-up\_OJ header to show the button for the process.

#### **Processes**

Please note that the match-up dialog, that pops up if a matching company or property has been found has been changed to core, as it provides a better logic for match-up.

The following configuration settings are used for the Match-up:

| External match-up | Parameter for server modules | table=OJ;mode=adr     |
|-------------------|------------------------------|-----------------------|
| External match-up | Parameter for server modules | table=KP;mode=nam     |
| External match-up | Parameter for server modules | table=FI;mode=ide,adr |

You can change this behavior with the Web Configuration 'Matchup.BusinessLogic'.

If you want to change the options of the Match-up or implement your own options, please have a look at this wiki article: Project-Specific Match-Up Configuration

There are three processes used for the property match-up:

- TE\_U029\_reject, called from TE\_A\_U029\_reject menu action
- TE\_U029\_take\_over, called from TE\_A\_U029\_take\_over menu action
- TE\_U029\_check\_Participants, called from jscript action check\_U030\_process, which is called from TE\_U029\_check\_Participants button

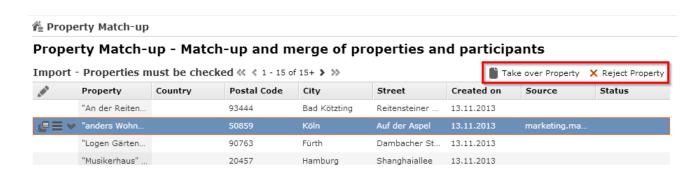

## TE U029 reject

This process is used to reject an imported property, so that it is no longer displayed in the property match-up.

The process shows the imported property in a read-only mask where 'Reason for rejection' fields are available.

Once the imported property is set it is set to rejected and the user is taken back to the property match-up.

Alternatively you can also only show a pop-up dialog to confirm that you want to reject the property (if you do not need a rejection reason). To use this dialog please changethe 'TE\_A\_U029\_reject' action to javascript und use the following function:

u8.TeISI.PropertyMatchup.U029\_reject(\$)

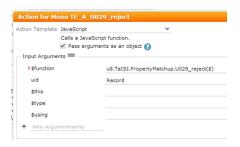

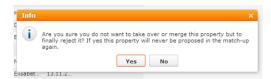

#### TE\_U029\_take\_over

This process is used to create a property (OJ info area) from an imported property (U029 info area).

Firstly, a new expanded property mask is shown where all fields which are also present in the imported property are prefilled. Once the the record is saved or an already existing property in the database selected using the Match-up dialog box, the OJ record is linked to the imported property.

The process then checks if imported participants are linked to the imported property. If imported participants are available, the user will get to the next TE\_U029\_check\_Participants process. If no imported participants are available, the user returns to the property match-up form.

#### TE\_U029\_check\_Participants

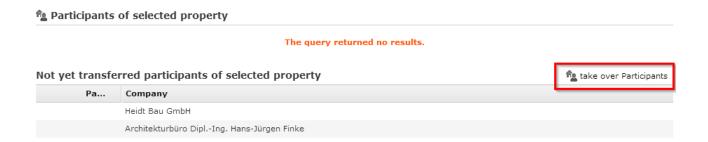

Note that this process can only be called from the check\_U030\_process jscript function as the OJ record is in a different format than needed. If you want to call the process from a different process, please make sure that a valid OJ record is in the process storage variable 'OJ' and use the 'TE\_U029\_check\_Participants\_count' step as your entry point for this process (the same was done in the TE\_U029\_take\_over\_process after the TE\_U029\_take\_over\_check\_Participants) step.

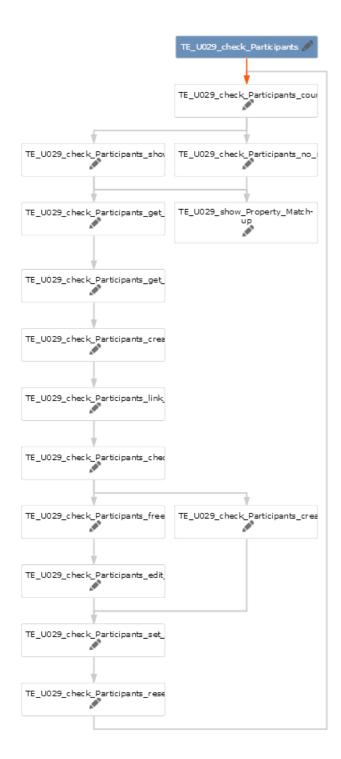

The process first checks if imported participants are linked to the imported Property, starting from the selected Property. If no imported participants are available then the user is returned to the property match-up. If imported participants are available then the user is presented with a list of imported participants which are linked to the imported property.

Once an imported participant is selected the process gets all necessary details which are linked to the imported participant.

The user is then presented with a new FI mask, the data is copied from the imported participant. After saving the FI record, or selecting an already existing FI record using the match-up dialog box, the FI record is linked to the imported participant record.

The only thing this process now needs to do is to create a participation record (OB) between the FI and OJ record (with the information from the imported participation record). The process checks if an OB record already exists between the provided FI and OJ record (because OB records can only be created once for a given FI and OJ record). If there is no OB record, then the process creates a new OB record in the background (with the information from the imported participation record) and continues the process. If the process found an OB record (exactly one), then the found OB record is edited using the value from the imported participation record. So if the OB record had one participation selected, it now has two participations between the FI and OJ. The process then sets the imported participation record to "created", so that it is no longer shown in the property match-up and a trigger is called to set the "New Imported Participant" field in the imported property to

"false", so that it is no longer highlighted in the property match-up.

# **Territory Management(CRM 70001000)**

Learn about the info areas that has been customized for territory management.

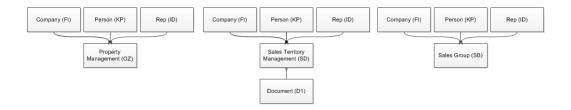

Info areas which have been customized for territory management:

#### SD - Sales Menu

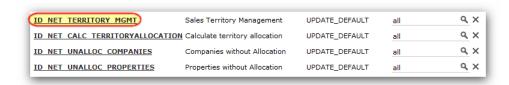

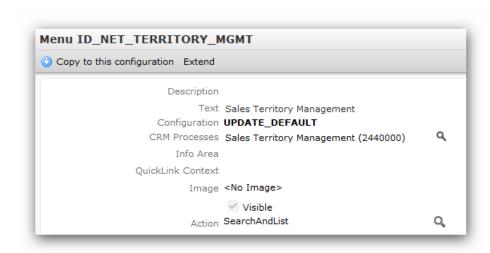

## SB - Company tree view

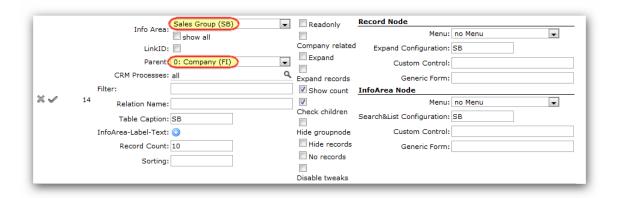

# OZ - Constr. Project tree view

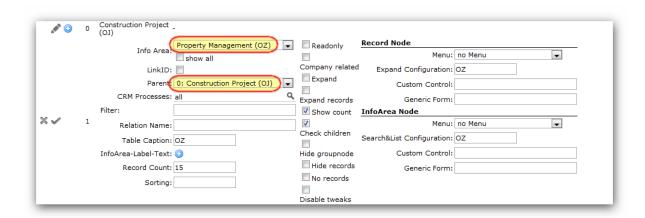

There's a RenderHook function for each list to set the style of the displayed fields. RenderHook functions which are located in the renderhooks.js file (\web\scripts\te.base\...) and used for the following info areas:

```
SD - sd_Compare_ValidDates_with_CurrentDate
SB - sb_Compare_ValidDates_with_CurrentDate
OZ - oz_Compare_ValidDates_with_CurrentDate
Call of the renderhook function:
```

```
1 u8.TeBase.RenderHooks.sd_Compare_ValidDates_with_CurrentDate($);
```

#### Renderhook itself

```
sd_Compare_ValidDates_with_CurrentDate: function (object) {
    var currentDate = new Date();
    var validFrom = u8.services.typeConverter.toDate(object.getValue("ValidFrom"));
    var validTo = u8.services.typeConverter.toDate(object.getValue("ValidTo"));

    if (object.getValue("ValidTo").toString() != "" && validTo <= currentDate) {
        object.addClass("TextRed");
    }
    if (object.getValue("ValidFrom").toString() != "" && validFrom > currentDate) {
        object.addClass("TextItalic");
    }
},
```

Styles which are used to set the style of the fields in the list: (template.css)

```
.TextRed
{
    color: #FF0000 !important;
}

.TextItalic
{
    font-style:italic !important;
}
```

Menu action to start the calculation of the territory allocation (action from "update\_default")

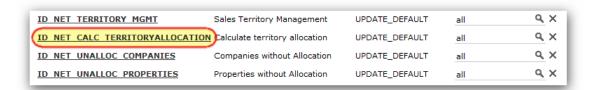

The Rep ID, with which the calculation is done can be set with a web config parameter. Web config parameter: "UpdateServer.RepID"

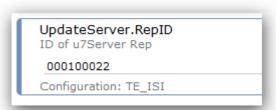

Menu actions which are used to show companies and properties without allocation (actions from "update\_default")

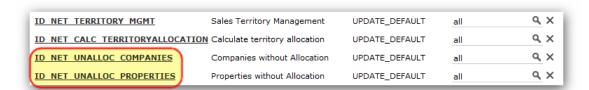

# Service

Learn about the customer service process in business solution template.

## Complaint Management and Tickets(CRM 70000500)

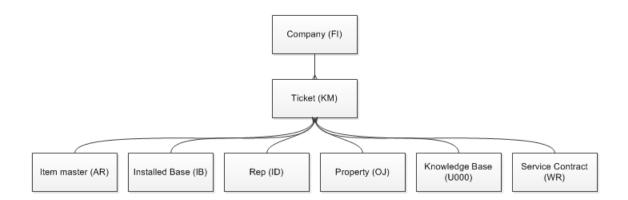

# **Service Tickets**

The Service Tickets Analysis gives an overview over all tickets that have (or have not) a service report linked.

The number of tickets, service reports and companies is therefore counted.

## Query: TE\_KM\_TIcketsWithServiceReports

The query provides all detailed information from the ticket as well as additional information from the offer (service report), the linked person (if available) and the company.

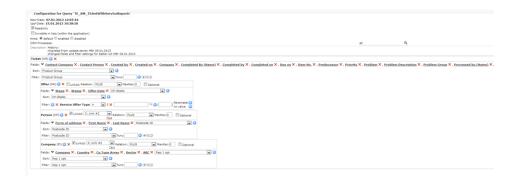

## Analysis: TE\_KM\_ServiceTickets

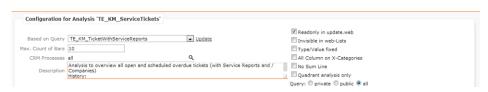

The above defined query is the basis for the analysis.

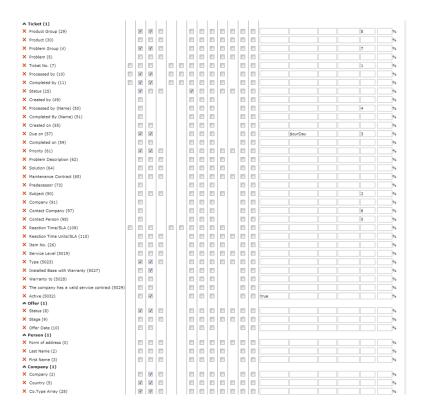

By default only the tickets still marked as "active" are displayed and only tickets with a due date smaller than the current day. Many filter and drill-down options provided from the query fields are used. A list is provided to enable a drill-down to record level. The number of tickets, offers and companies is shown based on the status of the ticket.

Form: TE\_ServiceTickets

Layout of the form:

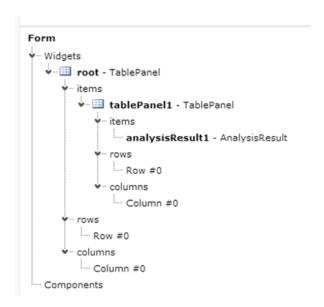

#### Details definition of analysisResult1:

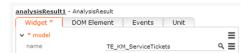

## The above defined analysis is called

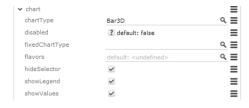

By default, the Bar3D chartType shall be used, the user does not have the option to change this behavior. Additionally, the legend and the values are displayed.

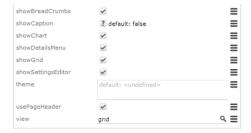

The analysis is displayed in the grid view, and the chart as well as the grid is selectable. The user has the option to use the filter and drill-down possibilities and can have a details view of the various records.

## Application Menu Entry: TE\_ID\_NET\_ServiceTickets

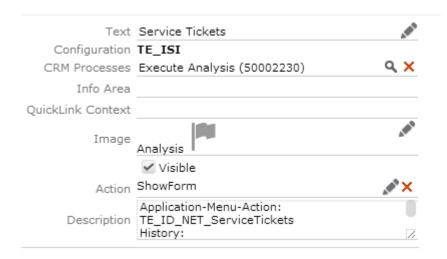

The entry is directly called from the "ID\_NET\_QUERIES\_AND\_STATISTICS" application menu and calls the above defined form without any special parameters:

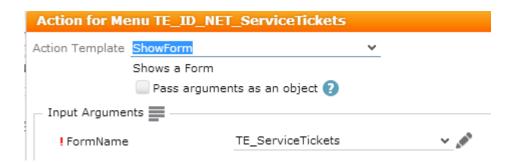

# **Complaint Management**

Learn about the info areas that are customized for complaint management.

Info areas which have been customized for complaint management:

KM – Ticket (Customized in BASE Template)

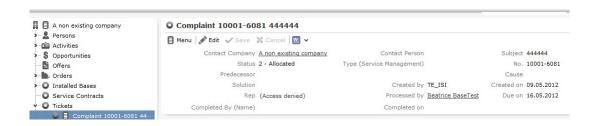

## **Ticket Management**

The template logic was not changed from u7 to u8. The same functionality still exists:

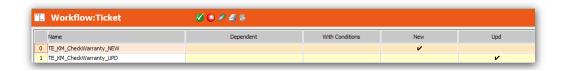

The following workflows are still used and are called via the "TE\_SR Central" station right

- TE\_KM\_CheckWarranty\_NEW
- TE\_KM\_CheckWarranty\_UPD

A special record selector in the ticket mask is necessary in order to use this functionality.

Record Selector for Installed Base:

```
selectRecord({
   from: {
        infoAreaId: "IB"
   target: {
       infoAreaId: "KM",
        copyFields: {
            ItemNo: "ItemNo",
            ItemName: "ItemName",
            ProdGrp: "ProdGrp",
Product: "Product",
            LinkStatNo: "StatNo",
            LinkSeqNo: "SeqNo",
            5030: 5008, //"Installed Base checked"
            5027: 5008, //"Installed Base with Warranty"
            5031: 5008, //"Valid Service Contract for Installed Base exists"
            5013: 5009, //"WR-StaNo"
5014: 5009, //"WR-SerNo"
            5016: 5009, //"WP-StaNo"
            5017: 5009, //"WP-SerNo"
            5015: 5009, //"Service Contract"
            5018: 5009 //"Service Contract Item"
       },
addLink: true
   findAsYouType: {
       maxRows: 5,
        infoAreaId: "IB",
        searchFields: [1],
        textFields: [1, 3, 4]
```

# **Number of Open Tickets**

2 new data model fields – info area: IB and OJ (int 4 Byte) "Active Tickets" 2 new triggers:

- IB\_UPD\_ActiveTickets
- OJ\_UPD\_ActiveTickets

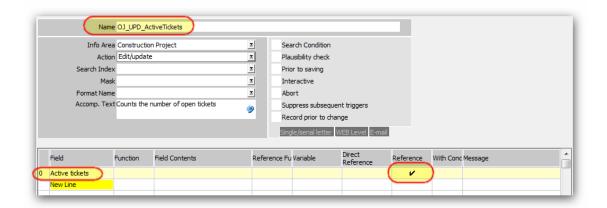

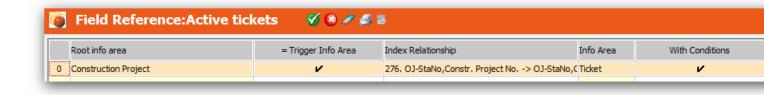

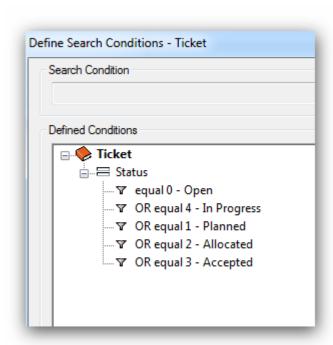

The triggers count the active tickets for one of these info areas. "Active Ticket" definition:

All triggers which count the number of active tickets are called via the "TE\_SR Central" station right to the Ticket info area:

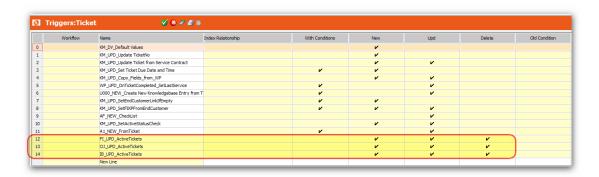

### **Automatic Creation of Maintenance Tickets**

The TD info area has been customized to allow the admin to configure mmServer To-Dos.

A new "TE\_TD\_New\_KMForWPs" button has been created to create a special To-Do for this functionality. This button calls the

"TD\_NEW\_ToDo\_For\_MMServer\_WF\_TE\_WP\_Create Tickets" trigger which creates a new To-Do record.

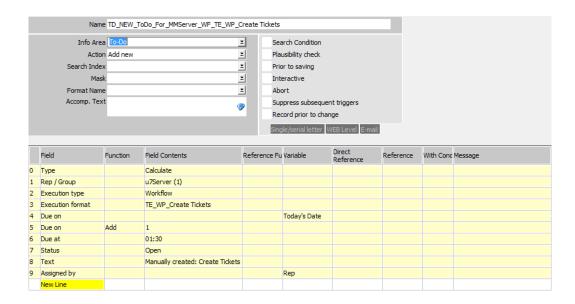

The list is refreshed and a message is displayed when you use the "u8.TelSI.Call-backFunctions.refreshListWithInfo" callback function.

The "TE\_WP\_Create Tickets" workflow is called via the mmServer service to check the WP records. After executing the workflow a new To-Do is created for the next day.

The admin is able to change the duration of days before the ticket is created by using the following settings. Template Configuration Table:

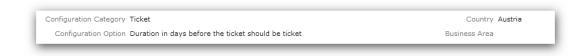

### Spare Parts - Serial Entry

The "U022" Spare Parts info area has been customized and is available as a sublist of the Ticket (KM). Serial Entry modifications:

New "TE\_U022\_SerialEntry" field group which contains the fields for the serial entry New "TE\_KM\_SpareParts\_SerialEntry" header group which contains the serial entry headers

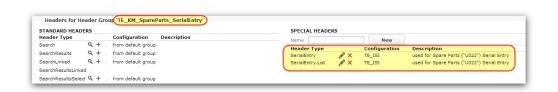

New "TE\_U022\_New\_SerialEntry" button which calls the serial entry

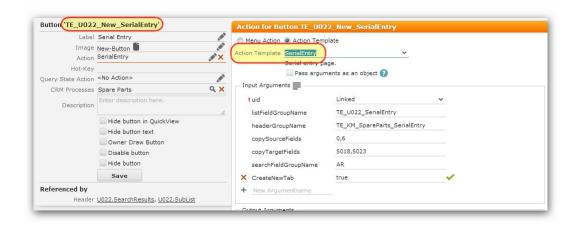

### Transfer to Knowledgebase

On the Ticket-Mask for the Types 'Ticket' and 'Maintenance' is a checkbox 'Transfer to Knowledgebase'. When it is checked a Trigger named 'U000\_NEW\_Create New Knowledgebase Entry from Ticket' will run under the following conditions:

- Status is closed.
- KB-StaNo and KB-SerNo are empty.
- The Type is not 'Complaint'.

The trigger will create a knowledge base record linked to the ticket and will copy the following fields from the KM to the KB record:

- Subject
- Problem Group
- Problem
- Product Group
- Product
- Item No.
- Item Description
- Problem Description
- Cause
- Solution

#### Send Mail from Ticket

It is possible to create MA records from tickets using the 'TE\_KM\_SendTicketAsEmail' process which is called using the 'TE\_KM\_SendTicketAsEmail' button.

The process lets you choose the template text for the MA record that is to be created, the language of this text, then calls the 'TE\_KM\_SendTicketAsEmail\_CallWorkflow' workflow to create/link the MA record and copies the selected template text to the record. Finally the user is moved to the created MA record and is able to edit/send it directly.

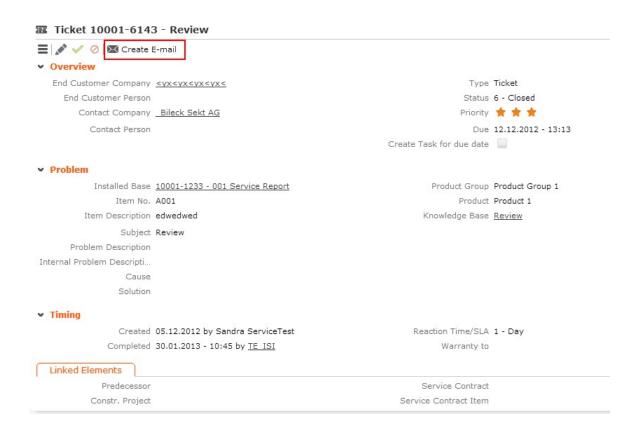

#### Administration of Ticket Mails

The text of the mail can be configured in the Template Configuration Table.

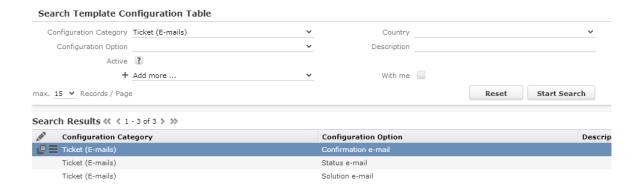

## **Analysis: Ticket Bubble Chart**

An "Administration of Ticket Mails" analysis has been added to the "Queries & Analyses" application menu. No futher customization has been carried out since the feature comes from the core product.

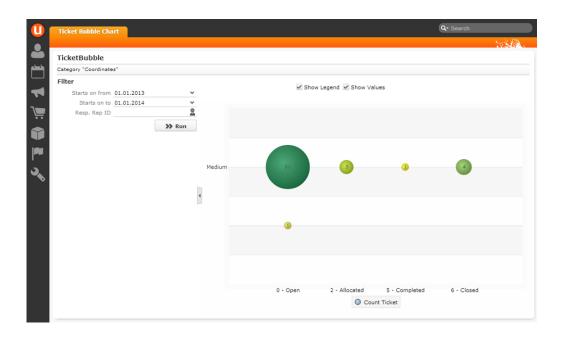

## Claim Management – Claim Positions (U028)

Learn about claim management and claim positions.

### WIN:

A new table (U028 – child of KM) has been created. This table has a generic link. In our case, this link is used to link AP or UP records.

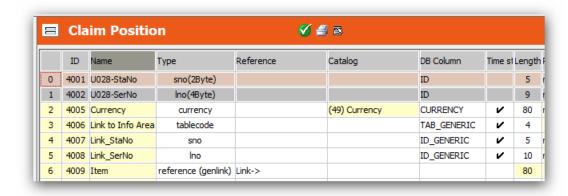

The ticket table (KM) has been extended.

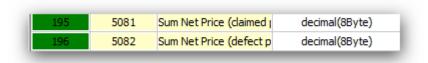

The following elements are used to create records, calculate prices and check the data quality:

| Element  | Name                                       | Usage                                                                           |
|----------|--------------------------------------------|---------------------------------------------------------------------------------|
| Workflow | U028_UPD_SetFields_From LinkedRecord       | Used to copy quantity,<br>currency and price from<br>the linked position record |
| Trigger  | U028_UPD_CalculatePrice-<br>Fields         | Used to calculate the price fields oin the U028 record                          |
| Trigger  | U028_UPD_PLAUSI_Check<br>QuantityFields    | -Plausi trigger to check the<br>quantity which is entered<br>by the user        |
| Trigger  | KM_UPD_CalculateSum-<br>FromClaimPositions | Used to sum up the price fields to the ticket record.                           |
| Trigger  | U028_DEL_DeleteClaimPositions              | Used to delete all u028 records linked to the ticket                            |

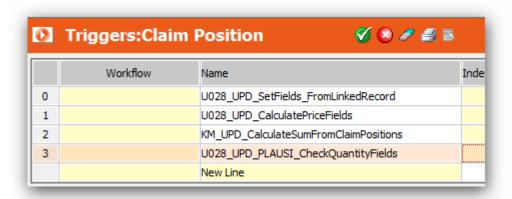

The template configuration table catalog has been extended. New value: "Claim Position Creation Logic".

This record defines the creation logic of the claim positions:

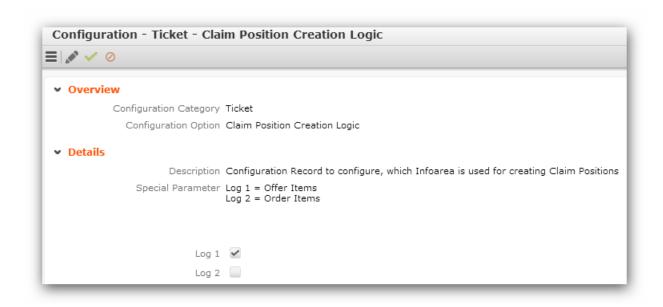

The process tree has been extended:

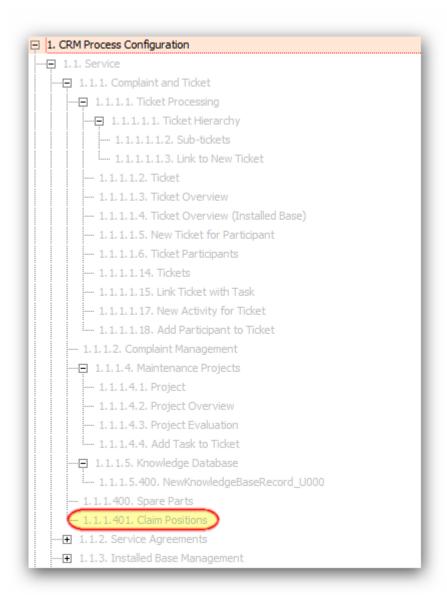

### WEB:

A new process has been created to add new claim position records. The process is started by clicking the "TE\_U028\_TakeOverPositions" button.

Used designer elements:

| Element      | Name                                          | Usage                                                                                         |
|--------------|-----------------------------------------------|-----------------------------------------------------------------------------------------------|
| Button       | TE_U028_ChangeSelection                       | Calls "TE_U028_TakeOver-<br>Positions" process                                                |
| Button       | TE_U028_DeletePositions                       | Deletes all U028 records<br>linked to the ticket using a<br>trigger                           |
| Button       | TE_U028_TakeOverPositions                     | Calls the "TE_U028_ChangeSelection" form to allow the user to select relevant claim positions |
| Process      | TE_U028_TakeOverPositions                     | Process to create claim positions                                                             |
| Process Step | TE_U028_TakeOverPositions_CheckClaimPositions | See step description (designer)                                                               |
| Process Step | TE_U028_TakeOverPositions_CheckConfigRecord   | See step description (designer)                                                               |
| Process Step | TE_U028_TakeOverPositions_GetOfferFromU028    | See step description (designer)                                                               |
| Process Step | TE_U028_TakeOverPositions_GetOrderFromU028    | See step description (designer)                                                               |
| Process Step | TE_U028_TakeOverPositions_SearchOffer         | See step description (designer)                                                               |
| Process Step | TE_U028_TakeOverPositions_SearchOrder         | See step description (designer)                                                               |
| Process Step | TE_U028_TakeOverPositions_CallWorkflow        | See step description (designer)                                                               |
| Process Step | TE_U028_ShowForm->Exit                        | See step description (designer)                                                               |

| Form   | TE_U028_ChangeSelection       | Form which displays all claim position records. The user is allowed to check the relevant claim positions.          |
|--------|-------------------------------|----------------------------------------------------------------------------------------------------|
| Form   | TE_U028_ShowMessage-<br>>Exit | Form which shows a message and closes the popup message if the button is clicked                                    |
| Filter | PR.RelevantForClaimPositions  | Filter is used in "TE_U028_TakeOverPosi- tions_SearchOffer" step to show offers which are rele- vant for this claim |
| Filter | U028.RelevantForClaim         | Used in sub-list to show relevant claim positions                                                                   |

## **Process Graph:**

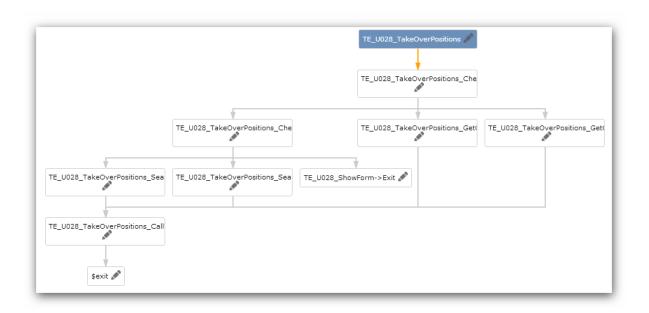

# **Ticket Process**

Learn about the ticket process.

**Used Elements** 

#### Process:

TE KM TicketMgmt

## **Action Template:**

 TE KM TicketMgmt DataProvider **Process Steps:** 

- TE KM TicketMgmt CheckType->Overview
- TE KM TicketMgmt CompleteTicket
- TE KM TicketMamt CompleteTicket CheckFields
- TE KM TicketMgmt DeclineTicket
- TE\_KM\_TicketMgmt\_DeclineTicket CheckFields
- TE\_KM\_TicketMgmt\_DeclineTicket\_Set\_ TE\_KM\_TicketMgmt\_Complaint Fields
- TE\_KM\_TicketMgmt\_DispatchManually.
- TE KM TicketMamt DispatchManually CheckFields
- TE KM TicketMgmt DispatchManually CreateActivity
- TE KM TicketMamt Initial
- TE KM TicketMgmt ManualEscalation
- TE KM TicketMgmt ManualEscalation CheckFields
- TE KM TicketMamt ManualEscalation SetFields
- TE KM TicketMgmt New
- TE KM TicketMamt NewServiceOffer •
- TE KM TicketMgmt NewServiceReport
- TE KM TicketMgmt NewSubRecord
- TE KM TicketMgmt Overview
- TE KM TicketMamt QualifvTicket CheckFields
- TE\_KM\_TicketMgmt\_ReOpenTicket
- TE KM TicketMgmt ReOpenTicket CheckFields
- TE KM TicketMgmt ReOpenTicket SetFields
- TE\_KM\_TicketMgmt\_SelectType

### Forms:

- TE KM TicketMgmt CompleteTicket
- TE KM TicketMgmt DeclineTicket
- TE KM TicketMgmt DispatchManually
- TE KM TicketMgmt Overview
- TE\_KM\_TicketMgmt\_Overview\_s
- TE KM TicketMgmt ReOpenTicket
- TE KM TicketMgmt SelectType
- TE KM TicketMgmt SolveTicket
- TE KM TicketMgmt ManualEscalation

### Expand Configs:

- TE KM TicketMgmt Claim
- TE KM TicketMgmt Idea
- TE KM TicketMgmt MaintenanceTick
- TE KM TicketMgmt ServiceTicket
- TE KM TicketMgmt New

### Fieldgroups:

- TE KM TicketMgmt Claim
- TE KM TicketMgmt Claim InfoBox
- TE\_KM\_TicketMgmt\_Complaint
- TE KM TicketMgmt ServiceTicket
- TE KM TicketMamt ServiceTicket InfoBox
- TE\_KM\_TicketMgmt\_New

#### Headergroups:

- TE\_KM\_TicketMgmt\_Claim
- TE\_KM\_TicketMgmt\_Complaint
- TE KM TicketMgmt Idea
- TE\_KM\_TicketMgmt\_MaintenanceTick
- TE\_KM\_TicketMgmt\_ServiceTicket
- TE KM TicketMamt Overview

### TableCaption:

TE\_KM\_TicketMgmt

### Special Header:

- TE\_KM\_TicketMgmt\_SendEmail
- TE\_KM\_TicketMgmt\_SetPhase2
- TE\_KM\_TicketMgmt\_SetPhase3
- TE\_KM\_TicketMgmt\_SetPhase4
- TE KM TicketMgmt SetPhase5
- TE\_KM\_TicketMgmt\_SetPhase6
- TE\_KM\_TicketMgmt\_SetPhase7
- TE\_KM\_TicketMgmt\_ShowSubRecord
- TE\_KM\_TicketMgmt\_SolveTicket
- TE\_KM\_TicketMgmt\_SolveTicket\_CheckFields
- TE\_KM\_TicketMgmt\_SolveTicket\_Set-Fields
- TE\_KM\_TicketMgmt\_TicketInProgress
- TE\_KM\_TicketMgmt\_TicketIsQualified CheckFields
- TE\_KM\_TicketMgmt\_TicketIs-Solved\_CheckFields

#### **Buttons:**

• TE\_KM\_TicketMgmt

### Textgroup:

TE\_KM\_TicketMgmt

### Workflows:

- TE\_KM\_TicketMgmt\_Declined
- TE\_KM\_TicketMgmt\_DispatchManually
- TE\_KM\_TicketMgmt\_Declined
- TE\_KM\_TicketMgmt\_ManualEscalation
- TE KM TicketMgmt Solved

### Triggers:

- KM\_UPD\_TicketMgmt\_SetTicketStatus\_Declined
- KM\_UPD\_TicketMgmt\_StartManualEscalation
- KM\_UPD\_TicketMgmt\_StopManualEscalation
- KM\_UPD\_TicketMgmt\_CountFields
- KM\_UPD\_TicketMgmt\_SetCondition-Flags
- KM\_UPD\_TicketMgmt\_SetTicketStatus\_Accepted
- KM\_UPD\_CountOpenLinkedTickets
- KM\_UPD\_TicketMgmt\_SetPhase2
- KM UPD TicketMgmt SetPhase3
- KM UPD TicketMgmt SetPhase4
- KM UPD TicketMgmt SetPhase5
- KM\_UPD\_TicketMgmt\_SetPhase6
- KM UPD TicketMgmt SetPhase7

### Variables:

- TE\_KM\_TicketMgmt\_AcceptTicket
- TE KM TicketMgmt CloseTicket
- TE\_KM\_TicketMgmt\_CompleteTicket
- TE\_KM\_TicketMgmt\_DeclineTicket
- TE\_KM\_TicketMgmt\_DispatchManually
- TE KM TicketMgmt Manage
- TE\_KM\_TicketMgmt\_ManualEscalation
- TE\_KM\_TicketMgmt\_NewServiceOffer
- TE\_KM\_TicketMgmt\_NewServiceOffer Sublist
- TE\_KM\_TicketMgmt\_NewServiceReport
- TE\_KM\_TicketMgmt\_NewServiceReport\_Sublist
- TE\_KM\_TicketMgmt\_OpenDispatching-Dashboard
- TE\_KM\_TicketMgmt\_QualifyTicket
- TE\_KM\_TicketMgmt\_ReOpenTicket
- TE KM TicketMgmt SendEmail
- TE\_KM\_TicketMgmt\_StopEscalation
- TE\_KM\_TicketMgmt\_TicketInProgress
- TE\_KM\_TicketMgmt\_TicketIsQualified
- TE KM TicketMgmt TicketIsSolved

### JavaScript:

 \web\scripts\te.isi\processes\TE\_KM\_TicketMgmt.js

### CSS:

\web\styles\te.isi\update.css

#### Images:

- TE\_TicketMgmt\_PhaseMapping
- TE TicketMgmt KMEmails Phase1
- TE\_TicketMgmt\_KMEmails\_Phase1\_Active
- TE\_TicketMgmt\_KMServiceOffers\_Phase2
- TE\_TicketMgmt\_KMServiceOffers Phase2 Active
- TE\_TicketMgmt\_KMServiceReports Phase5
- TE\_TicketMgmt\_KMServiceReports\_Phase5\_Active

•

### Actions:

- TE\_KM\_Status\_0
- TE KM Status 1
- TE\_KM\_Status\_2
- TE\_KM\_Status\_3
- TE\_KM\_Status\_4
- TE KM Status 5
- TE\_KM\_Status\_6
- TE KM Status 130
- TE KM Status 131
- TE KM 8drelevant true
- TE KM Overdue
- TE\_KM\_TicketMgmt\_Accept
- TE\_KM\_TicketMgmt\_Decline
- TE\_KM\_TicketMgmt\_MA\_s
- TE KM TicketMgmt TPR2 s
- TE\_KM\_TicketMgmt\_TPR3\_s
- TE KM validIB false
- TE KM validIB true
- TE\_KM\_validWR\_false
- TE\_KM\_validWR\_true
- TE\_KM\_validWRatIB\_false
- TE\_KM\_validWRatIB\_true

- TE\_A\_KM\_TicketMgmt
- TE\_A\_KM\_TicketMgmt\_AcceptTicket\_QueryState
- TE\_A\_KM\_TicketMgmt\_CloseTicket\_QueryState
- TE\_A\_KM\_TicketMgmt\_CompleteTicket\_QueryState
- TE\_A\_KM\_TicketMgmt\_Dispatching-Dashboard\_QueryState
- TE\_A\_KM\_TicketMgmt\_ManualDispatching QueryState
- TE\_A\_KM\_TicketMgmt\_ManualEscalation\_QueryState
- TE\_A\_KM\_TicketMgmt\_NewServiceOffer\_QueryState
- TE\_A\_KM\_TicketMgmt\_NewServiceReport\_QueryState
- TE\_A\_KM\_TicketMgmt\_QualifyTicket\_QueryState
- TE\_A\_KM\_TicketMgmt\_ReOpenTicket QueryState
- TE\_A\_KM\_TicketMgmt\_SendEmail\_QueryState
- TE\_A\_KM\_TicketMgmt\_StopEscalation QueryState
- TE\_A\_KM\_TicketMgmt\_Ticket-InProgress QueryState
- TE\_A\_KM\_TicketMgmt\_TicketIsQualified\_QueryState
- TE\_A\_KM\_TicketMgmt\_TicketIs-Solved\_QueryState

### How are the elements listed above working together?

Starting the ticket process, the data provider delivers the uid of the Ticket and some other parameters (eg. Phase). The delivered phase could be customized for every project. This is done using the "TE\_TicketMgmt\_PhaseMapping" variable.

Attention: If there is no Variable Value (Z6) defined for your station, then the process will not work!

After delivering the correct value the corresponding phase is active and the initial step of the process is called. This step checks if a uid is delivered or not. If a valid uid is delivered, then the "TE\_KM\_TicketMgmt\_CheckType->Overview" step is executed. The type of the ticket is read in this step, because we are displaying different information per type.

After checking the type of the ticket, the "TE\_KM\_TicketMgmt\_Overview" step is called. This step is our main process step where the whole logic is implemented.

In every case we are displaying a form with an expand view which uses the "TE\_KM\_TicketMgmt\_Overview" header group. This header group contains all the buttons which are used to navigate around the process.

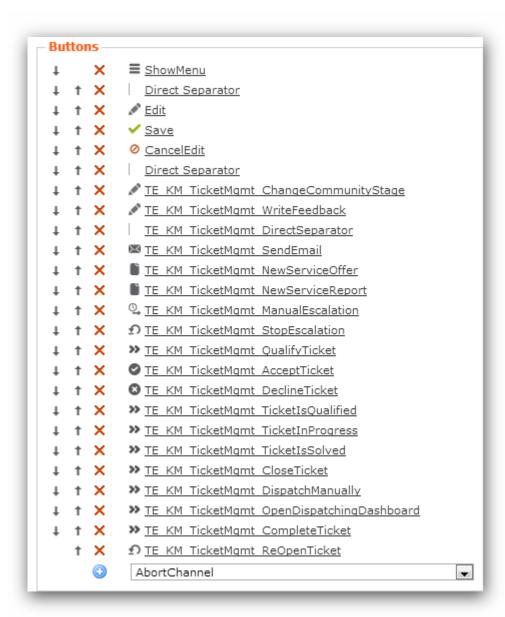

Every button has a linked query state action as you can see above (list of buttons and actions).

These actions are used to hide/unhide the buttons dependent on the phase (or other parameters). Furthermore, every button which is used to navigate around the process fires a command. The fired command is checked in the dispatching area of the overview step and the linked step is called.

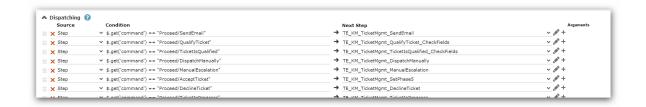

Please check the step description in designer for more information about every single step.

There are 2 steps which cover the logic of all sub-records. One step is used to create new sub-records, the other one is used to display sub-records. (TE\_KM\_TicketMgmt\_NewSubRecord / TE\_KM\_TicketMgmt\_ShowSubRecord)

All sub-list headers of the related info areas have been modified. There are 2 new buttons. One of these buttons is displayed if the header is shown in a process, the other one is shown if the header is not displayed in a process.

The following query state actions are used and can be reused in projects to proceed the same way:

CORE\_C\_CanNew\_disabled\_Process

CORE\_C\_CanNew\_disabled\_NoProcess

CORE\_C\_VisibleInProcess

CORE\_C\_NotVisibleInProcess

The "Expand" headers of the related info areas have been modified too. We added the "CORE\_Process\_BackToOverview" button. This button uses the "CORE\_C\_VisibleInProcess" query state action. Therefore, the button is only visible in processes. This button is used to navigate back to our overview step.

## **Loop & Discovery Social Integration**

This feature has been implemented with the ticket process. Therefore the elements which are used are nearly the same.

### **Used designer elements:**

| Element | Name                                       | Usage                                                                       |
|---------|--------------------------------------------|-----------------------------------------------------------------------------|
| Button  | TE_KM_TicketMgmt_WriteFeedback             | Fires a command which is handled in the overview step of the ticket process |
| Button  | TE_KM_TicketMgmt_ChangeCommu-<br>nityStage | Opens a popup which shows a special expand                                  |

| Element      | Name                                                   | Usage                                                               |
|--------------|--------------------------------------------------------|---------------------------------------------------------------------|
| Button       | TE_MA_New_CommunityAnswer                              | Opens a popup to create a new MA record (some fields are prefilled) |
| Button       | TE_MA_New_CommunitySolution                            | Opens a popup to create a new MA record (some fields are prefilled) |
| Button       | TE_Social_Save                                         | Opens a popup to create a new MA record (some fields are prefilled) |
| ExpandConfig | TE_KM_Social_ChangeCommunityS-tage                     | -                                                                   |
| Fieldgroup   | TE_KM_Social_ChangeCommunityS-tage                     | -                                                                   |
| Headergroup  | TE_KM_Social_ChangeCommunityS-tage                     | -                                                                   |
| ExpandConfig | TE_MA_Social_NewCommunityAnswer                        | -                                                                   |
| Fieldgroup   | TE_MA_Social_NewCommunityAn-swer                       | -                                                                   |
| ExpandConfig | TE_MA_Social_NewCommunitySolution                      | -                                                                   |
| Fieldgroup   | TE_MA_Social_NewCommunitySolution                      | -                                                                   |
| Headergroup  | TE_MA_Social_TE_MA_Social_New-CommunityAnswer/Solution | Contains the special "Save" button                                  |
| ExpandConfig | TE_TW_TicketMgmt_Feedback                              | -                                                                   |

| Element      | Name                                                    | Usage                                |
|--------------|---------------------------------------------------------|--------------------------------------|
| Fieldgroup   | TE_TW_TicketMgmt_Feedback                               | -                                    |
| Headergroup  | TE_TW_TicketMgmt_Feedback                               | -                                    |
| MenuAction   | TE_A_KM_TicketMgmt_WriteFeed-<br>back_QueryState        | Query state action for linked button |
| MenuAction   | TE_A_KM_TicketMgmt_ChangeCom-<br>munityStage_QueryState | Query state action for linked button |
| Filter       | MA.CommunicationLayer_Business-<br>Centered             | Filter for ticket sub-               |
| Process Step | TE_KM_TicketMgmt_WriteFeedback                          | Step to get TW record and display it |

## Used Files:

\web\scripts\te.isi\processes\TE\_KM\_TicketMgmt.js
\web\scripts\te.isi\processes\isisocial.js

## **Email Notification on High Priority Tickets**

This feature is mainly realized via the workflow 'TE KM email on emergency'.

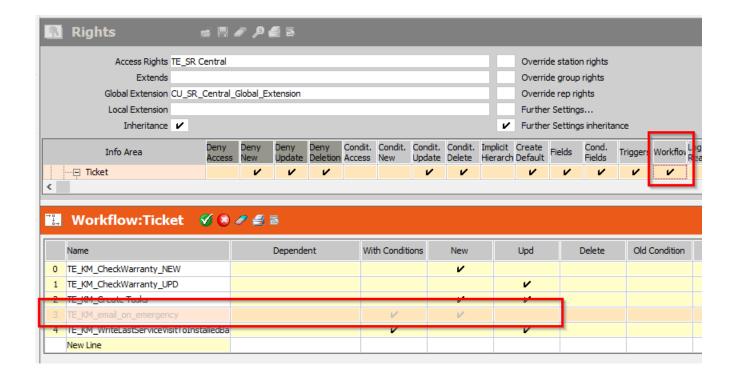

The workflow fires, if a ticket with priority 'high' has been created. The workflow works like this:

- Process 1: The workflow starts with the created ticket and gets the associated company (if the field 'ticket
  - notification' has been set on the company). From the company, the two reps are selected and their email address is saved into a parameter. After that the workflow checks if there is a sales group linked to the company, if so the workflow loops all sales group records in the command of process 1, if not the workflow continues to process 3.
- Process 2: If the company has more than one sales group linked to it, process 2 is called for each sales group record.
  - The workflow checks all reps fields and saves the emails if there are reps saved.
- Process 3: If there are no more sales group records or if there were not any at all, process 3 is called. This process writes all saved email into the ticket and calls the trigger KM\_send\_emergency\_email which sends the actuall E-mail.

The trigger 'KM\_send\_emergency\_email' which sends the E-mail uses the following variables to piece together the text of the E-mail:

- TE\_KM\_emergency\_e-mail\_subject
- TE\_KM\_emergency\_e-mail\_text1
- TE\_KM\_emergency\_e-mail\_text2

## **Dispatching Dashboard**

The Dispatching Dashboard is a modified resource view which has been further customized for the ISI Template.

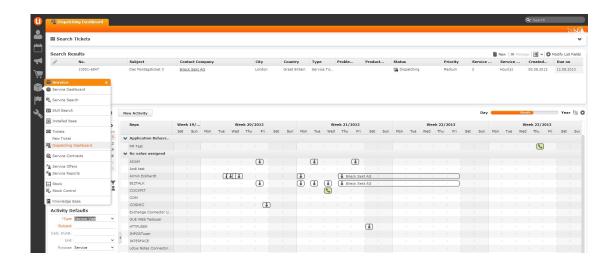

#### Search&List

The dashboard uses its own "TE\_KM\_Dispatching\_Dashboard" Search&List which is very similar to the normal ticket search. The "KM.StatusDispatching" filter is loaded by default every time even if the user decides to remove it once.

## Dispatching (using Drag&Drop)

An appointment (with the new "Service Visit" type) gets automatically created and linked to the ticket itself if you drag&drop a ticket to the resource view. The ticket then changes its status from "Dispatching" to "Allocated". If the user removes the appointment (and it was the last remaining linked appointment of the "Service Visit" type) the linked tickets status is changed back from "Allocated" to "Dispatching" (this is done using 2 new triggers: "KM\_UPD\_CountServiceVisits", "KM\_UPD\_SetToDispatching").

#### **Default Values**

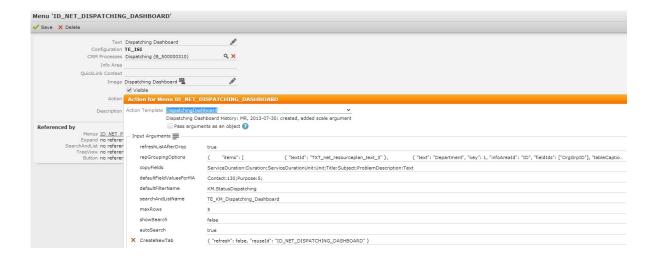

The dashboard is configured with a whole bunch of default values and copied values from the ticket itself, which additionally can be overwritten by the user using the "Activity Defaults" in the bottom left corner of the dashboard.

#### **Known Issues**

The "Activity Defaults" mask shows mandatory fields which are not really mandatory because if you leave them empty the values are pulled from the configured copyFields and defaultFieldValuesForMA.

## Skill Search (SI)

Learn about skill search.

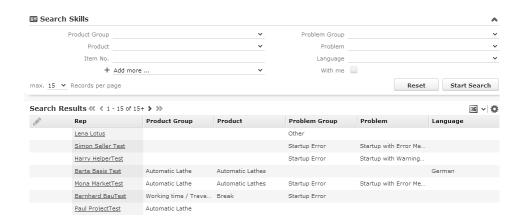

#### Search&List of SI

Skill Search is accessible from the "Service" application menu:

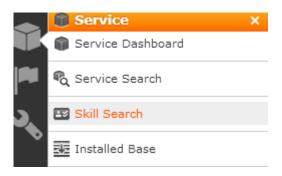

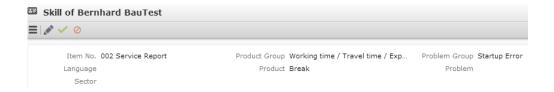

Details Mask of SI with record selector on the Item No. field:

```
selectRecord({ from: {
    infoAreaId: "AR", selectionMode: "single", useAutoSearch: true
    },
    target: {
    copyFields: { 3: 0,
    6: 3,
    7: 4
    }
    }
});
```

## Service Contract(CRM 525000?)

Service contracts have been customized into the FI tree along with a serial entry / quick add functionality which is very similar to the spare parts in the Tickets (KM) info area.

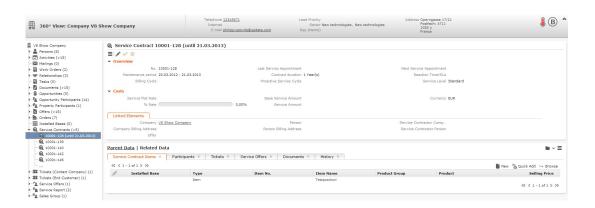

## Service Offers(CRM Service Quote)

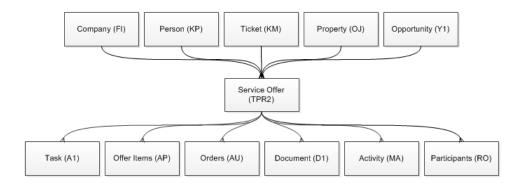

A new virtual Service Offer info area (TPR2) has been created in the settings.xml (web\web\system\settings):

Search&List can be reached using the "Service" menu:

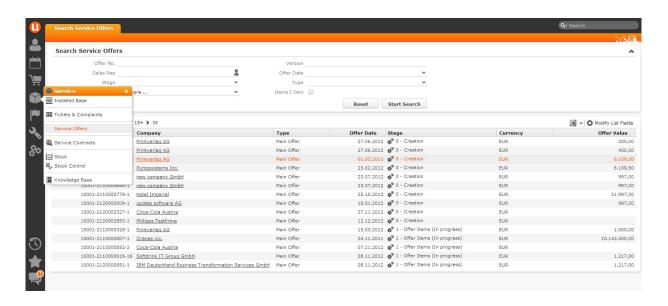

### Open data entries in the FI tree

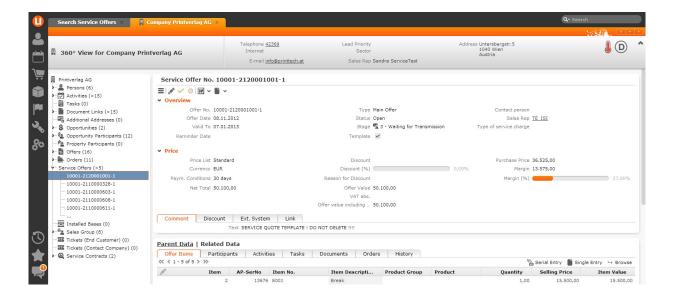

## **Service Reports**

Learn about the new service reports.

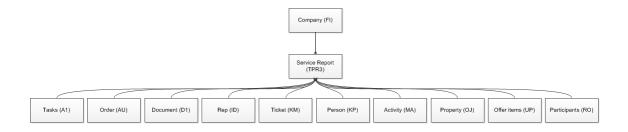

A new virtual info area (TPR3) has been created for service reports in the settings.xml (web\web\system\settings):

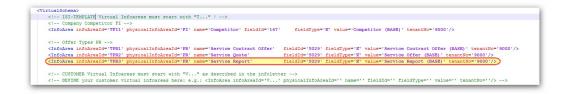

The new info area can be reached using the Service application menu.

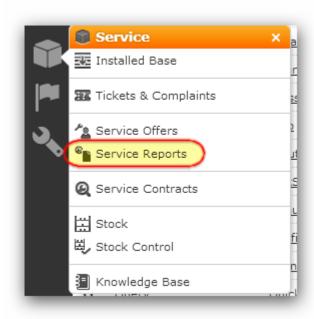

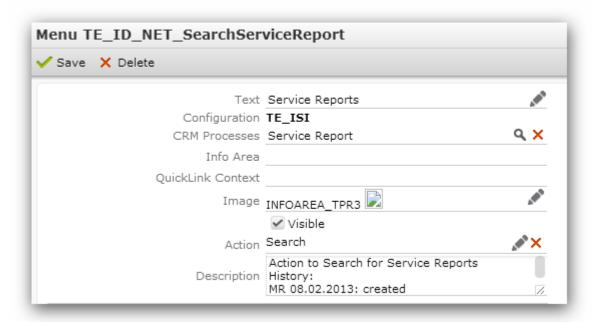

### **Service Report Template**

It is possible to define one service report template for the whole system. The field #5038 will be set to "true" for this record by clicking the "Service Report Template" context menu entry. This flag is unchecked for the "old" service report template. This is done using the "TE\_A\_PR\_ChooseServiceReportTemplate" context menu action which calls the "TE\_PR\_ChooseServiceReportTemplate" workflow.

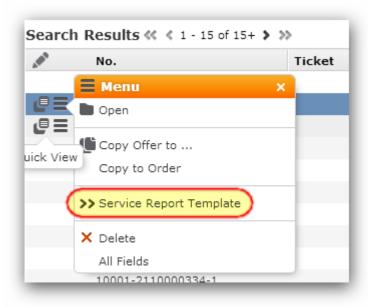

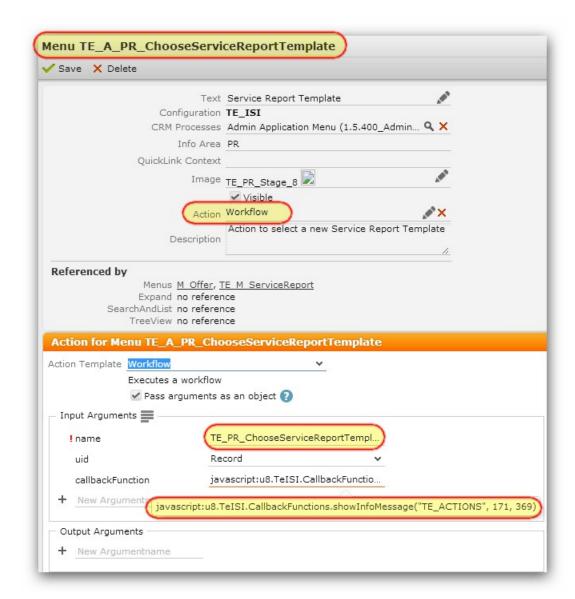

Additionally, a new template configuration record (A000) is created with the following values:

Config Category: Ticket

• Config Option: Service Report Template

Text1: Station number of the record

• Text2: Serial number of the record

## **Creation Logic**

A special logic is used for creating service reports. This logic is defined in the template configuration table. The administrator can use the flags (Log1 – Log4) to adapt the logic.

There are 2 new template configuration records:

- 1. Record to define which offer is used as service report template (see above)
- 2. Record to define the creation logic

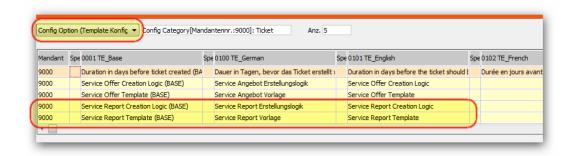

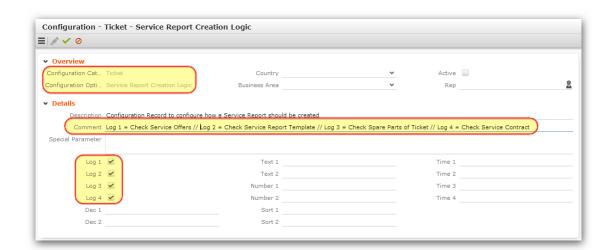

- Log1 Service offer(s) are taken as the base for creating the service report
- Log2 If a service report template is defined it is used to create the new service report
- Log3 Spare parts of the ticket are used and will be added as offer positions
- Log4 Check if there is a valid service contract for the installed base which is linked to the ticket. Add service contract items as offer positions.

A new "TE\_TPR3\_New\_FromTicket" button has been created and is displayed in the sub-list of the info area. This buttons calls the "TE\_TPR3\_NewServiceReport" process which handles a part of the creation logic. Detailed information can be accessed directly in the step description of each step.

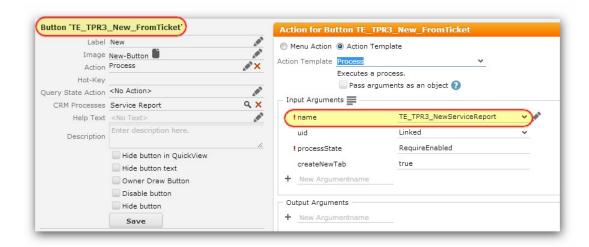

This process also calls the "TE\_TPR3\_CreateServiceReport" workflow which handles the rest of the creation logic and creates the new service report.

Further designer elements which are used in the process:

## Process steps:

- TE\_TPR3\_NewServiceReport\_CheckServiceReports
- TE\_TPR3\_NewServiceReport\_ShowProcessAsk
- TE\_TPR3\_NewServiceReport\_CheckCreationLogic
- TE TPR3 NewServiceReport CheckServiceOffers
- TE\_TPR3\_NewServiceReport\_SearchServiceOffers
- TE\_TPR3\_NewServiceReport\_CallWorkflow
- TE\_TPR3\_NewServiceReport\_ShowServiceReport

### Process ask:

• TE\_TPR3\_NewServiceReport\_Overview

### Form:

• TE\_TPR3\_NewServiceReport\_ShowTPR2

### Filter:

• TPR2.BaseForServiceReport

### Queries:

- TE\_A000\_ServiceReportCreationLogic
- TE\_TPR2\_ServiceOffers
- TE\_TPR3\_ServiceReports

## Table caption:

• TE\_TPR3\_Process

Graph of the Whole Process:

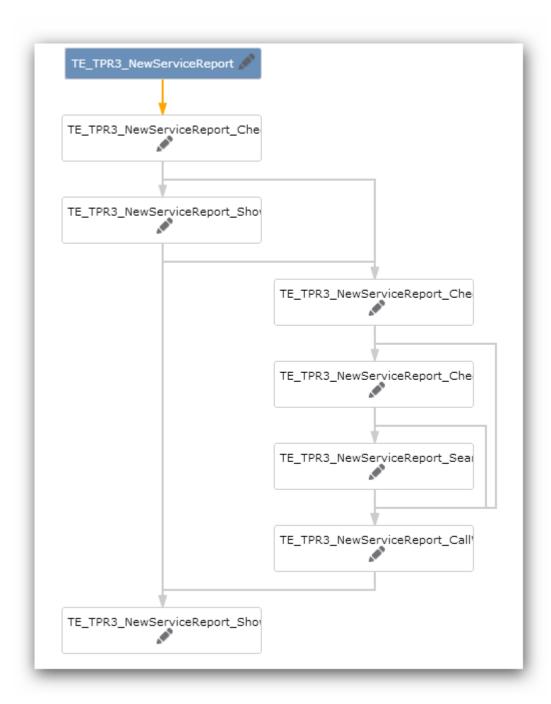

Additional Info: Newly created fields:

PR/5034 (Service Offer No.)

This field is filled if a service offer is used to create a new service report. This field contains the No. (5027) of the service offer.

PR/5044 (Signed)

If this new field is "true", then the "PR\_UPD\_SetStatusInTPR3" trigger sets the new Status-field (5045) to "Signed". PR/5045 (Status)

This new catalog is set only with Triggers (PR\_UPD\_ServiceReportAccounting, PR\_UPD\_ServiceReportSigned, PR\_UPD\_ServiceReportClosed).

### Service Search

Learn about the new application menu entry for service search.

A new application menu entry has been created. This action calls the "TE\_SER-VICE\_Search" form. The menu action could be hidden by disabling the "Service Search" CRM process in the process configuration of the dependent login role.

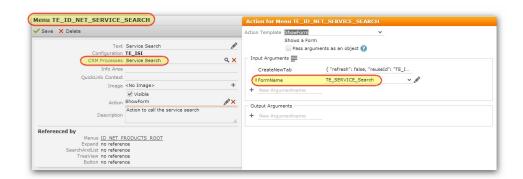

The form contains a dashboard panel with 8 Search&Lists of different info areas.

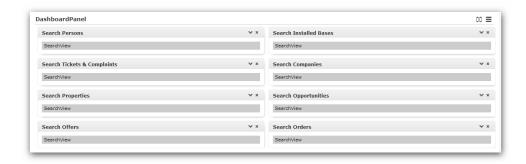

All Search&Lists are using this syntax:

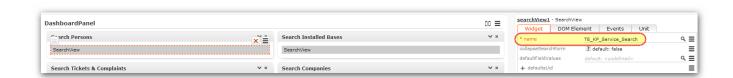

The following Search&List configs have been created:

- TE\_KP\_Service\_Search
- TE\_IB\_Service\_Search
- TE KM Service Search
- TE\_FI\_Service\_Search
- TE\_OJ\_Service\_Search
- TE\_Y1\_Service\_Search
- TE\_PR\_Service\_Search
- TE\_AU\_Service\_Search

All Search&List definitions are using field and header groups with the same name.

All Search&List definitions are using the "TE\_A\_OpenServiceLandingPage" default action All Search&List definitions are using the "M\_Expand" menu

A new "TE\_OpenServiceLandingPage" button has been created to simulate the double-click. This button does the same as the default action of the Search&List configuration. The button is active if exactly 1 record is selected.

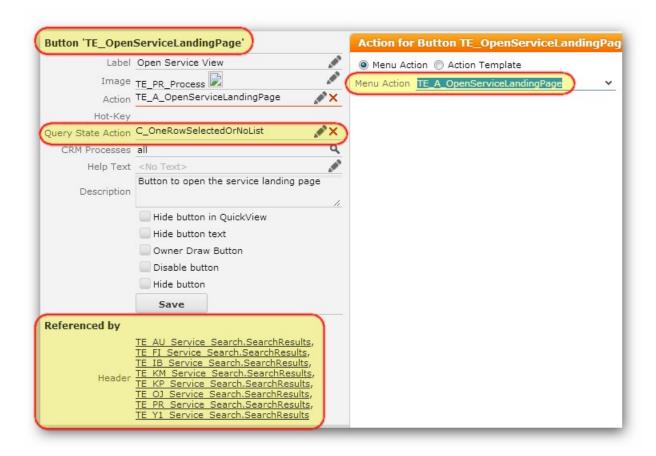

## General

To open the service landing page we are using a process which checks the info area of the record that is delivered by the input message.

The correct expand masks are called depending on this information. This is done via some process steps in combination with a form which uses input parameters delivered by the process.

#### Process:

TE\_OpenServiceLandingPage

## Process Steps:

- TE\_OpenServiceLandingPage\_CheckInfoarea
- TE\_OpenServiceLandingPage\_GetParent
- TE\_OpenServiceLandingPage\_ShowForm

#### Form:

TE\_SERVICE\_LandingPage

Data-binding example: Bind Process to Form

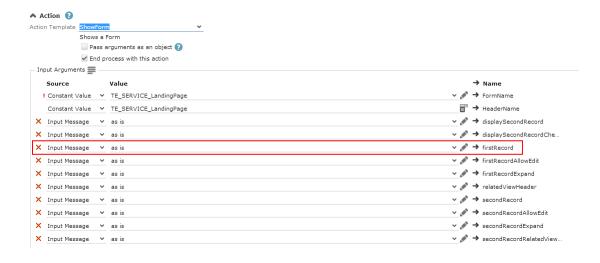

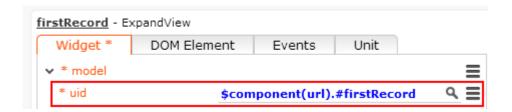

## Process Graph:

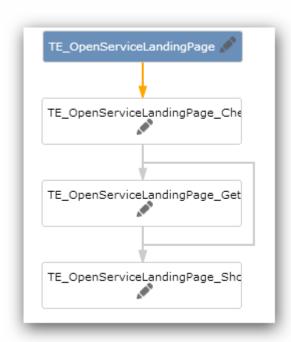

# **Special Functionality – Installed Base**

We have implemented some special functionalities for the IB (Installed Base) info area on the service landing page.

1st functionality: Assign installed base to another customer

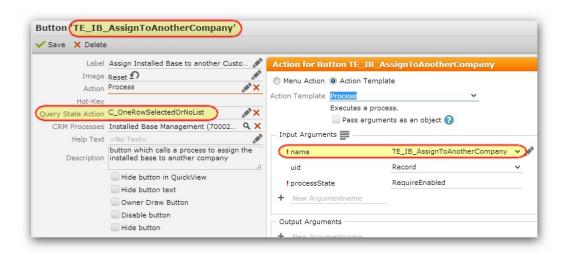

#### Button:

• TE\_IB\_AssignToAnotherCompany

#### Process:

• TE\_IB\_AssignToAnotherCompany

### Process Steps:

- TE\_IB\_AssignToAnotherCompany\_SelectFI
- TE\_IB\_AssignToAnotherCompany\_CallWorkflow
   TE\_OpenServiceLandingPage\_CallProcess (used to reopen the service landing page)

### Workflow:

• TE\_IB\_ReassignInstalledBase

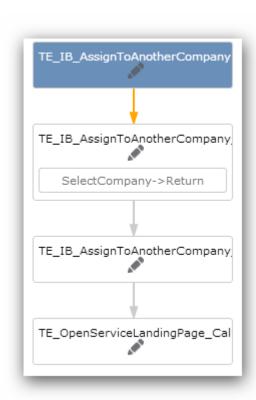

2nd functionality: Assign an Installed Base to this Customer

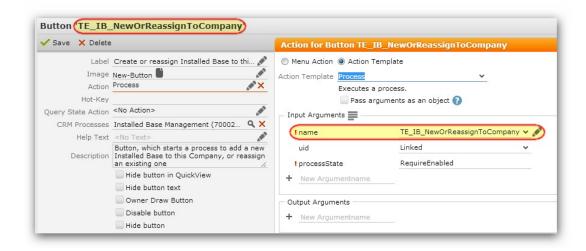

#### Button:

TE\_IB\_NewOrReassignToCompany

#### Process:

TE\_IB\_NewOrReassignToCompany

## Process Steps:

- TE\_IB\_NewOrReassignToCompany\_ProcAsk
- TE\_IB\_NewOrReassignToCompany\_SelectType
- TE\_IB\_NewOrReassignToCompany\_CreateNew
- TE\_IB\_NewOrReassignToCompany\_SelectIB
- $\bullet \quad \mathsf{TE\_IB\_AssignToAnotherCompany\_CallWorkflow}$
- TE\_OpenServiceLandingPage\_CallProcess (used to reopen the service landing page)

#### Process Asks:

- TE\_IB\_AddOrReassign
- TE\_IB\_NewInstalledBase\_ProductTyp

### Workflow:

• TE\_IB\_ReassignInstalledBase

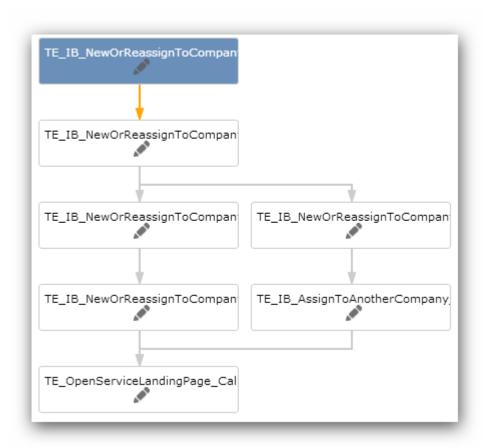

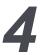

# **Administration**

Learn about CRM process administration to manage user interfaces.

CRM Processes are used to manage visibility of the user interface (masks, buttons, tabs, actions ...) in the template. Processes make it possible to hide units/elements in the user interface.

### Catalog Maintenance(CRM 312600?)

PVCS #73510

In the course of consolidating the Settings menu the **Settings -> Maintenance -> Catalog Maintenance** menu option which uses the catalog maintenance process has been enabled for the superuser only (not the normal administrator rule) by denying it in the CRM process of the administrator role.

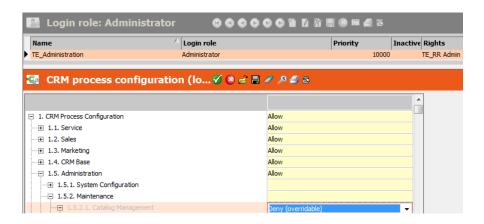

## Dashboard(CRM 50050030)

PVCS #73510

In the course of consolidating the Settings menu the **Settings -> System Administration -> Application Settings** menu entry which uses the dashboard process has been enabled for the superuser only (not the normal administrator rule) by denying it in the CRM process of the Administrator role.

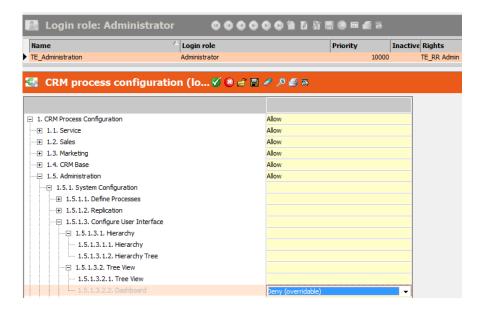

## History

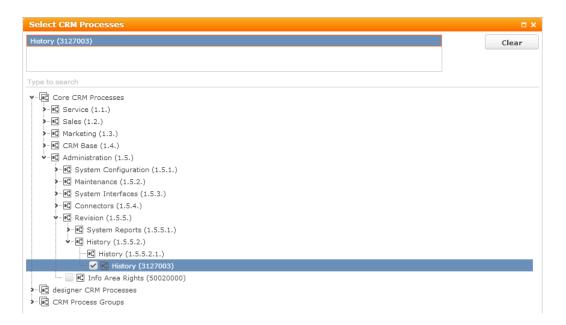

The history for all info areas is activated (see Rights & Triggers for the CM, AK, AD, AN, AG, AO, AX, AI, V1, V2, V3, V4, V5 and V6 info areas). The "History" (H0) info area is configured for the ExpandChildren header of the header groups but they are assigned to the "History" CRM process and are therefore only visible if the user has access to this process.

## Notify Rep and All Fields function in Context Menus

The "A\_NotifyRep" and "A\_ViewAllFields" menu items are defined for all context menus:

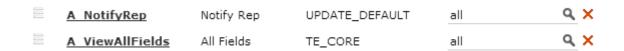

"Notify Rep" is visible in general, "All Fields" is assigned to the "All Fields" CRM process and only visible if the user has access to this process.

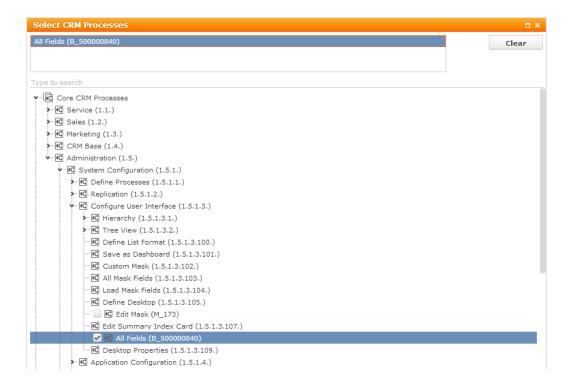

# Questionnaire(CRM 20000)

PVCS #77849

Questionnaires have their own questionnaire tree so that questions and answers can be edited quickly and in a clear layout.

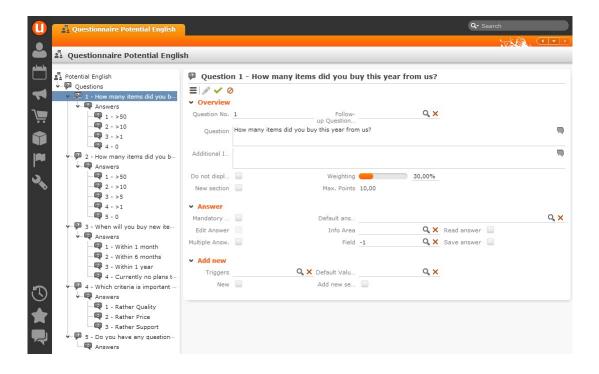

## Reps(CRM 50000670)

PVCS #82589

We created a new process called "CORE\_ID\_New".

Used process storage variables:

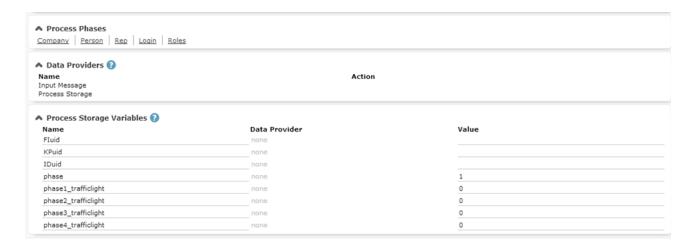

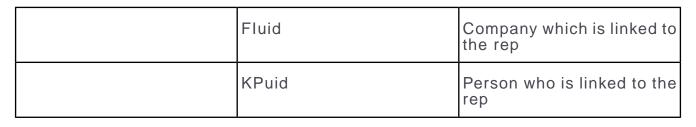

| IDuid         | Rep (after creating the ID record, used as parent for the ES login configuration and R3 rep roles) |
|---------------|----------------------------------------------------------------------------------------------------|
| phase         | Active phase                                                                                       |
| trafficlights | Process storage variables to visualize the traffic light metric for each phase                     |

Phase definition example of phase 1:

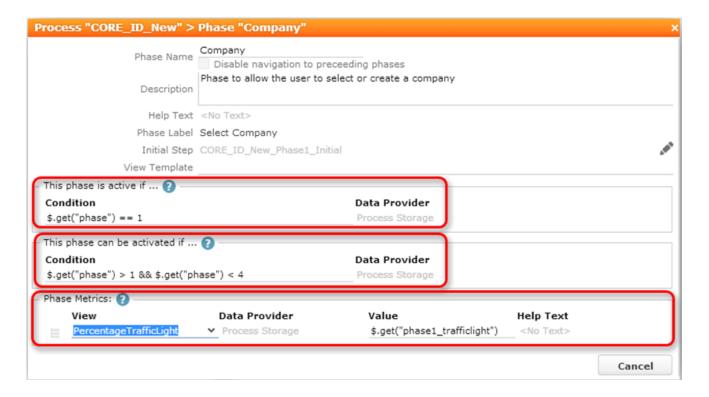

Process Tree:

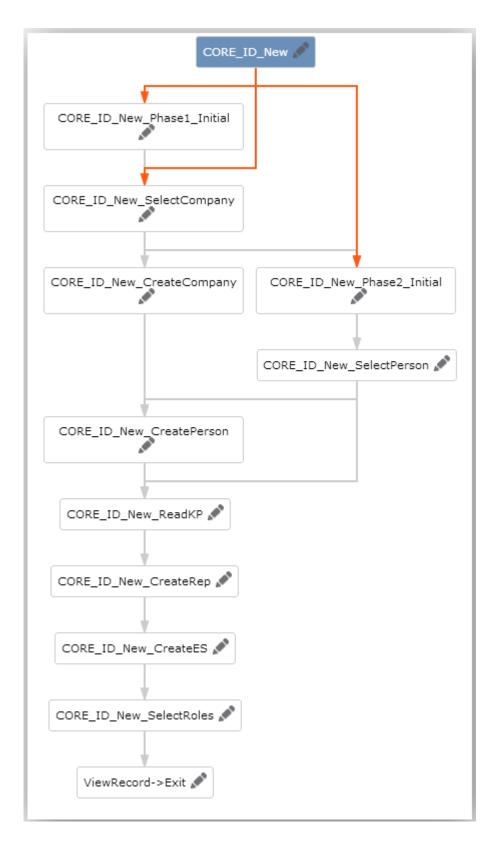

After selecting a company and a person, the process gets values from the person record in the "CORE\_ID\_New\_ReadKP" step, because we want to set the "FirstName" and "LastName" fields as default value for the field #3 (description) of the new reprecord.

The "CORE\_ID\_New\_Phase1\_Initial" step is used if the user clicks on the first phase in the header of the process. If the user steps through the process without clicking on the phase, then this step is not executed.

The "CORE\_ID\_New\_Phase2\_Initial" step is not only used when the user clicks on the phase. The step is also used to set the phase and the traffic light variables when moving from phase1 to phase2.

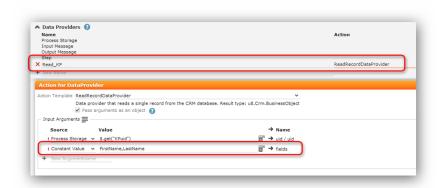

In the dispatching area we are handing the combined string (FirstName + LastName) over to the next step as default value:

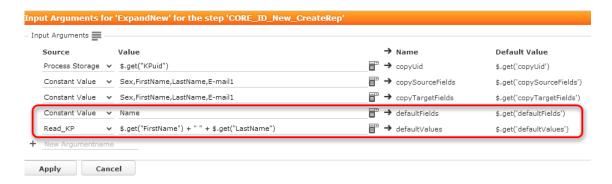

Furthermore we are setting some other default values by using the xml names:

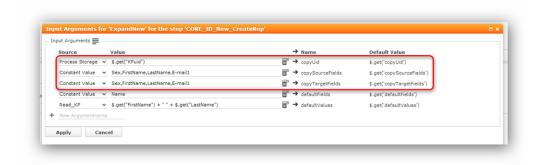

In the "CORE\_ID\_New\_SelectRoles" step we are using a special searchAndList with a special defaultAction and a special contextMenu. This action calls a javascript function which creates rep role record (R3) from the selected login roles. (R2).

In the action itself it is possible to set default values for the role (active flag, default flag).

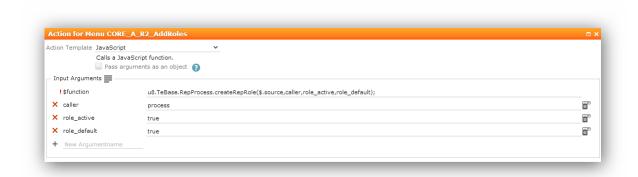

After creating the roles for the rep we proceed with the **ViewRecord->Exit** step to display the rep record.

We created a new "CORE\_R3\_AddMultipleRoles" button which is used in the R3 sublist in order to make it possible to create more than one rep role at once.

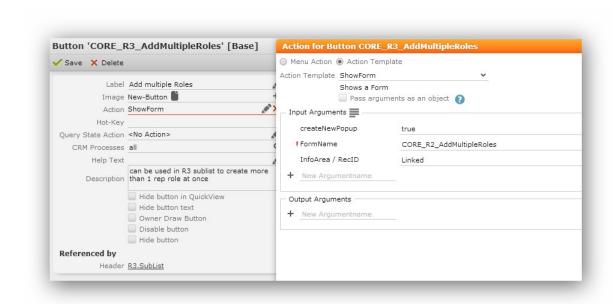

The button opens a form in a popup, displaying a special searchAndList. This is nearly the same functionality as in the process. Javascript used for creating roles: "\web\scripts\te.base\baserepprocess.js".

### Reps Masks in windows mmri.exe

A new mask definition was created showing fields needed often for the Aurea connector.

PVCS # 86937

Due to a restriction of the product, the mask needs to be selected by the win user to see it. Please follow steps below:

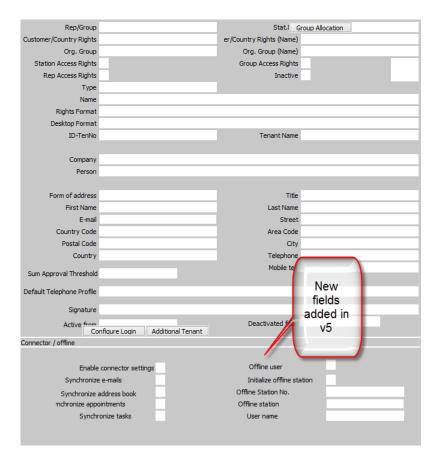

To make use of this mask "ID Maske" you need to go through the following steps:

1. Go to Edit Mask in the Extras menu:

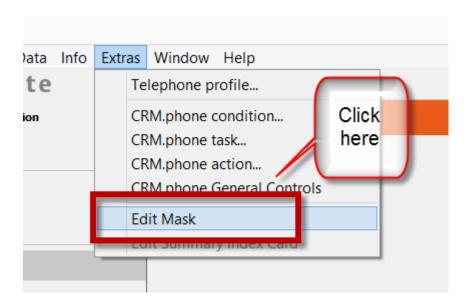

2. Load the mask:

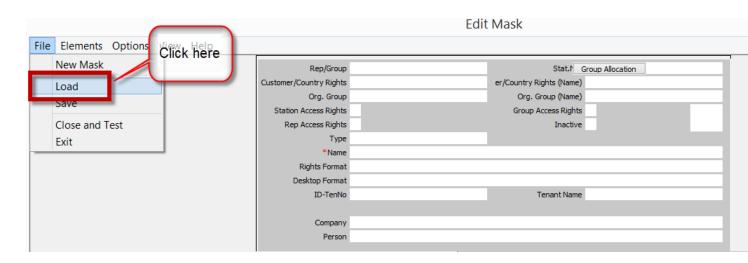

3. Select the mask "ID Maske":

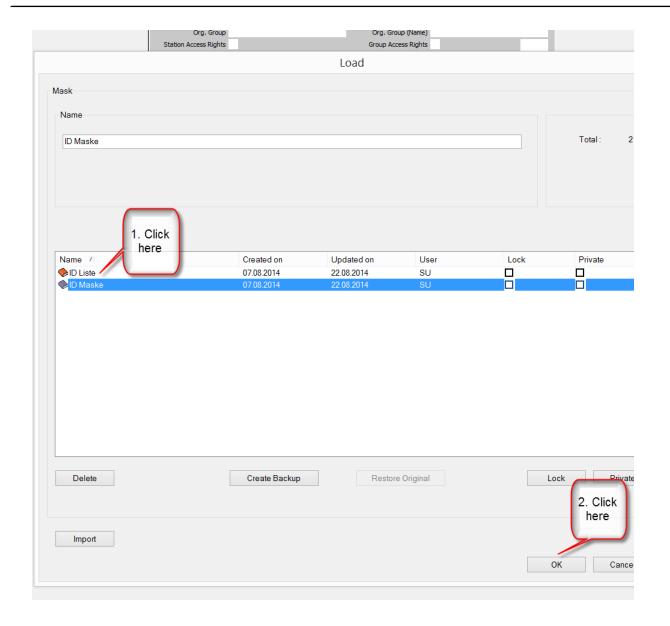

### 4. Activate the mask

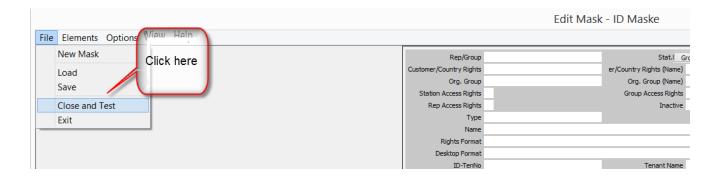

Congratulations, now you should see the new mask. This setting is saved automatically for this win user.

### System Configuration(CRM 50050080)

#### PVCS #73510

In the course of consolidating the Settings menu, the **Settings** > **System Administration** > **System Settings** menu entry which uses the system configuration process has been enabled for the superuser only (not the normal administrator rule) by denying it in the CRM process of the administrator role.

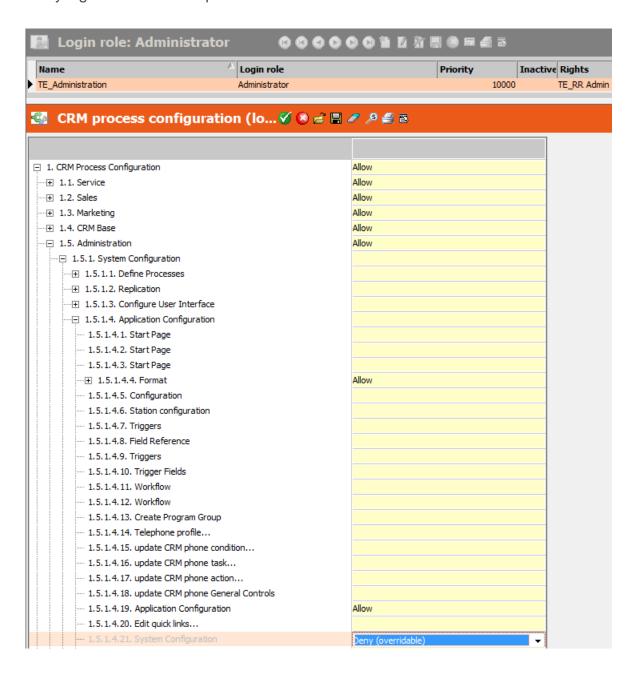

5

# **Various**

Learn about the miscellaneous features of business solution template.

# **General Structure of Template Processes**

Reasons for single process for editing records.

We are delivering only one process for editing records and also for creating new records. (eg. opportunities, offers, tickets). Here are some reasons why this was not split up into 2 processes:

- Only 1 process definition in the designer. If an additional phase should be created, you have to create the phase only for one process and for two.
- We are opening only one process. It is not important if we are opening an existing opportunity or if we want to create a new one. The difference is the call of the process.
- If a new record is created in a separate process, you have to switch to the "real" process after creating this record. By doing this, the whole header and all phases and metrics will be completely refreshed. This does not look very nice.
- The process framework allows us to execute data providers with conditions.
   Therefore a data provider is not executed if the required records are not available.
   Therefore it is not necessary to split up a process into two parts.

### Important:

In the offer process, a javascript is used to set the stage of the offer. This will NOT work if the offer is locked via the station right, because the JS code is running with the corresponding user rights. If you want to set the stage, although the offer is locked for editing, use a trigger or workflow.

**Note:** With the template we're also delivering a configuration for the CRM.pad ("TE\_ISI\_TABLET" configuration).

# **Bing Maps Integration(CRM #70000130)**

This topic has information on web and win integration of Bing maps.

#### Web

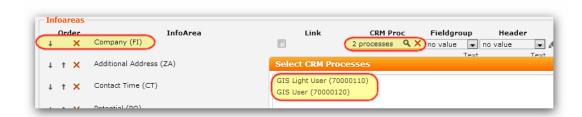

We are displaying the map for the following info areas: Company (FI), Additional Address (ZA) and Property (OJ). The map is displayed as a related data tab:

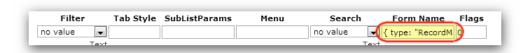

{ type: "RecordMap", options: { size: { height: 600 } } }

Win

The following configuration records have been defined. Example for FI info area:

1. Handler for creating new records

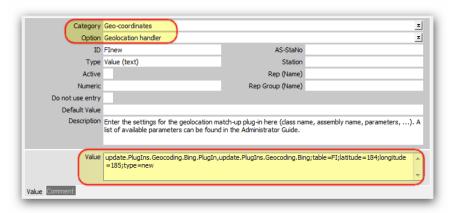

2. Handler for updating existing records

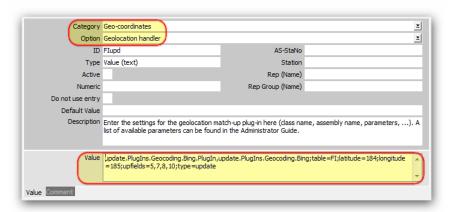

3. Query format

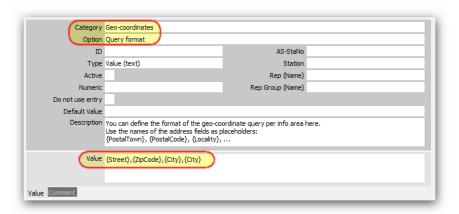

### 4. License Key

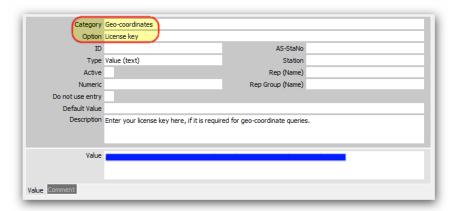

5. A configuration record which defines if the whole geo-coding functionality is active or not

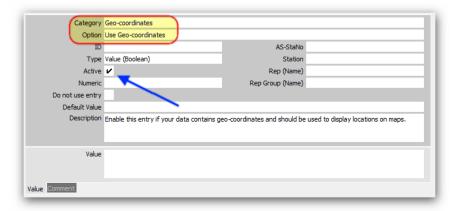

### **IMPORTANT:**

The gps template fields (5xxx or 6xxx) are not used anymore!

The following fields have been renamed and should not be used anymore:

FI 5013, 5014

ZA 6003, 6004

OJ 5023, 5024

Two new login roles have been defined:

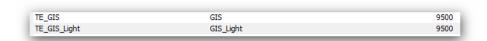

# **Cascading Style Sheets (CSS)**

You get three stylesheets as part of the Business solution template.

Below are the 3 style sheets that you get:

- 1.styles\te.base\update.css
- 2. styles\te.base\custom-color\_Example.css
- 3.styles\te.isi\update.css

To make modifications or additions to the styles please rename the custom-color\_example.css from the "te.base" directory to custom-color.css. This file will not be overwritten during an upgrade.

# ConnectLive

Learn about the fields for record detail view.

### General

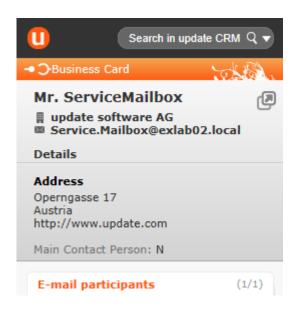

The following fields are used in the record details view:

FI: Street (10), ZIP (7), City (8), Country (5), Internet (20)

**KP:** Salutation (0), Academic Degree (1), First Name (3), Last Name (2), Job Title (5), Function (13), Position (12), Date of Birth (30), Main Contact Person (5007)

**MA:** Type (0), Status (1), Subject (103), Date (2), Time (3), Time End (6), Rep (115), Text (23)

KM: Subject (90), Status (25), Type (5023), Priority (61), Due Date (57), Current Owner (50), Service Level (5019), Problemgroup (4), Productgroup (29)

**OJ:** Property Name (5), Status (5012), Type (3), Street (10), Zip (7), City (8), Probability (81),

Start (57), Projectmanager (15)

**Y1:** Opportunity Name (6), Level (9), Status (16), Probability (37), Type (8), Account Manager (159), Completition Date (43), Total Product Value (145)

Additionally, the following info areas can be searched through the search in the topright corner of the add-in: KM, OJ, Y1.

# **Consolidated Settings Menu**

Learn about the dedicated Settings menu created for the template called "TE\_ID\_NET\_SETTINGS".

It consolidates selected entries from 'ID\_NET\_SERVICES' (Settings) and 'ID\_NET\_WEBDESIGNER' (Administration).

Additionally, a new RoleRight has been created to differentiate between a customer admin and a superuser account.

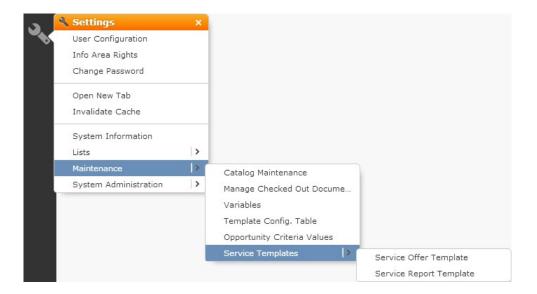

# **Corporate Currency for Reports and Analysis**

Learn about the Version 4 special currency fields for reports and analysis.

Every report/analysis using following infoareas has been changed: Y1, Y5, PR, AP, AU, UP, OJ, PO

| Infoarea | Standard | d Field | New Corporate Currency Field |      |
|----------|----------|---------|------------------------------|------|
| Y1       |          | 145     |                              | 5046 |
| Y1       |          | 147     |                              | 5047 |
| Y5       |          | 6       |                              | 5000 |
| Y5       |          | 7       |                              | 5001 |
| PR       |          | 13      |                              | 5046 |
| PR       |          | 167     |                              | 5047 |
| AP       |          | 19      |                              | 5026 |
| AP       |          | 112     |                              | 5027 |
| AU       |          | 11      |                              | 5006 |
| AU       |          | 140     |                              | 5007 |
| UP       |          | 17      |                              | 5001 |
| UP       |          | 87      |                              | 5002 |
| OJ       |          | 26      |                              | 5038 |
| РО       |          | 5       |                              | 5001 |
| РО       |          | 2       |                              | 5003 |

| РО | 3 | 5005 |
|----|---|------|
| РО | 4 | 5007 |

To make sure that the new fields are filled, you have to execute a maintenance run for the infoareas mentioned above and set the field "Exchange Rate (4025)" to 1. This only makes sense, if a customer is using one currency (eg. only EUR)

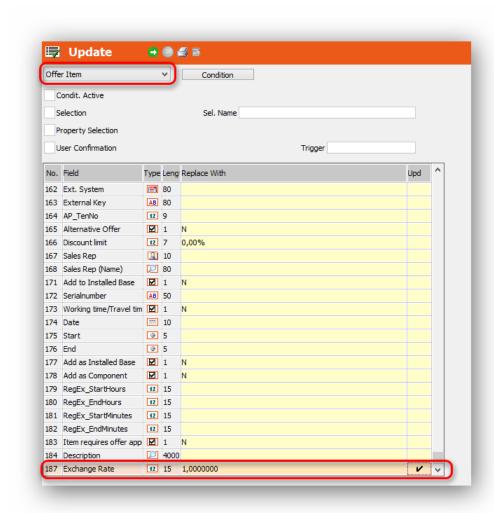

If you don't want to use the corporate currency feature in your project, you just have to define the variable "update\_CorporateCurrency" with a variable value using the currency of your project.

After doing this, the exchange rate is automatically set to 1 and the value in both fields is the same.

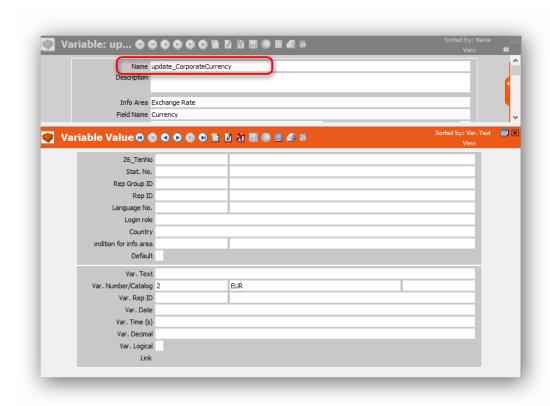

There are 4 scenarios:

- 1. Upgrade (customer uses only 1 currency)
  - Execute a maintenance run for the infoareas mentioned above and set the field "Exchange Rate (4025)" to 1. Reports and analysis of the template can be reused, because we're displaying the new fields.
- 2. Upgrade (customer uses more than 1 currency)
  - Customer specific adaptions (fields, reports, analysis, ...
- 3. Initial (customer uses only 1 currency)
  - The feature should be activated, so that the new fields get filled. Reports and analysis of the template can be reused, because we're displaying the new fields.
- 4. Initial (customer uses more than 1 currency)
  - The feature should be activated, so that the new fields get filled. Reports and analysis of the template can be reused, because we're displaying the new fields.

# **Changing Template Records**

List of info areas whose records can be changed.

Records of the following info areas can be changed:

- Z6
- M1
- MC
- R2
- AS
- A000
- A001

If these records are changed on a station <10000 then the records are not updated during the next template upgrade.

# **Change Signature & Change Working Hours**

Learn how to change signature and working hours from the settings application menu.

From the Settings application menu it is possible to change the signature and the working hours of the currently logged on rep:

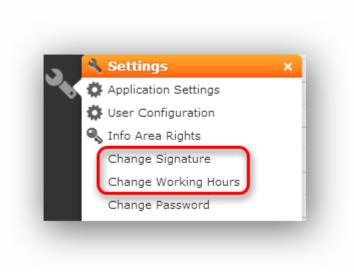

New application menu actions:

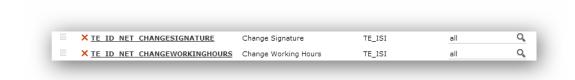

For both actions we're calling the same process:

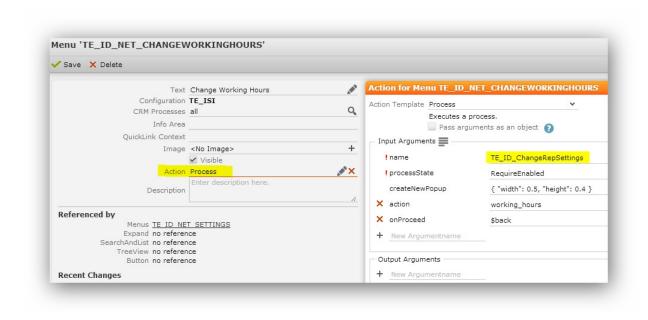

The difference between the processes is the value of the parameter "action"

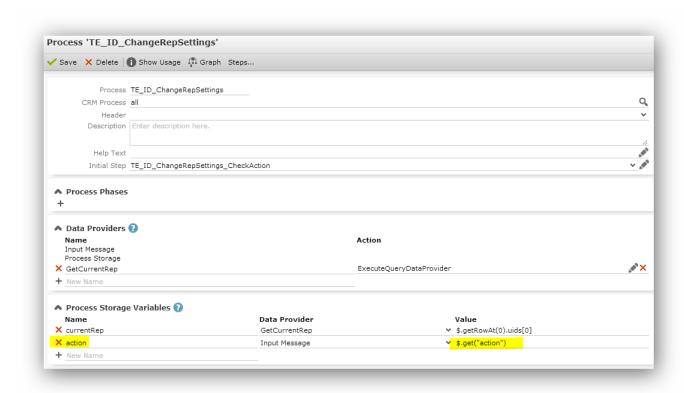

We defined an own data provider to get the current rep:

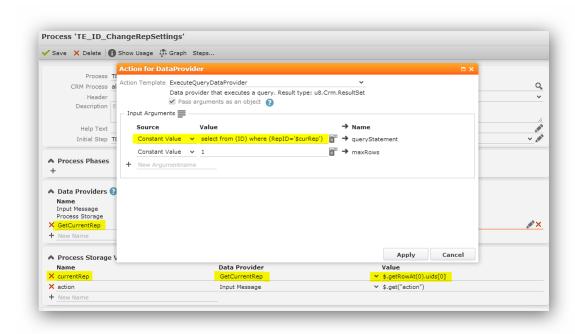

At the initial step we're checking the value of the "action" parameter. Afterwards we're dispatching to the same step, but with different input arguments:

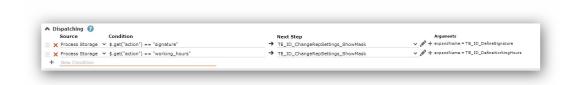

The last step is displaying a specific expand:

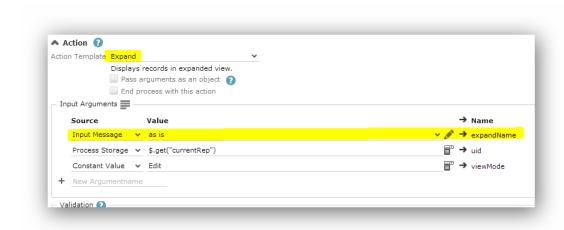

Used expands:

TE\_ID\_DefineSignature

TE\_ID\_DefineWorkingHours

# **Deactivated Template Processes**

List of deactivated template processes.

We are delivering a lot of CRM processes with the template. The following processes are deactivated by default:

| Process Name    | Process ID (Tree) |
|-----------------|-------------------|
| QlikView        | 1.4.7.400         |
| Scura CLM       | 1.400.2           |
| GIS (Bing Maps) | 1.5.2.5.2         |

| Process Name                         | Process ID (Tree)       |
|--------------------------------------|-------------------------|
| Expenses                             | 1.4.10   1.4.10.400     |
| Property Matchup                     | 1.2.401                 |
| Lead Management                      | 1.3.6                   |
| Social Inbox                         | 1.4.6.3.1               |
| Social Ticket Management             | 1.1.1.1.19   1.1.1.1.20 |
| Social Product (eg. Idea Management) | 1.6                     |

Every process can be activated in our own global process configuration or in the process configurations of our roles (eg. Sales).

Example: Allowing the "Yammer" process.

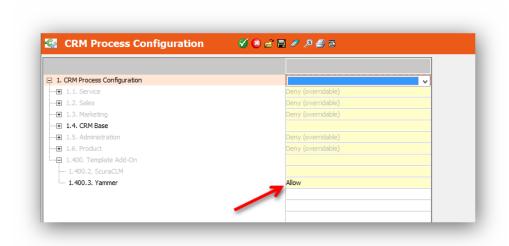

## **Deleting Template Records**

Since version 2 it is possible to delete records which are delivered by the template. This could be defined via a configuration record.

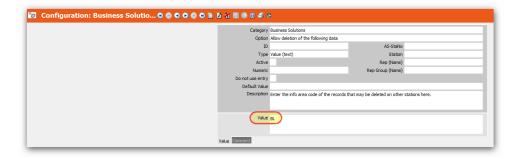

Therefore it is possible to delete records of the "BL" info area in customer projects.

# **Exchange Connector**

Learn about the general and technical aspects of configuring exchange connector on ISI template.

#### General

The standard Aurea CRM exchange connector product has been adapted to allow the following functionality in the ISI template:

| # | Action | Outlook          | CRM                 | Direc-<br>tion    | Result                                                               |
|---|--------|------------------|---------------------|-------------------|----------------------------------------------------------------------|
| 1 | New    | Appoint-<br>ment | Activity<br>(Visit) |                   | A link to the CRM item appears in the text after the synchronization |
|   |        |                  |                     |                   | The location is transferred from Outlook to CRM                      |
|   |        |                  |                     |                   | The reminder duration is transferred from Outlook to CRM             |
| 2 | New    | Appoint-<br>ment | Activity<br>(Visit) | CRM to<br>Outlook | The appointment is created in both systems                           |
| 3 | Update | Appoint-<br>ment | Activity<br>(Visit) |                   | The appointment is updated, e.g. new time in both systems            |
| 4 | Update | Appoint-<br>ment | Activity<br>(Visit) | CRM to<br>Outlook | The appointment is updated, e.g. new participant in both systems     |
| 5 | Delete | Appoint-<br>ment | Activity<br>(Visit) |                   | The appointment is flagged with "Connector deleted" in CRM           |
| 6 | Delete | Appoint-<br>ment | Activity<br>(Visit) | CRM to<br>Outlook | The appointment is deleted in both systems.                          |

| #  | Action | Outlook | CRM  | Direc-<br>tion    | Result                                                                                                    |
|----|--------|---------|------|-------------------|----------------------------------------------------------------------------------------------------|
| 7  | New    | Email   |      | Outlook<br>to CRM | Appointment/E-mail in both systems                                                                                                    |
| 8  | New    | Email   |      |                   | E-mail has attachment Complete e-mail is stored as ".msg" file as linked document                                                                                                    |
| 9  | New    | Email   |      | Outlook<br>to CRM | The e-mail is stored in a folder in Outlook with the syntax "NameOP Y1-Stationnr-Serialnr" Appointment is linked to Opportunity (prerequisite: OP participant with this e-mail address needs to be linked to opportunity)   |
| 10 | New    | Email   |      | Outlook<br>to CRM | With e-mail address not existent in CRM as FROM> E-mail is flagged with "Missing participants" and the email address is listed in the body. The e-mail is linked to "TO" - the Rep.                                         |
| 11 | New    | Email   |      | Outlook<br>to CRM | With e-mail address not existent in CRM as CC> E-mail is flagged "Missing participants" and the missing participants are listed in a separate field. E-mail is linked to "FROM" person.                                     |
| 12 | New    | Email   |      | Outlook<br>to CRM | E-mail is sent to the service mailbox (This e-mail address is assigned to "Service User" rep (for Exchange Connector) )> is automatically synchronized and a ticket is created.                                             |
| 13 | New    | Email   |      |                   | E-mail that is sent to service mailbox is automatically synchronized. It contains 'Ticket #' followed by a ticket number in the subject line. The appointment is linked to the existing ticket (no new ticket is created!). |
| 14 | New    | Task    | Task | CRM to<br>Outlook | Task is present in both systems. With Aurea CRM there are 2 new catalog fields: "InProgress" and "Approved".                                                                                                    |
| 15 | Update | Task    | Task | CRM to<br>Outlook | Task updated in Outlook.                                                                                                    |

| #  | Action             | Outlook            | CRM      | Direc-<br>tion    | Result                                                                                                    |
|----|--------------------|--------------------|----------|-------------------|----------------------------------------------------------------------------------------------------|
| 16 | Update<br>(status) | Task               | Task     | Outlook<br>to CRM | Change status in CRM (only status change in Outlook - nothing else possible).                                                                                                    |
| 17 | Delete             | Task               | Task     | CRM to<br>Outlook | Task deleted in both systems.                                                                                                    |
| 18 | New                | Contactper-<br>son | Person   | CRM to<br>Outlook | Prerequisite: Either person record has been added as favorite or person has rep entered in AD field, which is the owner of the mailbox [This is defined in http console]> persons (KP) are transferred. The following fields are included: First name, Last name, Telephone (Company), Telephone Homeoffice, Mobile, Fax, Fax (Company), Email 1, Birthday, Position, Company Name, Company Street, Company Zip code, Company Country). |
| 19 | Update             | Contactper-<br>son | Person   | CRM to<br>Outlook |                                                                                                    |
| 20 | New                | Absence            | Activity | CRM to<br>Outlook | Absence is created as an appointment with the "Holiday" type.                                                                                                    |
| 21 | Update             | Absence            | Activity | CRM to<br>Outlook | Absence is updated.                                                                                                    |

### **Technical**

The following files have been adapted to implement the functions in the ISI template. These files contain no customer-specific configuration as e.g. user, exchange server name.

All customizations are prefixed with "Customised".

All activations, i.e. standard functionality, which are not active by default, are prefixed with "Activated".

#### Connector files:

\<Connector Installation directory>\FieldMapping.xml

\<Connector Installation directory>\SynchroConnectorConfig.xml

### Interface files:

\<Interface Installation directory>\xml\Forms.xml

\<Interface Installation directory>\xml\SyncML\_gw2mm.xslt

\<Interface Installation directory>\xml\SyncML\_mm2gw.xslt

While setting up the Exchange connector please also refer to the Technical Guides of Connector and Interface on our help.aurea.com website.

# Find-As-You-Type

Learn about the FAYT (Find-As-You-Type) search feature.

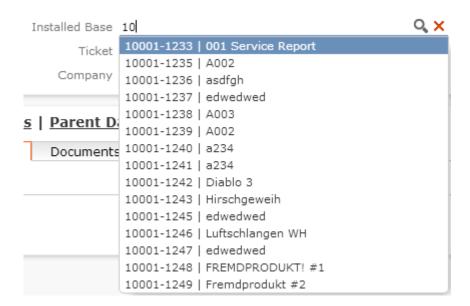

The FAYT feature has been implemented globally for all expand masks which use select functions for the following info areas:

Appointment (MA), Company (FI), Components (KO), Construction Project (OJ), Construction Project Competitor (OM), Construction Project Participants (OB), Installed Base (IB), Offer (PR), Opportunity (Y1), Opportunity Participant (Y2), Order (AU), Other Address (ZA), Property Management (OZ), Service Contract (WR), Spare Part (U022), Ticket (KM)

#### **HTML Text Fields**

HTML text fields were implemented in the Activity (MA), Activity Templates (A031) and Configuration Translation (A001) info areas. New fields: MA: ID 5044 referencing the standard text field ID 23 A031: ID 6008 referencing the old text field ID 6003 A001: ID's 6008 and 6009 referencing the old text field ID's 6006 and 6007 New text fields have been created in the data model for that purpose which hold the new HTML formatted text This text is automatically copied (and stripped of HTML tags) by the business logic to the referenced non-HTML fields for legacy reasons (eg. clients which do not support text formatted in HTML). To add the button "Add Signature" to a HTML field, please enable the Field Attribute "Add Rep Signature" on the field in the designer:

# **JavaScript Callback Functions**

Learn how to use JavaScript Callback Functions to perform some actions after executing a trigger or a workflow.

There are some callback functions which should be reused. JavaScript file: "isicall-backfunctions.js".

refreshList

Parameter: source

Call: u8.TelSI.CallbackFunctions.refreshList(\$.source)

### showInfoMessage

Parameter: textGroupName, messageTextNo, commentTextNo

Callu8.TeISI.CallbackFunctions.displayMessage("textGroupName"messageTextNo, commentTextNo)

#### refreshListWithInfo

Parameter: source, textGroupName, messageTextNo, commentTextNo

Call: u8.TeISI.CallbackFunctions.refreshListWithInfo(\$.source, "textGroupName", messageTextNo, commentTextNo)

Info: Grey parameters are optional!

Example:

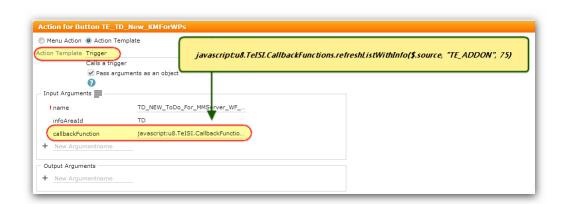

After executing the trigger, the list will be refreshed and the text will be displayed. Text which is displayed:

textgroup "TE\_ADDON"

textNo 75

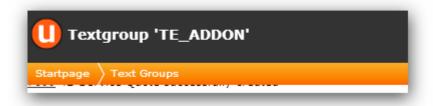

```
7508 74 Original Pricing - Offer value will be calculated using the price lists
791275To-Do successfully created!
```

# **Light User**

Learn about the light user for the ISI Business solution template.

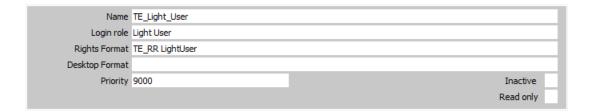

The template comes with a light user role: "TE\_Light\_User".

And the fitting role-right: "TE\_RR LightUser".

The light user can read everything, but his write rights are restricted to companies, persons and appointments.

**Note:** If the CRM process configuration is edited you need to update the process configuration with the bulkloader.

## LiveTiles

Learn about the LiveTiles that are configured on the property sales dashboard (Form: 'TE\_Startpage\_Sales\_Properties') for demonstration purposes.

The orange circle which counts the results of the used query is implemented through a placeholder {amount} in the displayText property of the LiveTile. The sliding records are formatted through table captions in the corresponding info areas. If there are 2 LiveTiles used aside each other (e.g. inside a table) it is useful to add a CSS property to the DOM element of the table to align them always at the top (so if the height of both LiveTiles is not the same they will still look equal).

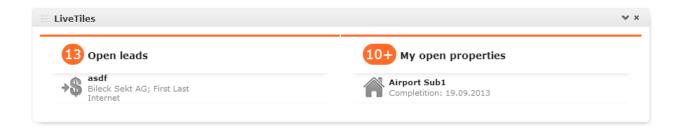

## **Phone**

Learn about the Phone feature for ISI business solution template.

By default the selected profile is "TE\_Phone\_Profile\_Demo" which uses uppDemo.dll. Select "TE\_Phone\_Profile\_Standard" to use the uppTapiExt.dll.

Software that must be installed on every client:

- Tapi phone client of your telephone system
- CRM.phone

# **Queries and Analyses**

Queries and analyses enable the user to easily review current information in the Aurea CRM database.

These standard queries and analyses shall cover the most important questions occurring through the use of the provided standard processes. The user shall be able to immediately react to certain status in the different processes, based on the information gathered from and within these queries and analyses.

## Non-Target

It is not the goal to provide a CRM analytics tool – the analysis shall only aggregate ad-hoc information to provide information for immediate response.

## ReUse Tab

The ReUse Tab functionality has been added to all application menu actions.

If a tab with the same ID is still open, the tab will be reused, but not refreshed. The ID of the tab is always the name of the menu action. The following syntax has been added:

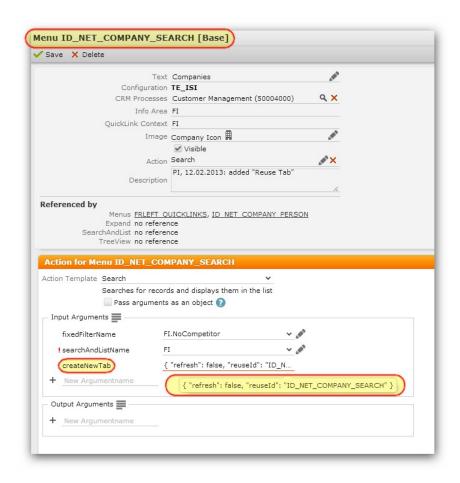

## Scura CLM

Learn about the Scura CLM for ISI business solution template.

A new "TE\_MA\_CallCLM" button has been created and has been added to the MA expand masks.

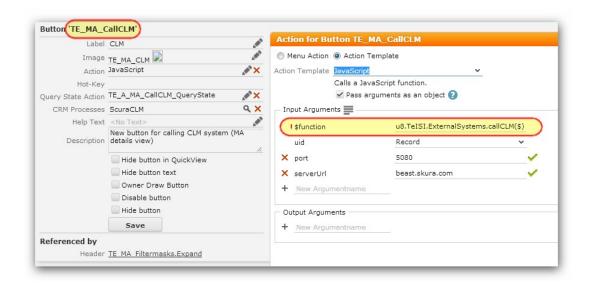

A new JavaScript file "isiexternalsystems.js" has been created.

To hide/unhide this button a query state action has been created. The "visibleOn-Type" parameter defines on which type of MA record the button should be displayed (comma separated list of fixedCatCodeValues, e.g. 1 for "Visit").

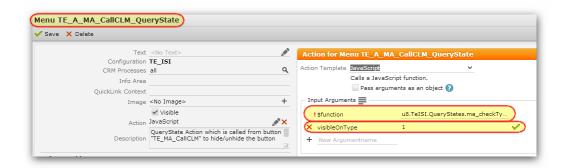

# **Template Station Right (Free Fields)**

Learn how to use free fields in ISI business solution template.

All free fields of every info area are locked in the "TE\_SR Central" station right of the ISI template. If you want to use these fields in your project you have to unlock the fields you need in your extension right.

# **UX Goodies**

Learn about the user experience goodies.

## Field Help

The field help can only be edited. Adding new records must be done in the WIN module or the TranslationTool. Used items:

| Unit type     | Name                         | Sub-unit name  |
|---------------|------------------------------|----------------|
| Menultem      | CORE_ID_NET_FIELDHELP_SEARCH |                |
| FieldGroup    | FH                           |                |
| FieldControl  | FH                           | Details        |
| FieldControl  | FH                           | List           |
| FieldControl  | FH                           | MiniDetails    |
| FieldControl  | FH                           | Search         |
| HeaderGroup   | FH                           |                |
| Header        | FH                           | ExpandChildren |
| Header        | FH                           | ExpandOptions  |
| Header        | FH                           | SearchResults  |
| Header        | FH                           | SearchSubList  |
| TableCaption  | FH                           |                |
| Expand        | FH                           |                |
| SearchAndList | FH                           |                |
| HeaderGroup   | CORE_04_FH                   |                |
| Header        | CORE_04_FH                   | SubList        |
| TextGroup     | CORE_common_text             |                |

#### Linked Fields

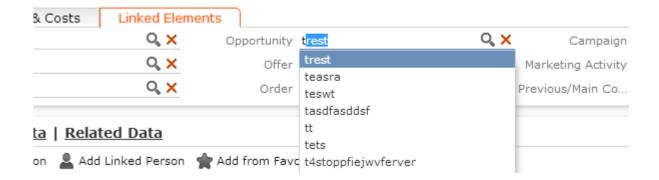

The find-as-you-type feature for linked fields has been configured for the following fields: On the details masks:

'MA', 'TE\_MA\_Email', 'TE\_MA\_Fax', 'TE\_MA\_Info', 'TE\_MA\_Internet', 'TE\_MA\_Letter', 'TE\_MA\_QuickView', 'TE\_MA\_Telephone', 'TE\_MA\_Telephone\_Completed', 'TE\_MA\_Visit' and 'TE\_MA\_Visit\_Completed'.

For the following fields:

Template (6005), Constr. Project (68), Opportunity (135), Installed Base (146), Offer (144), Activity (143) and Ticket (147). On the 'A1' details mask for the Template (6000) field.

On the 'AU' details mask for the Opportunity (5005) and Ticket (5002) fields. The following select function has been configured for these fields.

```
1 selectRecord({
 2
     from:
     {
       infoAreaId: "Y1",
4
5
       useAutoSearch: true
 6
 7
     findAsYouType:
8
       searchFields:[6],
9
       textFields:[6]
10
11
12 });
```

InfoAreald: the ID of the info area where you want to search, e.g. "Opportunity". searchFields: which fields you want to search.

textFields: the fields you want to show in the drop-down box on the mask (the suggestions).

#### **Telephone Fields**

A new functionality has been implemented which pre-fills the country and area code in the phone field.

This function is implemented for the following fields:

- Person
- "Contact" group
- Telephone
- Mobil
- Home office
- Fax
- Company
- "Overview" group
- Telephone
- Fax
- Additional Addresses
- Telephone
- Fax

Example: [country code] ([area code]) e.g. +43 (676)

Changes in the data model

The fax and phone field from the template are obsolete and have been changed to the fields coming from the product. See changes below:

### • Company (FI)

Obsolete fields:

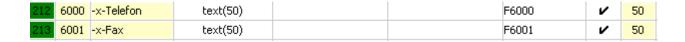

Substituted with these field IDs from the product:

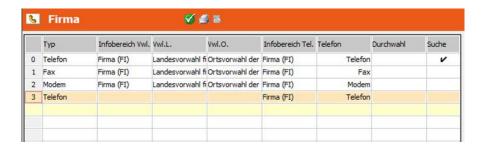

Phone column: Obsolete configuration.

New configuration.

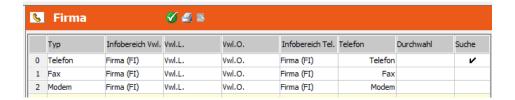

### • Person (KP)

Obsolete fields:

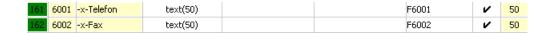

Substituted with these field IDs from the product:

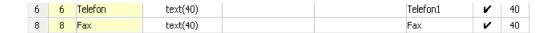

Phone column: Obsolete configuration.

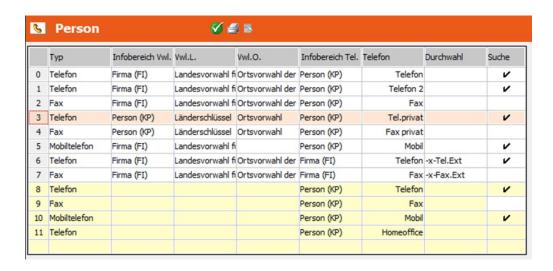

New configuration.

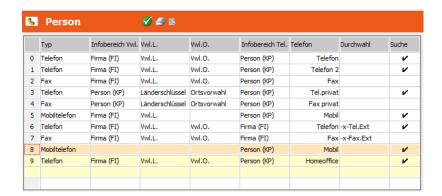

#### Additional Addresses (ZA)

Obsolete fields:

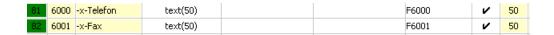

Substituted with these field IDs from the product:

| 16 | 16 | Telefon | text(40) | Tel | V | 40 |
|----|----|---------|----------|-----|---|----|
| 17 | 17 | Fax     | text(40) | Fax | V | 40 |

### **Rating Input**

The MA (Activity), A031 (Activity Template), A1 (Task), A029 (Task Template), and KM (Ticket) info areas have been customized to use a rating input widget in all available areas.

Used in Search:

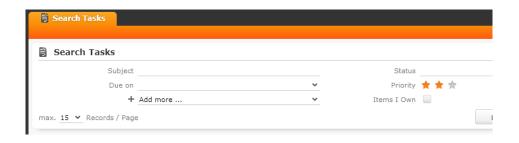

#### Used in Details:

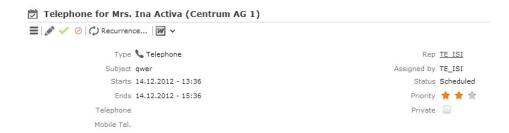

The following widget code (with variable InfoAreald related to the used priority catalog) was used on every rating control:

```
{
type: "CatalogRatingInput", options:
{
infoAreald: "KM", fieldId: "Priority", style: "stars", allowNull: true, ratingInput:
{
```

```
showValue: false
}
}
```

The "allowNull" option should be only used in search masks to give the user the opportunity to disable the search for records with a specific priority.

#### Virtual Info Areas

We have defined 4 virtual info areas in the ISI template:

| Virtual info area | Base info area | Name                   |
|-------------------|----------------|------------------------|
| TFI1              | FI             | Competitor             |
| TPR1              | PR             | Service Contract Offer |
| TPR2              | PR             | Service Offer          |
| TPR3              | PR             | Service Report         |

The virtual info areas are defined in the "settings.xml" file so please check out this file to get more information:

```
<p
```

## Social Listener

Version 5 of the template has two new web config parameters where the listened fields can be defined.

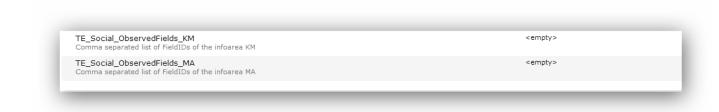

Until now, the fields were hardcoded in the script "isisocial.js"

Example: The value of the parameter "TE\_Social\_ObservedFields\_MA" may look like this: 5044,23

## **Yammer**

Learn about using yammer in business solution template.

To get your own yammer ID you have to register your application in yammer.

- Log on to yammer with your (admin) user. Use this link: https://www.yammer.com/client\_applications
- Click on "Register New App". Complete the registration process.

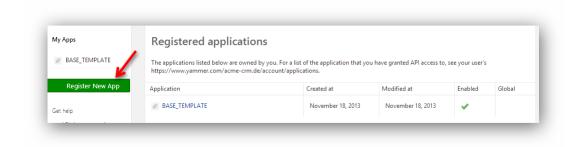

After registering your application you can see your "Client ID" which you have to enter in the html file.

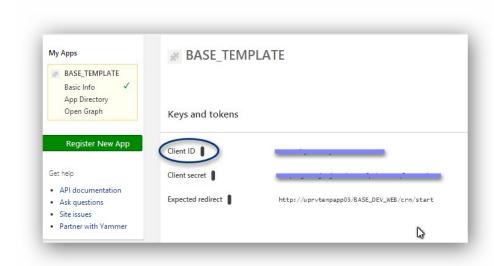

## Aurea CRM designer

As part of the ISI Template we deliver an example form in the TE\_CORE configuration.

Form name: "CORE\_Yammer\_Example\_FI"

This form contains a FormFrame, which allows the display of the Yammer content.

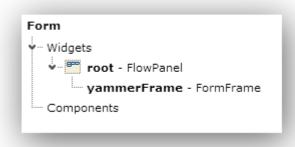

We added an OnCreate javascript function for the form:

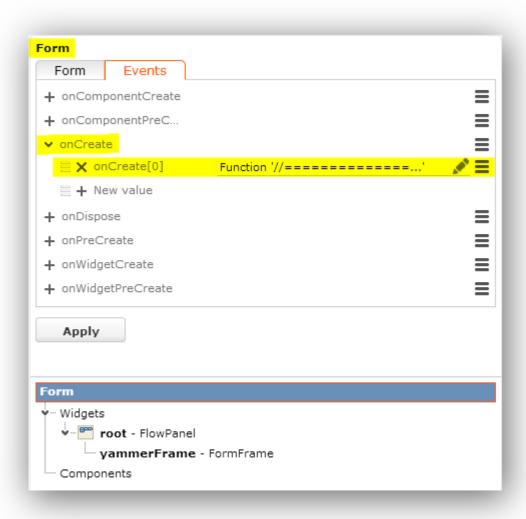

You have to modify the function to use your project-specific data: Enter all parameters at the top of the script

| Parameter Name | Description                                                                           | Example                                                                                                    |
|----------------|---------------------------------------------------------------------------------------|----------------------------------------------------------------------------------------------------|
| baseUrl        | URL of your web installation                                                          | http://uprvtem-<br>papp03/BASE_DEV_WEB/te.base/Yar<br>mer.html?                                                                                              |
| htmlUrl        | URL of the yammer html file                                                           | http://uprvtem-<br>papp03/BASE_DEV_WEB                                                                                                    |
| imageUrl       | URL of an image (eg. company icon for FI info area)                                   | http://www.up-<br>date.com/var/em_plain_site/stora<br>ge/images/media/images/logos/up-<br>date/isi_icon_b utton/120519-1-eng-<br>US/ISI_icon_button_65px.png |
| network        | Yammer network name                                                                   | -                                                                                                    |
| objectType     | Type of yammer feed                                                                   | company                                                                                                    |
| backlink       | Link of the record in your CRM system to navigate from yammer back to your CRM system | http://uprvtem-<br>papp03/BASE_DEV_WEB/crm/view?<br>uid=                                                                                                    |

| Parameter Name         | Description                                                                  | Example |
|------------------------|------------------------------------------------------------------------------|---------|
| postText-<br>Textgroup | Name of the text group in your                                               | TE_CORE |
|                        | designer configuration<br>where the string you want<br>to display is located |         |
| postTextNr             | Number of the text in the text group                                         | 54      |

Enter all fields of the info area, which you want to pass to yammer as title or description:

```
// get company fields
services.crud.read({ uid: uid, fields: ["Company", "Synonym"] }, function
// get company fields
u8.services.crud.read({ uid: uid, fields: ["Company", "Synonym"] }, function
```

Modify the "title" and "description" strings so that they fit your customer's needs:

```
// get the yammer title from the business object
var title = crudArgs.businessObject.get("Company");
var description = crudArgs.businessObject.get("Synonym");
25
```

UI text:

```
y€ Liked y€ Followed

Write something about Nenner Holzinger AG 2
```

We are using two strings to display this text:

"Write something about" = postText (in our case TextNr. 54 in TE\_CORE text group)

"Nenner Holzinger AG 2" = title

We are also delivering an example html file, which you can use as a template, so please copy the "Yammer\_Expample.html" file which is located in the "\web\te.base" folder and rename the copy to "Yammer.html".

You have to enter your project-specific yammer ID in this file:

To display the form in your web application just add the form as a related data tab:

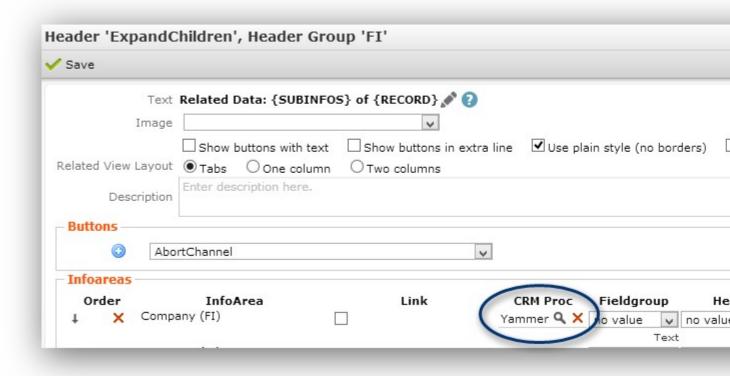

#### Parameters:

CRM Process: "Yammer"

Text: "Yammer" (text group: TE\_CORE)

Form name: Your form name

The "Yammer" CRM process (1.400.3) is a node beneath the "Template AddOn"

node in the process config tree:

```
1.5. Administration

1.6. Produkt

1.400. Template AddOn

1.400.2. ScuraCLM

1.400.3. Yammer
```

This process is deactivated by default so you have to activate it in your process configurations if you want to use it.

## Sofon

Learn how to install and configure sofon and integrate it with aurea win and web.

#### Aurea CRM win

#### **Datamodel**

We added 2 fields for the sofon integration:

Infoarea PR: field 5048 here the sofon id is stored

Infoarea AP: field 5028 describes if the offer item represents a sofon item These fields are automatically set in the background.

### Rights

We have locked the following fields (infoarea PR) if the sofonID is set, beacause it should not be possible to set a sofon offer as template.

## CRM process

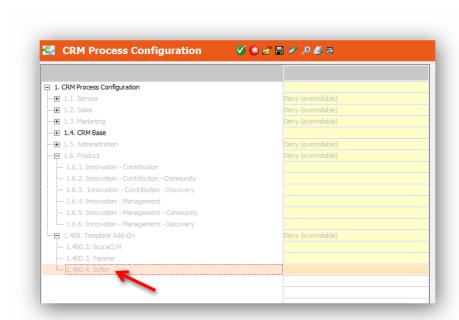

A new crm process has been created and is delivered deactivated. All designer elements are linked to this process. If you want to used sofon in your project, you have to activate this crm process.

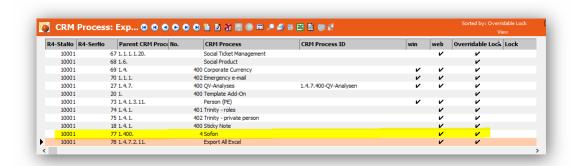

#### Aurea CRM web

### **WebConfiguration Parameter**

There are 4 web configuration parameters which have to be set in the projects to run sofon.

The first parameter defines which item master is used to create the offer item position of the sofon offer

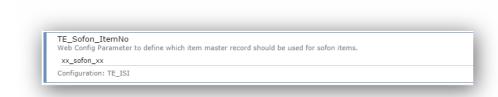

Please make sure that the item master records exsists in your crm

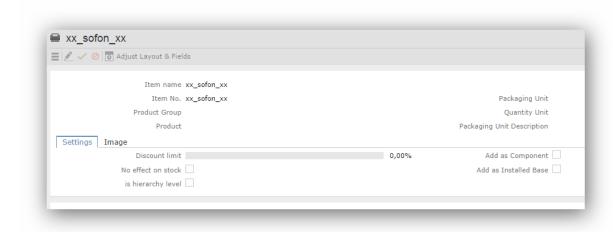

The second parameter defines the default values of the offer item record

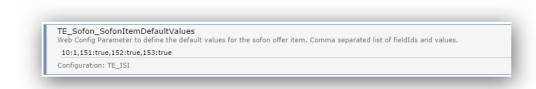

The parameter contains a comma separated list of fieldIDs and values <field-ID>:<fieldValue>,...

The third parameter defines the url to your sofon installation

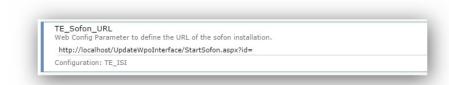

The fourth parameter defines the user name of your sofon installation

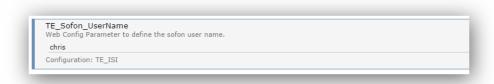

#### **Textgroup**

We're using a special textgroup for all texts used for sofon called "TE\_PR\_Sofon".

#### Queries

We created 2 new queries which are used in the javascript. Please make sure that these queries exist in your designer database (TE\_PR\_Sofon\_CheckAP, TE\_PR\_Sofon\_CheckAR).

#### Offer Process

The offer process has been modified to fit the requirements. A new process step has been added. This step call a javascript function which calls the sofon channel. The channel is used to call the serverside code. This code creates an offer in sofon and returns the sofonID.

There are 2 additional parameters which define the next steps. You can define which steps are called, if the creation of the offer in sofon failed or was successful.

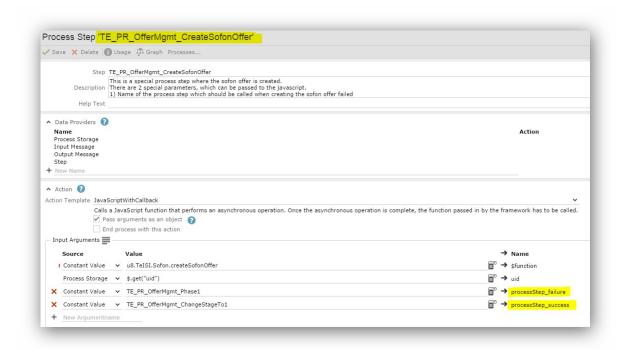

#### **Buttons**

A few new buttons have been created.

## TE\_PR\_Sofon\_CreateOfferInSofon

This button fires a command, which is handeled in the offer process to create a new offer in sofon

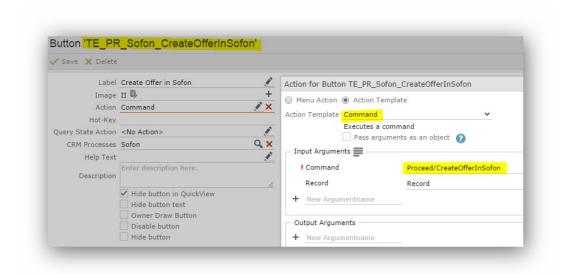

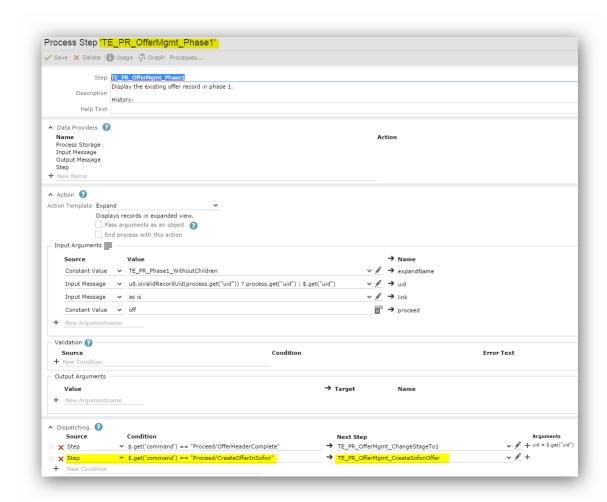

## TE\_PR\_Sofon\_OpenSofonOffer

This button opens the sofon form in a new tab

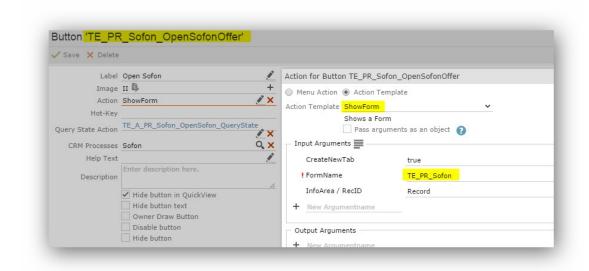

Furthermore a querystate action is linked to the button. Using this querystate you can define, when the button is visible or not, dependent on the offer stage:

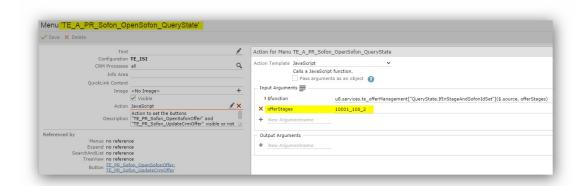

### TE\_PR\_Sofon\_UpdateCrmOffer

This button calls a javascript function which calls a channel. This channel calls the serverside code to update the offer in your crm with data from sofon. Which fields should be updated, can be defined in the settings.xml

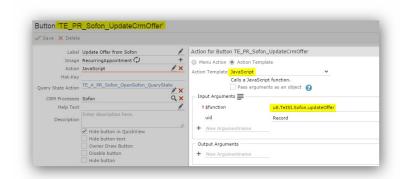

#### TE PR Sofon GetDocument

This button calls a javascript function which calls a channel. This channel calls the serverside code to get the document from sofon. After getting the document, a D1 and a D3 records is created in the crm. The D3 record gets linked to the offer.

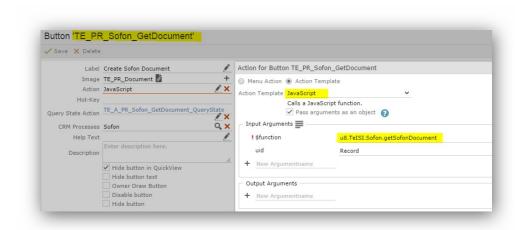

#### **Form**

The form itself contains 3 elements:

- Model to save the offer record
- FlowPanel
- FormFrame to render the sofon application

The model is used to store the offer uid in the form. When using javascript code we can access this variable and get the right offer record:

As you can see on the second screenshot, there are functions which are called when the form is created and when the form is disposed.

The "onCreate" function gets some information out of the form and calls a javascript function which renders the sofon

application in the formframe.

The "onDispose" function does the same as the "TE\_PR\_Sofon\_UpdateCrmOffer" button. When the tab with the form is closed, the crm offer gets updated.

For more information please check out the code comments in the form.

#### **Files**

Following files have been added/modified to run the sofon integration:

- Sofon.dll (\web\te.bin)
- Settings.xml (\web\system\settings)
- isisofon.js (\web\scripts\te.isi)

#### Settings.xml

This file contains some additional parameters for sofon. A new plugin has been added. The whole fieldmapping between update and sofon fields is done in this file. Furthermore you can define the URL of your sofon installation.

Example Code:

- <PlugIn type="Sofon.PlugIn,Sofon">
- <SofonWebService url="http://localhost/UpdateWpoInterface/integration.asmx"/>

```
<InputFieldMappings>
<!-- Fields which are initially sent to Sofon -->
<FieldMapping type="Company">
<Field sofonName="CustomerName"index="2" />
</FieldMapping>
<FieldMapping type="Person">
<Field sofonName="CustomerLastName"index="2"/>
</FieldMapping>
<FieldMapping type="Rep">
<Field sofonName="Salesman"index="3" />
</FieldMapping>
<FieldMapping type="Offer">
<Field sofonName="QuoteDate"index="10" />
<Field sofonName="QuoteNr"index="7000" />
</FieldMapping>
InputFieldMappings>
<UpdateFieldMappings>
<!-- Fields which should get updated, if the data in the crm has changed (eg. contact
person) -->
<FieldMapping type="Company">
<Field sofonName="CustomerName"index="2" />
</FieldMapping>
<FieldMapping type="Person">
<Field sofonName="CustomerLastName"index="2"/>
</FieldMapping>
<FieldMapping type="Rep">
<Field sofonName="Salesman"index="3" />
</FieldMapping>
<FieldMapping type="Offer">
<Field sofonName="SalesmanCode"index="24" />
</FieldMapping>
</UpdateFieldMappings>
<OutputFieldMappings>
<!-- Fields which get updated from Sofon -->
<FieldMapping type="Offer">
<Field sofonName="Subject"index="72" />
```

```
</FieldMapping>
<FieldMapping type="OfferItem">
<Field sofonName="CostPrice"index="17" />
</FieldMapping>
</OutputFieldMappings>
</PlugIn>
```

You can extend the field mapping in this file, but the infoareas are fixed. Therefore it is possible to change the sofonName and the index.

- index represents the fieldID of the update datamodel
- sofonName represents the sofon xml field name

#### Other infos

Due to the fact, that we're not delivering the sofon item, you should make sure, that you set special rights on that item.

Furthermore you should modify your document templates, so that when creating offer documents the sofon item is not passed to the template and therefore not part of the document.

Installation & Configuration

1. To install Sofon please run the Sofon Standard installer.

Note: Packages folder must contain msi files.

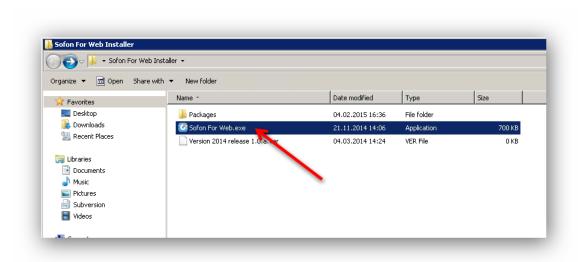

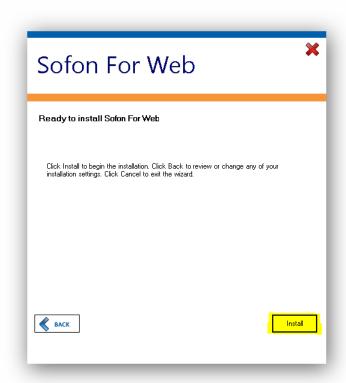

2. After installing Sofon you have to intall the update specific interface.

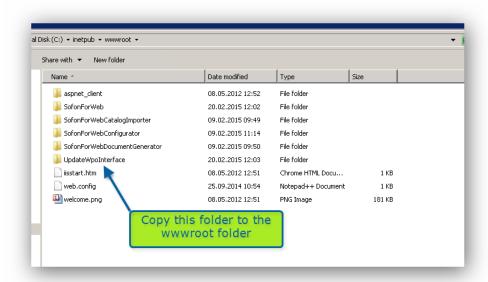

3. When opening the IIS Manager you can see the folder. Convert this folder to an application:

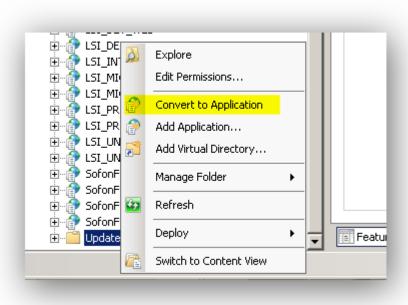

4. Choose the automatically created "Sofon" application pool:

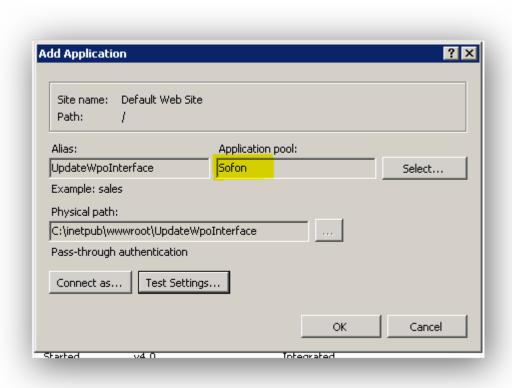

5. Now, add the "IntegrationWPO.asmx" to the IIS Default Documents

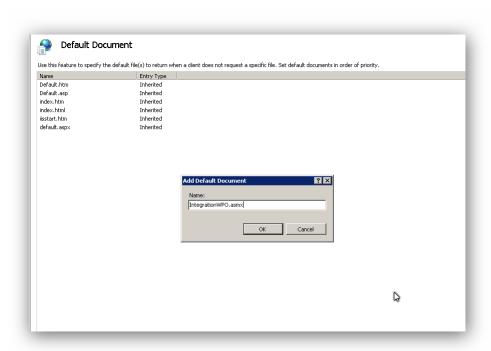

6. Now, open all of these \*.exe File to configure your Sofon installation:

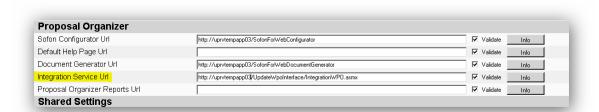

This URL should be set as "Integration Service URL:" http://servername/UpdateW-poInterface/IntegrationWPO.asmx

7. After installing the complete Sofon package you should make sure that the product is licensed. Copy you valid license to the following folder:

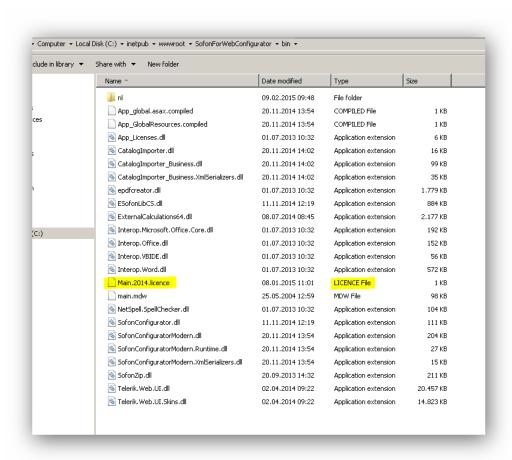

8. If all steps are successful, you should now be able to login as "supervisor" (password: "s") Open IIS Manager Go to SofonForWeb Page Click "browse"

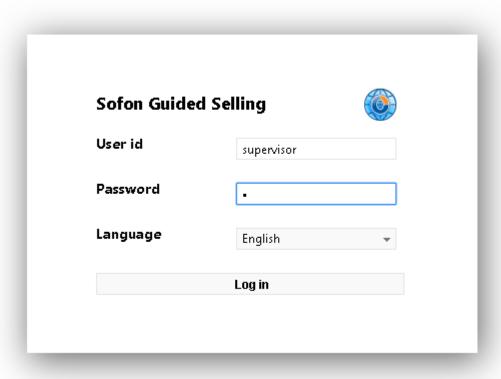

9. Swith to "System Administration" and create a new employee as described below. In our case the user name is "chris".

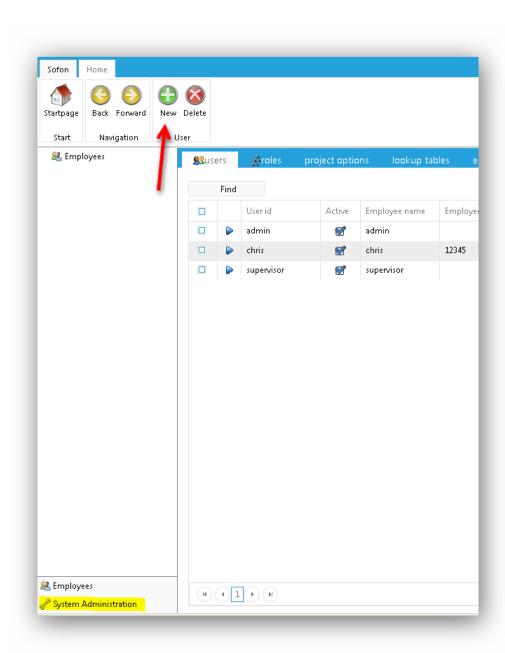

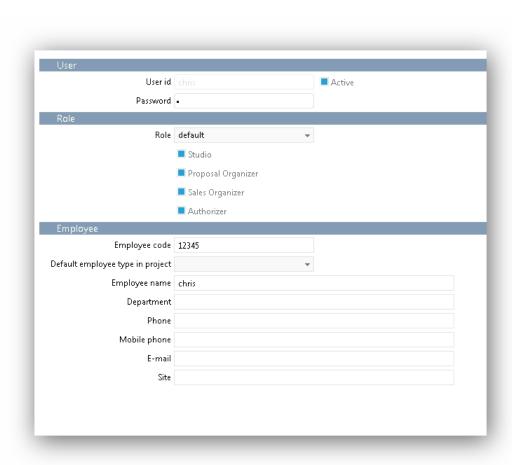

10.Create a new role called "default"

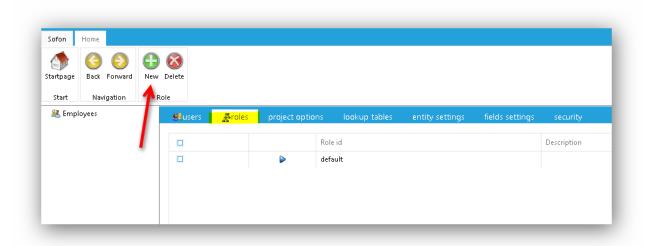

11 Assign the role to the rep:

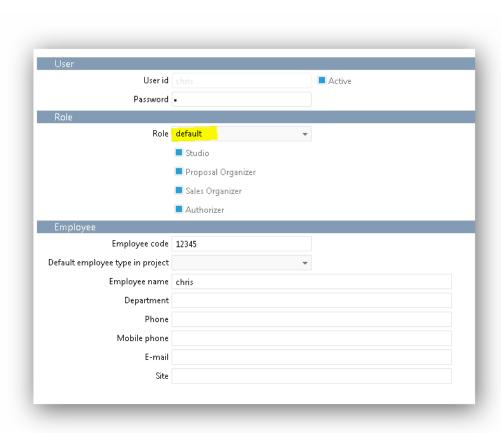

12.Import your Model.

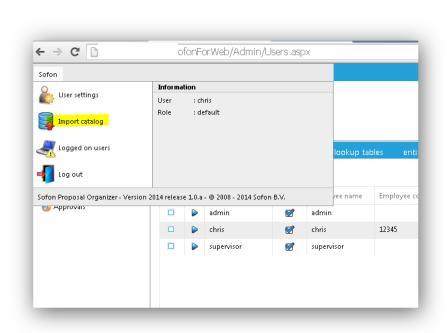

13.Choose you \*.dis file and upload it.

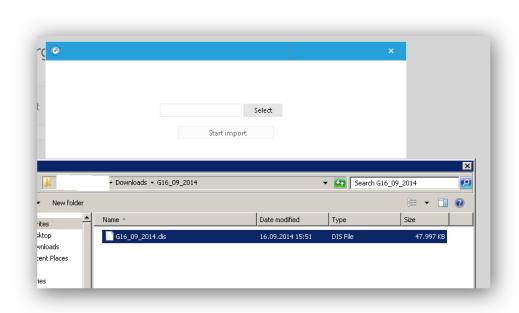

**Note:** Make sure, that the user has access to he folder "C:\temp\ImportData". Otherwise the import will fail!

# **New Tenant Number Fields**

List if new tenant number fields for certain info areas.

We added new tenant number fields for the following infoareas:

Y3, BR, F4, F5, AT, AN, TN, AG, U020, U022, U029, U030, U031

Furthermore we also added these infoareas to the template tenant right "TR Tenant".